# Canon

# PowerShot A2100 IS Guide d'utilisation de l'appareil photo

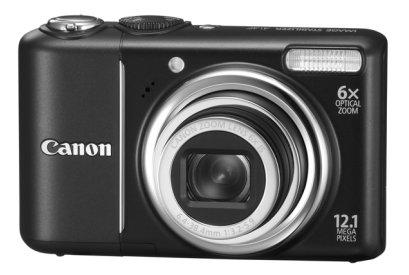

# **FRANÇAIS**

- Prenez soin de lire ce guide avant d'utiliser l'appareil photo.
- Rangez-le dans un endroit sûr pour toute référence ultérieure.

# <span id="page-1-0"></span>Vérification du contenu du coffret

Vérifiez si tous les éléments suivants sont bien inclus dans le coffret de l'appareil photo. Si un élément venait à manquer, contactez le revendeur auprès duquel vous avez acheté l'appareil photo.

<span id="page-1-2"></span><span id="page-1-1"></span>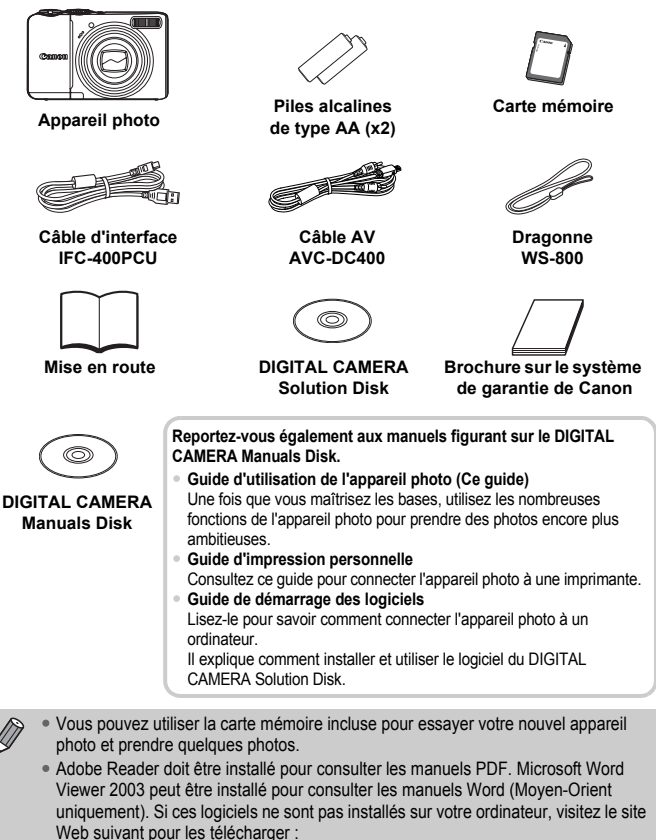

http://www.adobe.com/fr (pour le format PDF)

http://www.microsoft.com/downloads/ (pour le format Word).

# <span id="page-2-0"></span>À lire en priorité

### **Prises de vue test**

Prenez quelques photos en guise de test et visualisez-les pour vous assurer que les images ont été correctement enregistrées. Veuillez noter que Canon Inc., ses filiales et ses revendeurs ne peuvent être tenus responsables de dommages consécutifs au dysfonctionnement d'un appareil photo ou d'un accessoire, y compris les cartes mémoire, entraînant l'échec de l'enregistrement d'une image ou son enregistrement de manière illisible par le système.

### **Avertissement contre l'atteinte aux droits d'auteur**

Les images enregistrées avec cet appareil photo sont destinées à un usage privé. Il est interdit d'enregistrer des images contrevenant aux lois en matière de droits d'auteur sans l'autorisation préalable du détenteur des droits d'auteur. Il convient de signaler que, dans certains cas, la copie d'images provenant de spectacles, d'expositions ou de biens à usage commercial au moyen d'un appareil photo ou de tout autre dispositif peut contrevenir à des lois en matière de droits d'auteur ou autres droits légaux, même si lesdites prises de vue ont été effectuées à des fins privées.

### **Limites de garantie**

Pour plus d'informations sur la garantie de votre appareil photo, veuillez vous reporter à la Brochure sur le système de garantie de Canon qui accompagne votre appareil photo.

Pour obtenir la liste des centres d'assistance Canon, veuillez vous reporter à la Brochure sur le système de garantie de Canon.

# **Écran LCD**

L'écran LCD fait appel à des techniques de fabrication de très haute précision. Plus de 99,99 % des pixels répondent aux spécifications, mais il peut arriver que certains pixels s'affichent sous la forme de points lumineux ou noirs. Ce phénomène, qui ne constitue nullement un dysfonctionnement, n'a aucune incidence sur l'image prise.

### **Température du boîtier de l'appareil photo**

Soyez prudent lorsque vous utilisez l'appareil photo de manière prolongée car le boîtier peut devenir chaud. Il ne s'agit pas d'un dysfonctionnement.

### **Cartes mémoire**

Dans le présent guide, les différents types de cartes mémoire susceptibles d'être utilisés avec cet appareil photo sont appelés collectivement « cartes mémoire ».

# <span id="page-3-0"></span>Que voulez-vous faire ?

### **Prendre une photo**

- Prise d'une photo en laissant l'appareil effectuer les réglages . . [20](#page-19-0)
- Prise de vue en mode Facile. . . . . . . . . . . . . . . . . . . . . . . . . . . . [27](#page-26-0)
- $\bullet$  Prise de photos dans des conditions particulières  $\ldots \ldots 52 55$  $\ldots \ldots 52 55$  $\ldots \ldots 52 55$  $\ldots \ldots 52 55$

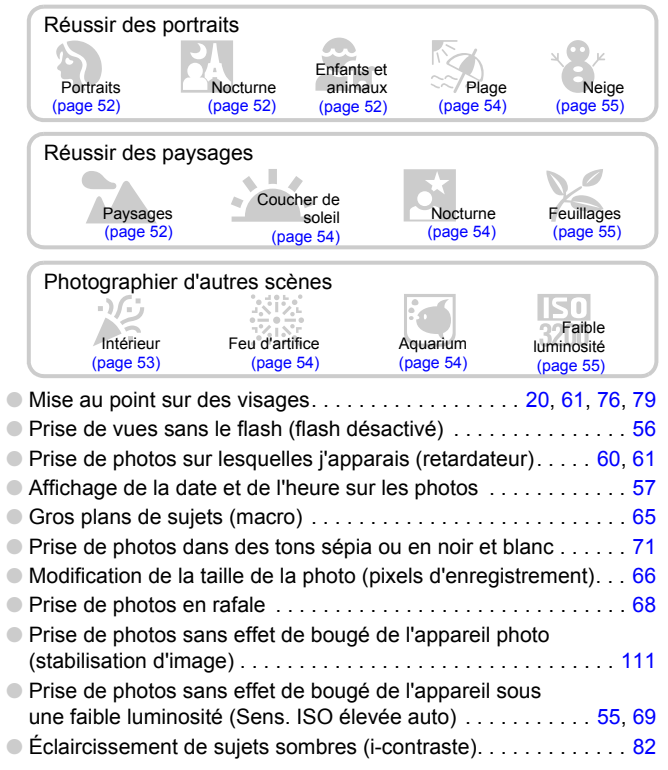

# **Afficher**

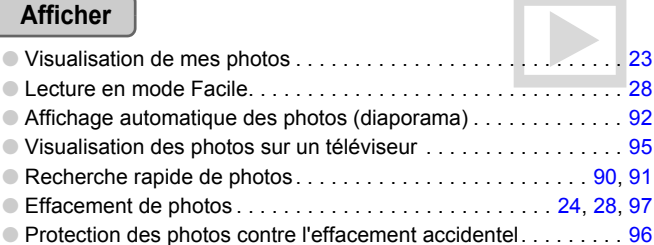

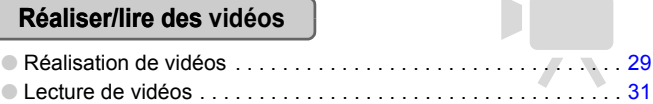

# **Imprimer**

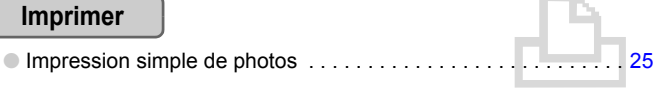

# **Enregistrer**

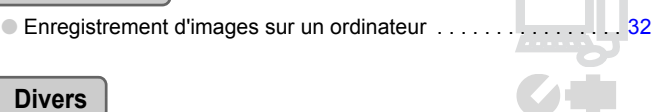

## **Divers**

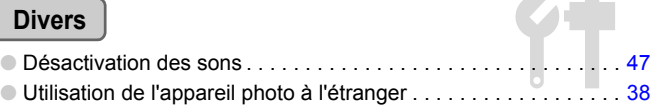

# Table des matières

Les chapitres 1 à 3 décrivent les procédures de base et présentent les fonctions de base de l'appareil photo. Les chapitres 4 et ultérieurs présentent les fonctions avancées, vous permettant ainsi d'en savoir plus au fil de votre lecture.

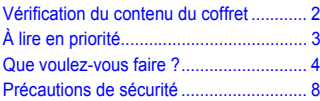

### **[1 Mise en route .......................11](#page-10-0)**

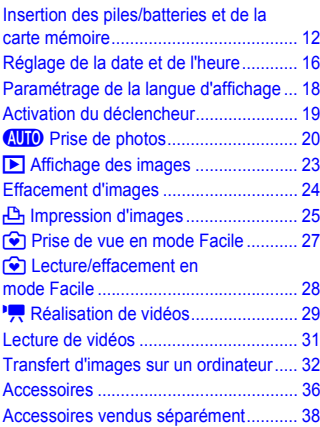

### **[2 En savoir plus......................39](#page-38-0)**

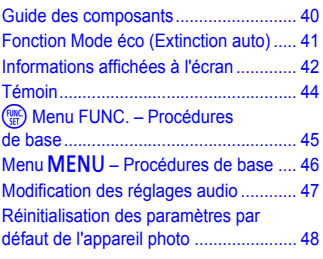

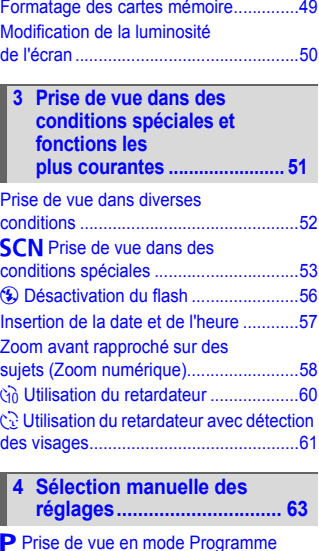

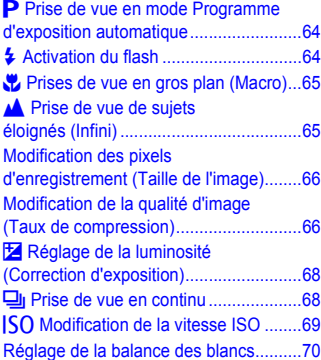

Modification des tons d'une image [\(Mes couleurs\) .......................................71](#page-70-0) [Prise de vue à l'aide d'un téléviseur.......72](#page-71-0) Î Prise de vue avec le [retardateur 2 sec ....................................72](#page-71-1)  $\Diamond$  [Personnalisation du retardateur ........73](#page-72-0) Modification de la composition à l'aide de [la mémorisation de la mise au point.......74](#page-73-0)

#### **[5 Astuces pour tirer le meilleur](#page-74-0)  parti de l'appareil photo ..... 75**

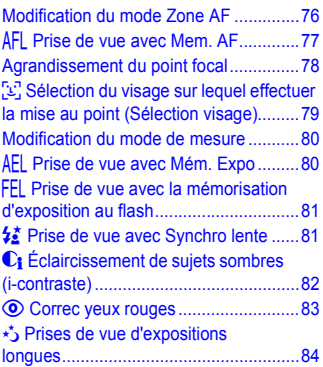

#### **6 Utilisation de diverses fonctions pour réaliser [des vidéos ........................... 85](#page-84-0)**

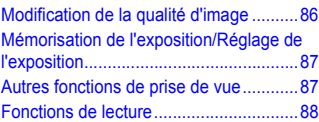

#### **[7 Utilisation des fonctions de](#page-88-0)  lecture et autres.................. 89**

**g Recherche d'images par groupe de 9** [\(Affichage de l'index\)..............................90](#page-89-0)

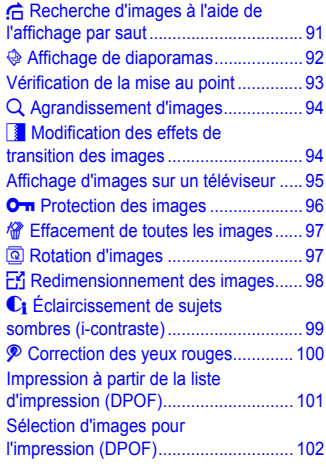

#### **8 Personnalisation de [l'appareil photo ................. 105](#page-104-0)**

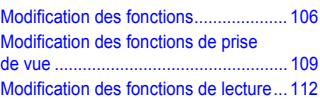

### **[9 Informations utiles............ 113](#page-112-0)**

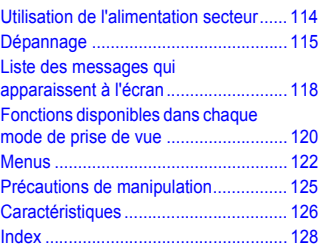

# <span id="page-7-0"></span>Précautions de sécurité

- Avant d'utiliser l'appareil photo, veuillez lire attentivement les précautions de sécurité exposées ci-après. Veillez à toujours utiliser l'appareil photo de manière appropriée.
- Les précautions de sécurité reprises aux pages suivantes ont pour but d'éviter tout risque de dommages corporels et matériels.
- Veuillez lire également les guides fournis avec les accessoires en option que vous utilisez.

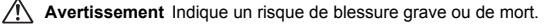

**Attention** Indique un risque de blessure.

Attention Indique un risque de dommages matériels.

# **Avertissement**

### Appareil photo

- **Ne déclenchez pas le flash à proximité des yeux d'une personne.** La lumière intense générée par le flash pourrait en effet provoquer des lésions oculaires. Si le sujet est un enfant en bas âge, respectez une distance d'au moins un mètre (39 pouces) lors de l'utilisation du flash.
- **Rangez cet équipement hors de portée des enfants.** Dragonne : placée autour du cou de l'enfant, la dragonne présente un risque de strangulation.

Carte mémoire et pile de sauvegarde de la date : présentent un danger si elles sont avalées accidentellement. En cas d'ingestion, consultez immédiatement un médecin.

- **N'essayez pas de démonter ou de modifier une pièce de l'équipement qui n'est pas expressément décrite dans ce guide.**
- **Pour éviter tout risque de blessure, ne touchez pas l'intérieur de l'appareil photo si vous l'avez laissé tomber ou s'il est endommagé.**
- **Arrêtez immédiatement d'utiliser l'appareil photo si de la fumée ou des émanations nocives s'en dégagent.**
- **N'utilisez pas de solvants organiques tels que de l'alcool, de la benzine ou un diluant pour nettoyer l'équipement.**
- **Évitez toute infiltration de liquides ou de corps étrangers dans l'appareil photo.** Il pourrait en résulter un incendie ou une décharge électrique. Si de l'eau ou d'autres substances étrangères ont pénétré dans l'appareil photo, mettez-le immédiatement hors tension et retirez les piles/batteries.
- **Utilisez uniquement des sources d'alimentation recommandées.** L'utilisation d'autres sources d'alimentation pourrait provoquer un incendie ou une décharge électrique.

### **Batterie**

- **Utilisez uniquement les batteries recommandées.**
- **Évitez de placer les batteries à proximité ou en contact direct avec une flamme.**
- **Évitez tout contact entre les batteries et de l'eau (par exemple, de l'eau de mer) ou d'autres liquides.**
- **N'essayez pas de démonter, transformer ou chauffer les batteries.**
- **Évitez de faire tomber les batteries ou de leur faire subir des chocs violents.** Ceci pourrait entraîner une explosion ou une fuite et présenter dès lors un risque d'incendie, de blessure et de détérioration de l'environnement. En cas de fuite du liquide de la batterie et de contact avec les yeux, la bouche, la peau ou les vêtements, rincez immédiatement avec de l'eau et consultez un médecin.

#### Autres avertissements

• **Ne lisez pas le(s) CD-ROM fourni(s) dans un lecteur de CD qui ne prend pas en charge les CD-ROM de données.**

La lecture de CD-ROM dans un lecteur de CD audio (lecteur de musique) risquerait d'endommager les haut-parleurs. L'écoute de CD-ROM depuis un lecteur de CD audio en y branchant un casque peut également entraîner des troubles auditifs en cas de niveau sonore élevé.

# **Attention**

- **Prenez soin de ne pas cogner l'appareil photo ni de l'exposer à des chocs violents lorsque vous le tenez par la dragonne.**
- **Veillez à ne pas cogner ni exercer de forte pression sur l'objectif.** Vous pourriez endommager l'appareil photo ou vous blesser.
- **Évitez d'utiliser, de placer ou de ranger l'appareil photo aux endroits suivants :**
	- Endroits directement exposés aux rayons du soleil
	- Endroits susceptibles d'atteindre des températures supérieures à 40 °C (104 °F)
	- Endroits humides ou poussiéreux

Les conditions précitées peuvent provoquer une fuite, une surchauffe ou une explosion des batteries, entraînant une décharge électrique, un risque d'incendie, de brûlures ou d'autres blessures. Des températures élevées risquent également de déformer le boîtier.

# **Attention**

• **Ne dirigez pas l'appareil photo vers des sources lumineuses intenses (soleil, par exemple).**

Vous risqueriez de provoquer des dysfonctionnements de l'appareil ou d'endommager le capteur.

• **Lorsque vous utilisez l'appareil photo sur la plage ou dans un endroit venteux, faites attention que de la poussière ou du sable ne pénètre pas à l'intérieur de l'appareil.**

- **Veillez à ne pas utiliser le flash lorsque de la poussière ou d'autres dépôts sont présents sur sa surface ou lorsqu'il est recouvert par vos doigts ou un tissu.** Cela pourrait en effet provoquer un dysfonctionnement de l'appareil photo.
- **Retirez les piles/batteries de l'appareil photo et rangez-les si vous ne l'utilisez pas.** Si vous laissez les piles/batteries dans l'appareil photo, il risque de s'endommager en cas de fuite.
- **Avant d'éliminer les batteries, couvrez les bornes avec de l'adhésif ou un autre isolant.**

Tout contact avec d'autres éléments métalliques dans le conteneur à déchets peut provoquer un incendie ou une explosion.

- **Ne vous asseyez pas avec l'appareil photo dans votre poche.** Vous risqueriez de provoquer un dysfonctionnement de l'appareil ou d'endommager l'écran LCD.
- **Lorsque vous placez l'appareil photo dans votre sac, assurez-vous qu'aucun objet lourd n'entre en contact avec l'écran LCD.**
- **N'attachez pas d'accessoires à la dragonne.** Vous risqueriez de provoquer des dysfonctionnements ou d'endommager l'écran LCD.

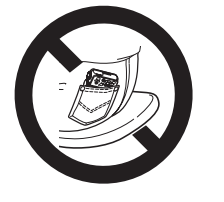

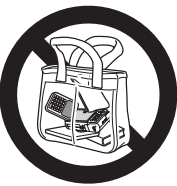

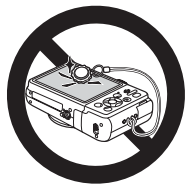

*1*

# <span id="page-10-0"></span>Mise en route

Ce chapitre explique les préparatifs préalables à la prise de vue, comment prendre des photos en mode **AID** et comment ensuite visualiser, supprimer et imprimer les images prises. La dernière partie de ce chapitre explique comment prendre et visualiser des images, mais également comment réaliser et lire des vidéos, mais aussi transférer des images sur un ordinateur.

### **Fixation de la dragonne/prise en main de l'appareil photo**

- Attachez la dragonne fournie et passez-la autour du poignet pour éviter de laisser tomber l'appareil photo lors de son utilisation.
- Maintenez vos bras contre le corps tout en tenant fermement l'appareil photo par les côtés. Veillez à ce que vos doigts ne soient pas devant le flash.

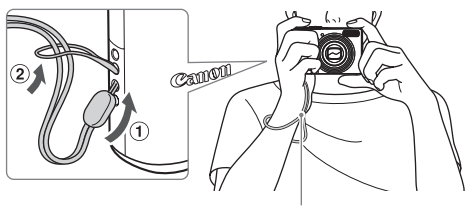

Dragonne

# <span id="page-11-0"></span>Insertion des piles/batteries et de la carte mémoire

Insérez les piles/batteries et la carte mémoire fournies dans l'appareil photo.

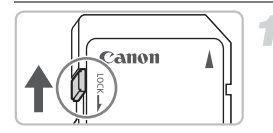

### **Vérifiez la position de la languette de protection contre l'écriture de la carte.**

● Si la carte mémoire dispose d'une languette de protection contre l'écriture et que celle-ci est en position verrouillée, vous ne pourrez pas enregistrer de photos. Faites glisser la languette jusqu'à entendre un déclic.

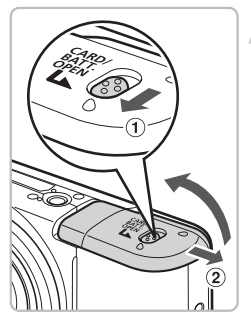

### **Ouvrez le couvercle.**

● Faites glisser et maintenez le verrou du couvercle  $(1)$ , puis faites glisser et ouvrez le couvercle 2 comme indiqué.

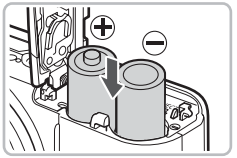

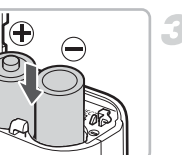

### **Insérez les piles/batteries.**

● Insérez les piles/batteries en orientant correctement les pôles (+) et (-).

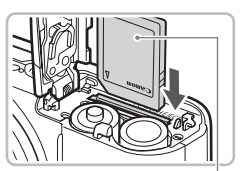

Étiquette

### **Insérez la carte mémoire.**

- Insérez la carte mémoire comme illustré jusqu'à ce qu'elle soit en place (vous devez entendre un déclic).
- Veillez à l'insérer dans le bon sens. L'insertion de la carte mémoire dans le mauvais sens risque d'endommager l'appareil photo.

#### **Insertion des piles/batteries et de la carte mémoire**

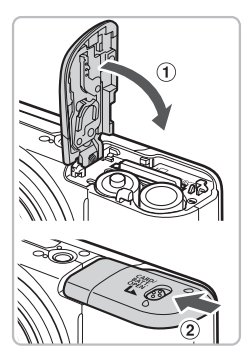

### **Fermez le couvercle.**

 $\bullet$  Fermez le couvercle  $\circled{1}$  puis appuyez vers le bas tout en le faisant glisser jusqu'à entendre un clic 2.

### Retrait de la carte mémoire

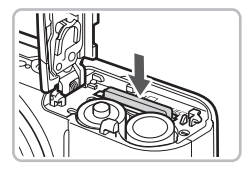

- Appuyez sur la carte mémoire jusqu'à ce que vous entendiez un déclic, puis retirez-la délicatement.
- La carte mémoire sort de son logement.

### **Nombre approximatif de prises de vue possibles**

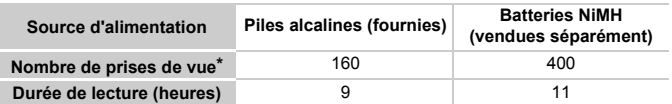

\* Le nombre de prises de vue possibles est déterminé sur la base de la norme de mesure de la CIPA (Camera & Imaging Products Association).

- Ce nombre peut être inférieur dans certaines conditions de prise de vue.
- Le nombre réel de prises de vue possible peut varier considérablement selon la marque des piles alcalines utilisées.
- Les valeurs données pour les batteries NiMH reposent sur des batteries entièrement chargées.

### **Piles/batteries compatibles**

Piles alcalines de type AA et batteries rechargeables NiMH de type AA Canon (vendues séparément) [\(pages 36](#page-35-1), [38\)](#page-37-2).

### **Est-il possible d'utiliser d'autres piles/batteries ?**

Nous ne pouvons recommander l'utilisation de piles/batteries autres que celles répertoriées ci-dessus car les performances varient considérablement.

### **Pourquoi utiliser des batteries NiMH ?**

Les batteries NiMH durent beaucoup plus longtemps que les piles alcalines, en particulier par temps froid.

### **Témoin de charge de la batterie**

Lorsque la charge de la batterie devient faible, une icône et un message s'affichent sur l'écran. Si les batteries sont chargées, l'icône et le message ne s'affichent pas.

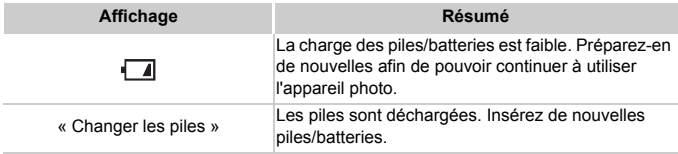

### **Nombre approximatif de prises de vue par carte mémoire**

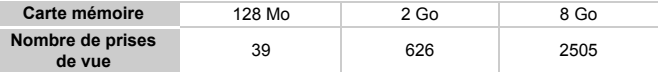

• Ces valeurs reposent sur les réglages par défaut.

• Le nombre de photos qu'il est possible de prendre varie en fonction des réglages de l'appareil photo, du sujet photographié et de la carte mémoire utilisée.

#### **Est-il possible de vérifier le nombre de prises de vue disponibles ?**

Vous pouvez vérifier le nombre de prises de vue disponibles lorsque l'appareil photo est en mode de prise de vue [\(page 20\)](#page-19-1).

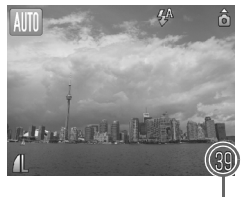

Nombre de prises de vue disponibles

### **Cartes mémoire compatibles**

- Cartes mémoire SD
- Cartes mémoire SDHC
- Cartes MultiMediaCards
- Cartes mémoire MMCplus
- Cartes mémoire HC MMCplus

### **À quoi sert la languette de protection contre l'écriture ?**

Les cartes mémoire SD et SDHC disposent d'une languette de protection contre l'écriture. Lorsque cette languette est en position verrouillée, le message [Carte protégée] s'affiche et vous ne pouvez pas prendre de photos ni en effacer.

# <span id="page-15-2"></span><span id="page-15-0"></span>Réglage de la date et de l'heure

L'écran des réglages Date/Heure s'affiche la première fois que vous mettez l'appareil photo sous tension. La date et l'heure enregistrées sur vos images étant basées sur ces réglages, prenez soin de les effectuer.

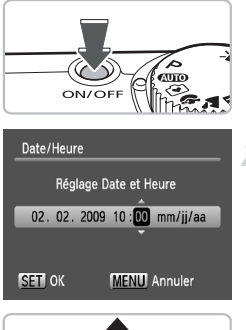

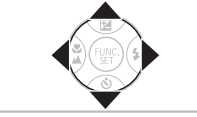

### **Mettez l'appareil photo sous tension.**

- Appuyez sur la touche ON/OFF.
- X L'écran Date/Heure s'affiche.

### <span id="page-15-1"></span>**Réglez la date et l'heure.**

- Utilisez les touches < pour sélectionner une option.
- $\bullet$  Appuyez sur les touches  $\blacktriangle \blacktriangledown$  pour définir une valeur.

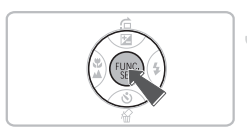

# **Effectuez le réglage.**

- Appuyez sur la touche  $\binom{mn}{n}$ .
- X Une fois la date et l'heure réglées, l'écran Date/Heure se ferme.
- Appuyez sur la touche ON/OFF pour mettre l'appareil photo hors tension.

### **Réaffichage de l'écran Date/Heure**

Réglez la date et l'heure correctes. Si vous n'avez pas réglé la date et l'heure, l'écran Date/Heure s'affiche chaque fois que vous mettez l'appareil photo sous tension.

# Modification de la date et de l'heure

Vous pouvez modifier les réglages actuels de la date et de l'heure.

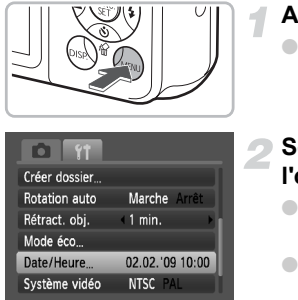

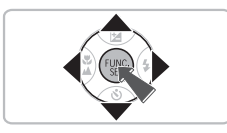

### **Affichez les menus.**

● Appuyez sur la touche MENU.

### **Sélectionnez [Date/Heure] dans l'onglet** 3**.**

- $\bullet$  Appuyez sur les touches  $\bullet$  pour sélectionner l'onglet FT.
- $\bullet$  Appuyez sur les touches  $\blacktriangle \blacktriangledown$  pour sélectionner [Date/Heure], puis appuyez sur la touche  $\binom{f|W|C}{S}$ .

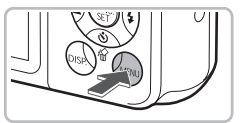

# **Modifiez la date et l'heure.**

- Exécutez les étapes 2 et 3 de la [page 16](#page-15-1) pour ajuster le réglage.
- Pour fermer les menus, appuyez sur la touche MENU.

# **Pile de sauvegarde de la date**

- L'appareil photo dispose d'une pile de sauvegarde de la date intégrée qui permet de conserver les réglages de date et d'heure pendant trois semaines après le retrait des piles.
- Vous pouvez recharger la pile pendant environ 4 heures en insérant des piles alcalines de type AA ou en utilisant l'adaptateur secteur vendu séparément [\(pages 36,](#page-35-2) [38\).](#page-37-3) Il n'est pas nécessaire de mettre l'appareil photo sous tension pour recharger la batterie.
- Lorsque la pile de sauvegarde de la date est déchargée, le menu Date/Heure s'affiche à la mise sous tension de l'appareil photo. Suivez les étapes de la [page 16](#page-15-2) pour régler la date et l'heure.

# <span id="page-17-0"></span>Paramétrage de la langue d'affichage

Vous pouvez modifier la langue affichée dans les menus et les messages de l'écran LCD.

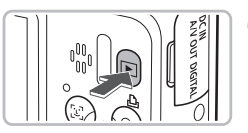

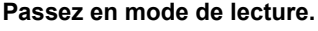

**Affichez l'écran des réglages.** Appuyez sur la touche  $\binom{m}{\text{eff}}$   $\binom{n}{\text{eff}}$ maintenez-la enfoncée, puis appuyez

 $\bullet$  Appuyez sur la touche  $\mathbf{F}$ .

sur la touche MENU  $\odot$ .

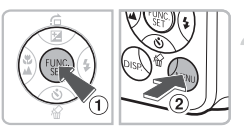

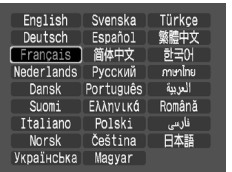

# **Paramétrez la langue d'affichage.** B

- Appuyez sur les touches  $\blacktriangle \blacktriangledown \blacktriangle$  pour sélectionner une langue, puis sur la touche  $(m<sub>et</sub>)$ .
- $\triangleright$  Une fois la langue d'affichage définie, le menu se ferme.

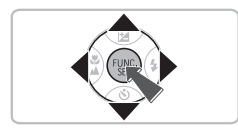

Pour modifier la langue d'affichage, appuyez sur la touche MENU. sélectionnez l'onglet  $Y\hat{T}$ , puis sélectionnez l'élément de menu [Langue].

# <span id="page-18-0"></span>Activation du déclencheur

Le déclencheur a deux positions. Pour prendre en photo les éléments sur lesquels vous effectuez la mise au point, appuyez d'abord légèrement sur le déclencheur (jusqu'à mi-course) pour effectuer la mise au point, puis prenez la photo.

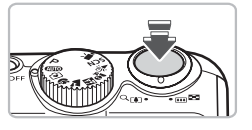

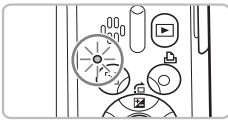

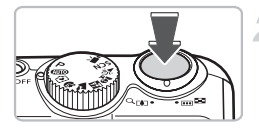

### **Appuyez jusqu'à mi-course (légèrement jusqu'à la première position).**

- $\blacktriangleright$  L'appareil photo effectue automatiquement les réglages nécessaires pour la prise de vue, tels que la mise au point et la sélection de la luminosité et de la couleur.
- $\triangleright$  Une fois la mise au point effectuée. l'appareil photo émet deux signaux sonores et le témoin s'allume en vert.

### **Appuyez à fond (jusqu'à la deuxième position).**

L'appareil photo émet le son du déclencheur et prend la photo.

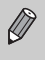

Si vous appuyez sur le déclencheur à fond directement sans passer par la position intermédiaire, il se peut que la mise au point de la photo ne s'effectue pas.

# <span id="page-19-1"></span><span id="page-19-0"></span>**AUO** Prise de photos

Étant donné que l'appareil photo peut déterminer le sujet et les conditions de prise de vue, vous pouvez le laisser sélectionner automatiquement les meilleurs réglages pour la scène ; il ne vous reste plus ensuite qu'à prendre la photo. L'appareil photo peut également détecter les visages et effectuer la mise au point dessus, tout en réglant la couleur et la luminosité sur des niveaux optimaux.

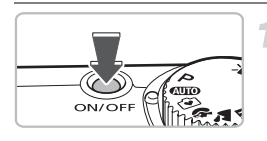

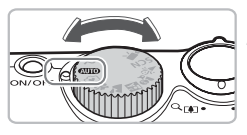

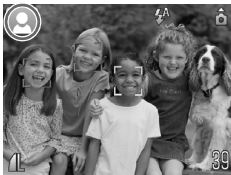

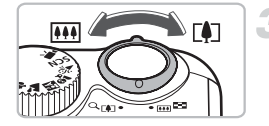

# **Mettez l'appareil photo sous tension.**

- Appuyez sur la touche ON/OFF.
- Le son de départ est émis et l'écran d'accueil apparaît.
- Si vous appuyez une nouvelle fois sur la touche ON/OFF, l'appareil photo est mis hors tension.

### <span id="page-19-2"></span>**Sélectionnez le mode** A**.**

- $\bullet$  Positionnez la molette modes sur  $\Pi$ .
- Lorsque vous dirigez l'appareil photo vers le sujet, il émet un léger bruit pour déterminer la scène.
- $\triangleright$  L'appareil photo effectue la mise au point sur le sujet qu'il considère comme principal, puis il affiche l'icône correspondant à la scène déterminée dans le coin supérieur gauche de l'écran.
- ▶ Une fois que l'appareil photo a détecté les visages, l'appareil effectue la mise au point et affiche un cadre blanc autour du visage du sujet principal et des cadres gris autour des autres visages.
- Même si les visages détectés bougent, l'appareil photo suit les visages dans une certaine plage.

### **Composez la vue.**

● Déplacez la commande de zoom vers  $\Box$  pour effectuer un zoom avant sur le sujet et le faire apparaître plus grand. À l'inverse, déplacez-la vers  $\overline{m}$  pour effectuer un zoom arrière sur le sujet et le faire apparaître plus petit.

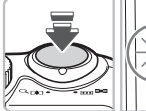

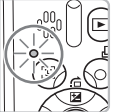

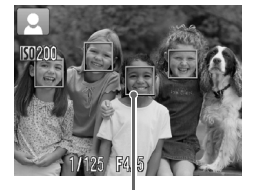

Zones AF

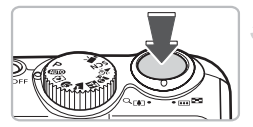

### **Effectuez la mise au point.**

- Appuyez sur le déclencheur à mi-course pour effectuer la mise au point.
- $\triangleright$  Lorsque l'appareil photo effectue la mise au point, il émet deux bips sonores et le témoin s'allume en vert (ou en orange en cas d'utilisation du flash).
- $\triangleright$  Des zones AF vertes apparaissent lorsque la mise au point sur le sujet est effectuée.
- $\triangleright$  Si l'appareil photo effectue la mise au point sur différents éléments, plusieurs zones AF apparaissent.

### <span id="page-20-0"></span>**Prenez la photo.**

- Appuyez à fond sur le déclencheur.
- L'appareil photo émet le son du déclencheur et prend la photo. Le flash se déclenche automatiquement si la luminosité est trop faible.
- **Pendant l'enregistrement de l'image sur la** carte mémoire, le témoin clignote en vert.
- $\triangleright$  L'image s'affiche pendant environ deux secondes.
- Vous pouvez prendre une deuxième photo même si la première est toujours affichée en appuyant sur le déclencheur.

# **Scénarios divers**

#### • **L'appareil photo n'émet aucun son**

Le fait d'appuyer sur la touche DISP lors de la mise sous tension de l'appareil photo désactive tous les sons de l'appareil photo à l'exception des sons d'avertissement. Pour activer les sons, appuyez sur la touche MENU et sélectionnez l'onglet  $\Upsilon$ , puis l'option [Muet]. Utilisez les touches <>>
pour sélectionner [Arrêt].

• **L'image est sombre, même en cas de déclenchement du flash lors de la prise de vue**

Le flash n'atteint pas le sujet, qui est trop éloigné. Veillez à ce que la distance séparant le sujet de l'objectif soit d'environ 30 cm – 3,5 m (12 pouces – 11,5 pieds) en grand angle maximum, et d'environ 50 cm – 2,0 m (1,6 pied – 6,6 pieds) en téléobjectif maximum.

• **L'appareil photo n'émet qu'un seul signal sonore lorsque le déclencheur est enfoncé à mi-course**

Lorsque l'appareil photo est positionné sur le grand angle maximum, éloignez-vous d'au moins 5 cm (2,0 pouces) de votre sujet et prenez la photo. Éloignez-vous d'au moins 50 cm (1,6 pieds) lorsque l'appareil photo est positionné sur le téléobjectif maximum.

- **Le témoin s'allume lorsque vous appuyez à mi-course sur le déclencheur** Pour réduire les yeux rouges et faciliter la mise au point, il arrive que le témoin s'allume lors de la prise de vue dans des endroits sombres.
- **L'écran s'éteint lorsque vous essayez de prendre une photo** Lorsque le rechargement du flash commence, l'écran s'éteint. L'écran s'allume de nouveau une fois le rechargement terminé.

### Icônes de scène

L'appareil photo affiche une icône pour la scène qu'il vient de déterminer, puis effectue la mise au point automatique et sélectionne les réglages optimaux pour la luminosité et la couleur du sujet.

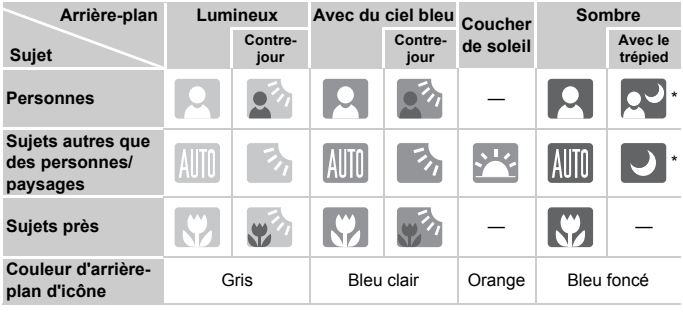

\* S'affiche lorsque l'appareil photo est relié à un trépied.

Sous certaines conditions, l'icône affichée peut ne pas correspondre à la scène réelle. Dans le cas d'un arrière-plan orange ou bleu (un mur, par exemple), les icônes ou de ciel bleu peuvent s'afficher et il peut s'avérer impossible d'effectuer une prise de vue avec la couleur appropriée. Si cela se produit, essayez de prendre les photos en mode  $P$  [\(page 64\)](#page-63-0).

# <span id="page-22-1"></span><span id="page-22-0"></span>**D** Affichage des images

Vous pouvez visualiser les images prises sur l'écran.

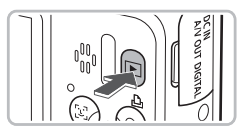

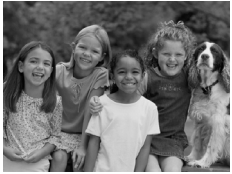

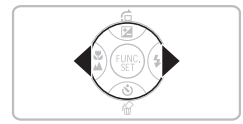

### **Sélectionnez le mode de lecture.**

- $\bullet$  Appuyez sur la touche  $\blacktriangleright$ .
- La dernière image prise s'affiche.

### **Sélectionnez une image.**

- Appuyez sur la touche ◀ pour passer les images en revue dans l'ordre inverse.
- $\bullet$  Appuyez sur la touche  $\blacktriangleright$  pour passer en revue les images dans l'ordre de leur prise.
- Les images défilent plus rapidement si vous maintenez les touches  $\blacklozenge$ enfoncées, mais perdent en finesse.
- $\bullet$  Si vous appuyez sur la touche  $\blacktriangleright$  tandis que l'objectif est sorti, l'écran de prise de vue réapparaît.
- L'objectif se rétracte après environ 1 minute. Si vous appuyez sur la touche  $\blacktriangleright$  alors que l'objectif est rétracté, l'appareil est mis hors tension.

### **Activation et désactivation du mode de lecture**

Appuyez sur la touche  $\blacktriangleright$  lorsque l'appareil photo est hors tension pour le mettre sous tension en mode de lecture. Appuyez à nouveau sur cette touche pour mettre l'appareil photo hors tension. Appuyez sur le déclencheur jusqu'à mi-course en mode de lecture pour afficher l'écran de prise de vue.

# <span id="page-23-1"></span><span id="page-23-0"></span>Effacement d'images

Vous pouvez sélectionner et effacer des images une à une. Veuillez noter qu'il est impossible de récupérer les images effacées. Avant d'effacer une image, assurez-vous que vous souhaitez vraiment la supprimer.

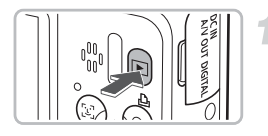

### **Sélectionnez le mode de lecture.**

- $\bullet$  Appuyez sur la touche  $\mathbf{F}$ .
- La dernière image prise s'affiche.

### **Sélectionnez l'image à effacer.**

 $\bullet$  Appuyez sur les touches  $\blacklozenge$  pour sélectionner une image.

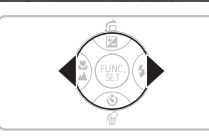

With of Sa Taylor

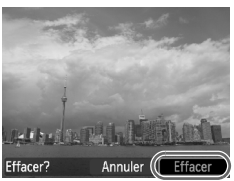

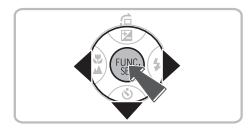

### **Effacez l'image.**

- $\bullet$  Appuyez sur la touche  $\blacktriangledown$ .
- $\blacktriangleright$  [Effacer?] s'affiche.
- $\bullet$  Appuyez sur les touches  $\bullet$  pour sélectionner [Effacer], puis appuyez sur la touche  $\binom{FUMC}{SET}$ .
- $\triangleright$  L'image affichée est effacée.
- Pour annuler l'effacement, appuyez sur les touches  $\blacklozenge$  pour sélectionner [Annuler], puis appuyez sur la touche  $\binom{mn}{m}$ .

# <span id="page-24-0"></span>**凸 Impression d'images**

Vous pouvez facilement imprimer les images prises en connectant l'appareil photo à une imprimante compatible PictBridge (vendue séparément).

# Éléments à préparer

- Appareil photo et imprimante compatible PictBridge (vendue séparément)
- Câble d'interface fourni avec l'appareil photo [\(page 2\)](#page-1-1)

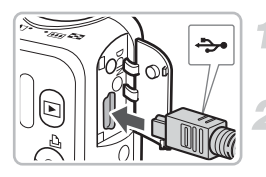

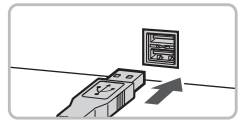

### **Mettez l'appareil photo et l'imprimante hors tension.**

# **Connectez l'appareil photo à l'imprimante.**

- Ouvrez le cache et insérez l'extrémité la plus fine de la fiche dans la borne de l'appareil photo dans le sens indiqué sur l'illustration.
- Insérez la fiche la plus grosse du câble dans l'imprimante. Pour plus de détails sur la connexion, reportez-vous au mode d'emploi qui accompagne l'imprimante.
- **Mettez l'imprimante sous tension.**

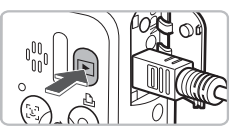

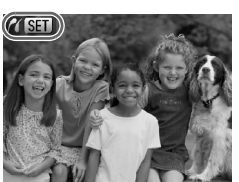

### **Mettez l'appareil photo sous tension.**

- $\bullet$  Appuyez sur la touche  $\bullet$  pour mettre l'appareil photo sous tension.
- $\triangleright$   $\mathcal{N}$   $\mathbb{S}$  s'affiche et la touche  $\mathbb{A}$  s'allume en bleu.

### 2 **Impression d'images**

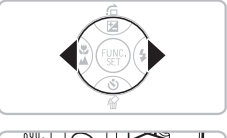

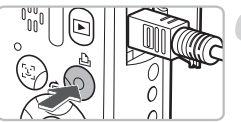

# **Sélectionnez l'image à imprimer.**

 $\bullet$  Appuyez sur les touches  $\blacklozenge$  pour sélectionner une image.

### **Imprimez les images.**

- $\bullet$  Appuyez sur la touche  $\mathcal{L}_1$ .
- $\blacktriangleright$  L'impression commence et la touche 凸 clignote en bleu.
- Pour imprimer des images supplémentaires, répétez les étapes 5 et 6 après l'impression.
- Une fois l'impression terminée, mettez l'appareil photo et l'imprimante hors tension et débranchez le câble d'interface.

Reportez-vous au *Guide d'impression personnelle* pour plus détails sur les meilleures méthodes d'impression.

### **Imprimantes Canon compatibles PictBridge (vendues séparément)**

En connectant votre appareil photo à une des imprimantes Canon compatibles PictBridge ci-dessous, vous pouvez imprimer vos images sans passer par un ordinateur.

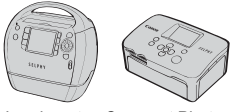

Imprimantes Compact Photo Printers (série SELPHY)

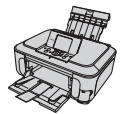

Imprimantes à jet d'encre

Pour davantage d'informations, contactez votre revendeur Canon le plus proche.

# <span id="page-26-0"></span> $\widehat{y}$  Prise de vue en mode Facile

Les explications sur le fonctionnement et le comportement de l'appareil photo fournies ci-dessous sont quasiment les mêmes que celles de la section « **AUD** Prise de photos » [\(page 20\)](#page-19-1) à la différence que les instructions de fonctionnement sont affichées à l'écran et que l'appareil photo est défini de telle sorte que seuls les boutons expliqués sur cette page sont disponibles. Cela permet d'éviter une utilisation incorrecte de l'appareil photo, permettant même aux débutants de prendre des photos en toute simplicité.

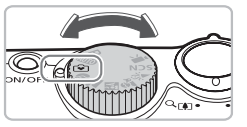

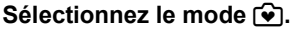

 $\bullet$  Positionnez la molette modes sur  $\bullet$ .

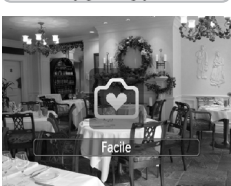

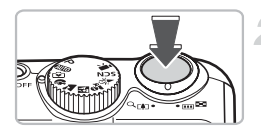

#### **Prenez la photo.**

● Suivez les étapes 3 à 5 aux [pages 20](#page-19-2) et [21](#page-20-0) pour effectuer des prises de vue (l'appareil photo n'émettra aucun signal sonore).

# Désactivation du flash

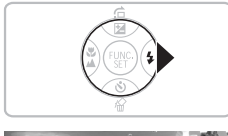

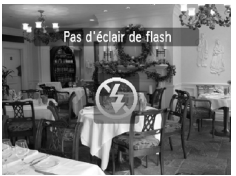

# Appuyez sur la touche  $\blacktriangleright$ .

- Le flash s'éteint et  $\bigcirc$  s'affiche à l'écran.
- Si vous appuyez à nouveau sur la touche
	- $\blacktriangleright$ .  $\sharp$ <sup>A</sup> s'affiche à l'écran et le flash se déclenche automatiquement si la luminosité est trop faible.

# <span id="page-27-0"></span>9 Lecture/effacement en mode Facile

Les explications sur l'affichage et l'effacement des images non souhaitées sont quasiment les mêmes que celles de la section «  $\blacksquare$  Affichage des images » [\(page 23\)](#page-22-1) et « Effacement d'images » [\(page 24\)](#page-23-1) à la différence que les instructions de fonctionnement sont affichées à l'écran et que l'appareil photo est défini de telle sorte que seuls les boutons expliqués sur cette page sont disponibles. Cela permet d'éviter une utilisation incorrecte de l'appareil photo, permettant même aux débutants d'afficher ou d'effacer des images en toute simplicité.

# Affichage d'images uniques

### **Appuyez sur la touche** 1**.**

La dernière image prise s'affiche.

### **Sélectionnez une image.**

 $\bullet$  Appuyez sur les touches  $\bullet$  pour sélectionner une image.

# Affichage de diaporamas

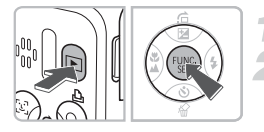

# **Appuyez sur la touche** 1**.**

- **Appuyez sur la touche**  $\binom{FWHC}{ST}$
- $\triangleright$  Toutes les photos prises s'affichent pendant environ 3 secondes chacune.
- $\bullet$  Appuyez à nouveau sur la touche  $\binom{m}{\text{ST}}$  pour arrêter le diaporama.

### Effacement d'images

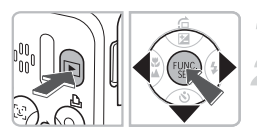

### **Appuyez sur la touche** 1**.**

### **Sélectionnez l'image à effacer.**

 $\blacktriangleright$  Appuyez sur les touches  $\blacklozenge$  pour sélectionner une image.

### **Effacez l'image.**

- $\bullet$  Appuyez sur la touche  $\blacktriangledown$ , puis sur les touches <>>
pour sélectionner [Effacer]. Appuyez ensuite sur la touche  $\binom{f(0)}{5}$ .
- **L'image sélectionnée est effacée.**

# <span id="page-28-0"></span>PRÉalisation de vidéos

L'appareil photo peut sélectionner automatiquement tous les réglages nécessaires pour vous permettre de réaliser des vidéos simplement en appuyant sur le déclencheur.

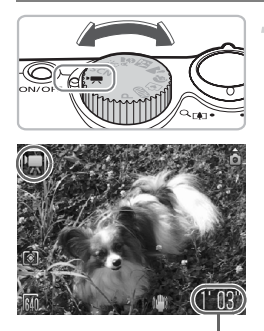

# Sélectionnez le mode<sup>,</sup>只

● Positionnez la molette modes sur ■

Durée d'enregistrement

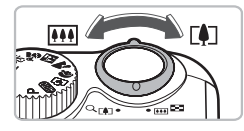

### **Composez la vue.**

● Déplacez la commande de zoom vers  $\sqrt{a}$  pour effectuer un zoom avant sur le sujet et le faire apparaître plus grand. À l'inverse, déplacez-la vers [44] pour effectuer un zoom arrière sur le sujet et le faire apparaître plus petit.

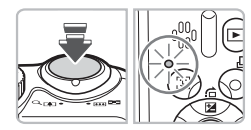

### **Effectuez la mise au point.**

- Appuyez sur le déclencheur à mi-course pour effectuer la mise au point.
- $\triangleright$  Une fois la mise au point effectuée, l'appareil photo émet deux signaux sonores et le témoin s'allume en vert.

#### E **Réalisation de vidéos**

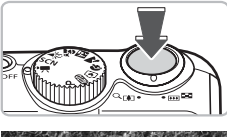

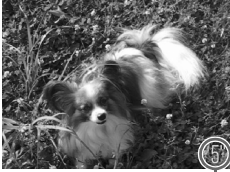

Temps écoulé

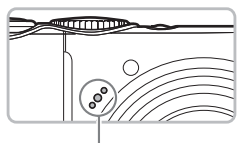

Microphone

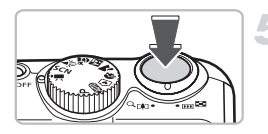

### **Prenez la photo.**

- Appuyez à fond sur le déclencheur.
- L'appareil photo commence l'enregistrement et [  $\bullet$  ENRI et le temps écoulé s'affichent.
- Lorsque l'appareil photo commence l'enregistrement, retirez le doigt du déclencheur.
- Si vous changez la composition de la vue pendant que vous filmez, la mise au point reste la même. Par contre, la luminosité et la balance des blancs sont automatiquement ajustées.
- Ne touchez pas le microphone pendant l'enregistrement.
- N'appuyez sur aucune touche en dehors du déclencheur. Sinon, le son des touches sera enregistré dans la vidéo.

# **Arrêtez l'enregistrement.**

- Appuyez une nouvelle fois à fond sur le déclencheur.
- L'appareil photo émet un signal sonore et interrompt l'enregistrement.
- Le témoin clignote en vert et la vidéo est enregistrée sur la carte mémoire.
- $\blacktriangleright$  L'enregistrement s'interrompt automatiquement lorsque la carte mémoire est saturée.

### **Durées d'enregistrement estimées**

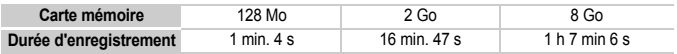

• Ces durées sont calculées sur la base des paramètres par défaut. Vous pouvez vérifier la durée d'enregistrement sur l'écran affiché à l'étape 1.

• L'enregistrement s'arrête automatiquement lorsque la taille du fichier de clip atteint 4 Go ou que la durée de l'enregistrement atteint environ 1 heure.

# <span id="page-30-0"></span>Lecture de vidéos

Vous pouvez visualiser les vidéos enregistrées sur l'écran.

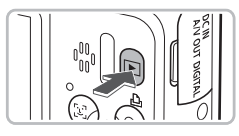

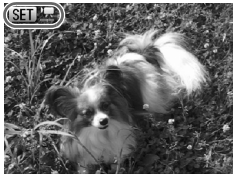

### **Sélectionnez le mode de lecture.**

- $\bullet$  Appuyez sur la touche  $\blacktriangleright$ .
- La dernière image prise s'affiche.
- $\triangleright$  **SED**  $\mathbb{R}$  s'affiche sur les vidéos.

### **Sélectionnez une vidéo.**

- $\bullet$  Appuyez sur les touches  $\blacklozenge$  pour sélectionner une vidéo à lire, puis appuyez sur la touche  $\binom{FMR}{F}$ .
- $\triangleright$  Le panneau de commandes vidéo s'affiche.

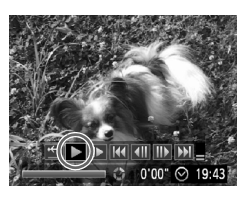

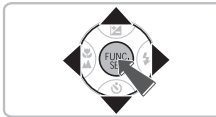

# **Lisez la vidéo.**

- Utilisez les touches <> sélectionner  $\blacktriangleright$ , puis appuyez sur la touche  $\binom{f|BC}{SET}$ .
- L'appareil photo lit la vidéo.
- Vous pouvez suspendre/reprendre la lecture de la vidéo en appuyant à nouveau sur la touche  $\binom{FUR}{ST}$ .
- $\bullet$  Appuyez sur les touches  $\blacktriangle \blacktriangledown$  pour régler le volume.
- Une fois la lecture de la vidéo terminée, **GET 法** apparaît.

# <span id="page-31-0"></span>Transfert d'images sur un ordinateur

Vous pouvez transférer les images de l'appareil photo sur un ordinateur à l'aide du logiciel inclus.

### Configuration système requise

Même s'il s'agit de la configuration système recommandée, toutes les fonctions d'ordinateur ne peuvent pas être garanties.

#### **Windows**

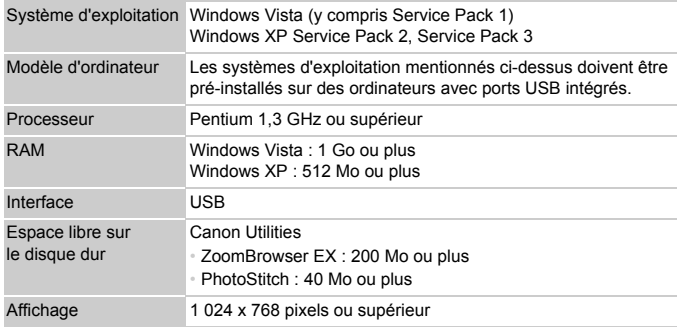

### **Macintosh**

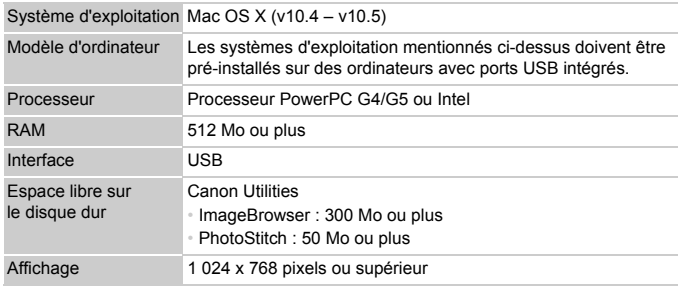

# Éléments à préparer

- Appareil photo et ordinateur
- DIGITAL CAMERA Solution Disk fourni avec l'appareil photo [\(page 2\)](#page-1-2)
- Câble d'interface fourni avec l'appareil photo [\(page 2\)](#page-1-1)

# Préparatifs

Les explications suivantes sont basées sur Windows XP et Mac OS X (v10.4).

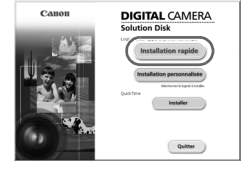

### **Installez les logiciels.**

### **Windows**

**Placez le DIGITAL CAMERA Solution Disk dans le lecteur de CD-ROM de l'ordinateur.**

### **Démarrez l'installation.**

● Cliquez sur [Installation rapide] et suivez les instructions à l'écran pour procéder à l'installation.

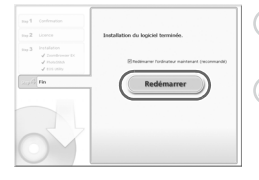

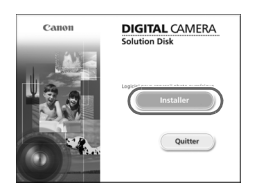

### **Une fois l'installation terminée, cliquez sur [Redémarrer] ou [Terminer].**

### **Retirez le CD-ROM.**

● Retirez le CD-ROM lorsque le bureau réapparaît.

### **Macintosh**

- Placez le CD-ROM dans le lecteur de CD-ROM de l'ordinateur et double-cliquez sur l'icône ...
- E'écran illustré à gauche s'affiche.
- Cliquez sur [Installer] et suivez les instructions qui s'affichent à l'écran pour procéder à l'installation.

#### **Transfert d'images sur un ordinateur**

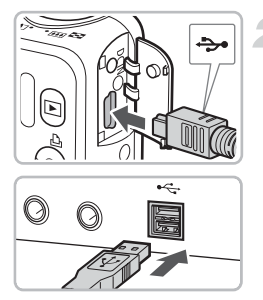

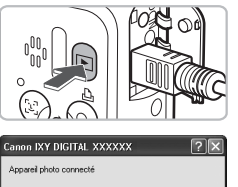

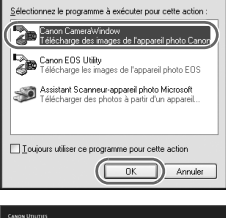

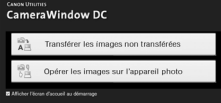

### **Connectez l'appareil photo à l'ordinateur.**

- Mettez l'appareil photo hors tension.
- Ouvrez le cache et insérez la petite fiche du câble dans la borne de l'appareil photo dans le sens indiqué sur l'illustration.
- Insérez la fiche la plus grosse du câble dans le port USB de l'ordinateur. Pour plus de détails sur la connexion, reportezvous au mode d'emploi qui accompagne l'ordinateur.

### **Mettez l'appareil photo sous tension.**

 $\bullet$  Appuyez sur la touche  $\blacktriangleright$  pour mettre l'appareil photo sous tension.

### **Ouvrez CameraWindow.**

#### **Windows**

- Sélectionnez [Canon CameraWindow], puis cliquez sur [OK].
- $\triangleright$  CameraWindow s'affiche.
- Si CameraWindow ne s'affiche pas, cliquez sur le menu [Démarrer] et sélectionnez [Tous les programmes] ou [Programmes], puis [Canon Utilities]
	- ▶ [CameraWindow] ▶ [CameraWindow]
	- $\blacktriangleright$  [CameraWindow].

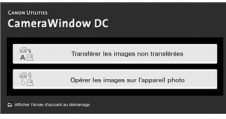

### **Macintosh**

- $\triangleright$  CameraWindow apparaît lorsqu'une connexion entre l'appareil photo et l'ordinateur est établie.
- Si elle n'apparaît pas, cliquez sur l'icône [CameraWindow] du Dock (barre qui apparaît au bas du bureau).

# Transfert des images

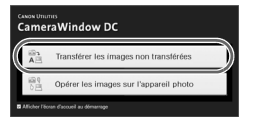

- Cliquez sur [Transférer les images non transférées].
- $\triangleright$  Toutes les images qui n'ont pas encore été transférées sont envoyées sur l'ordinateur.
- Une fois le transfert terminé, mettez l'appareil photo hors tension et débranchez le câble.
- Pour d'autres opérations, reportez-vous au *Guide de démarrage des logiciels*.

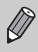

Les images transférées à l'ordinateur sont triées par date et enregistrées dans des dossiers distincts du dossier « Mes images » sous Windows ou du dossier « Images » sous Macintosh.

# <span id="page-35-0"></span>**Accessoires**

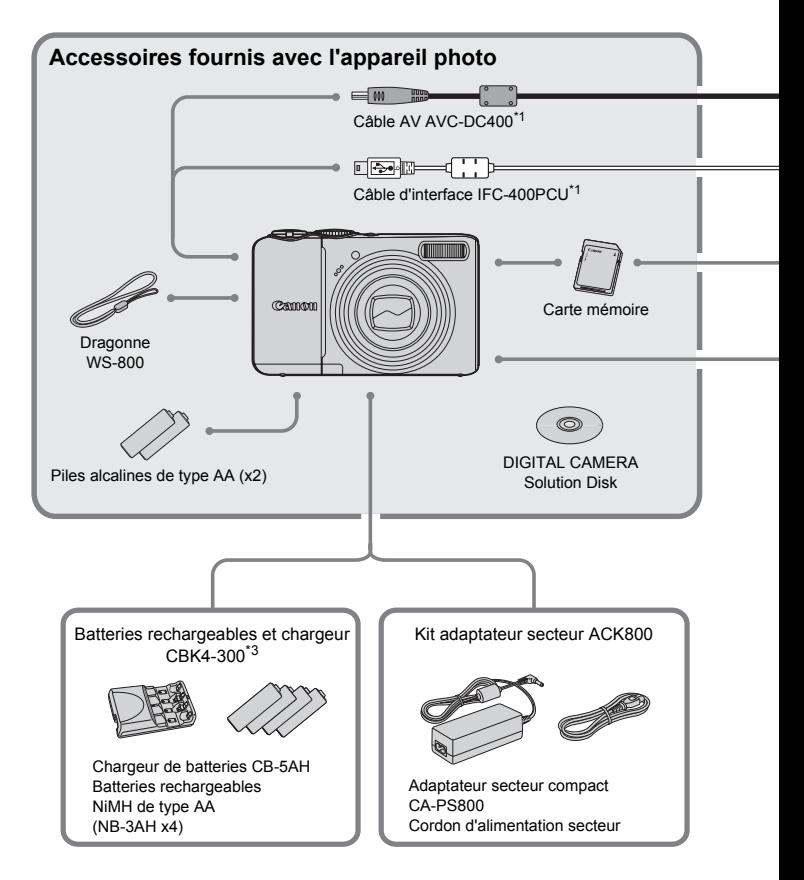

- <span id="page-35-2"></span><span id="page-35-1"></span>\*1 Également disponible à la vente séparément.
- \*2 Pour plus d'informations sur l'imprimante et les câbles d'interface, reportez-vous au guide d'utilisation fourni avec l'imprimante.
- \*3 Vous pouvez également utiliser les batteries rechargeables et le chargeur CBK4-200.
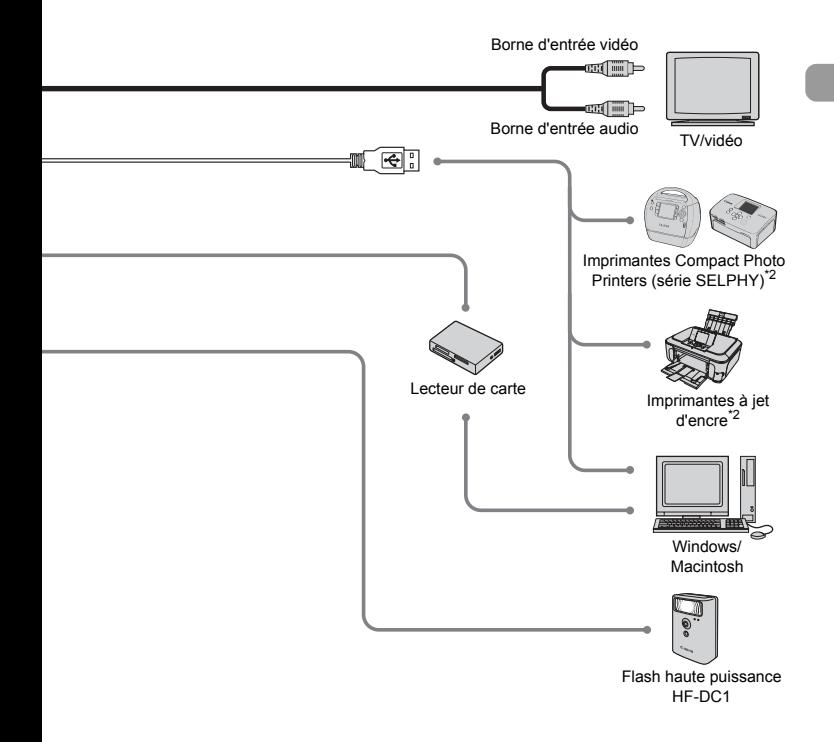

#### **L'utilisation d'accessoires d'origine Canon est recommandée.**

Cet appareil photo numérique est conçu pour offrir des performances optimales avec des accessoires d'origine Canon. Canon décline toute responsabilité en cas de dommage subi par ce produit et/ou d'accidents (incendie, etc.) causés par le dysfonctionnement d'un accessoire d'une marque autre que Canon (fuite et/ou explosion d'une batterie, par exemple). Veuillez noter que cette garantie ne s'applique pas aux réparations découlant du dysfonctionnement d'un accessoire d'une marque autre que Canon, même si vous demandez que ces réparations soient effectuées à votre charge.

## Accessoires vendus séparément

Les accessoires suivants sont vendus séparément.

Certains accessoires ne sont pas vendus dans certains pays ou peuvent ne plus être disponibles.

#### Alimentation

#### • **Batteries rechargeables et chargeur CBK4-300**

Ce kit comprend un chargeur dédié et quatre batteries NiMH (hydrure métallique de nickel) rechargeables de type AA. Elles sont recommandées pour alimenter l'appareil photo en cas d'utilisation prolongée.

Les batteries (NiMH NB4-300) sont également vendues séparément.

#### • **Kit adaptateur secteur ACK800**

Ce kit vous permet de brancher l'appareil photo sur le secteur. Son utilisation est recommandée pour alimenter un appareil photo pendant une longue période ou en cas de connexion à un ordinateur. Il ne peut pas être utilisé pour charger les batteries contenues dans l'appareil photo.

## $\circledcirc$

#### **Il est également possible d'utiliser le chargeur de batteries à l'étranger.**

Le chargeur peut être utilisé dans les pays disposant d'une alimentation CA de 100 – 240 V (50/60 Hz). Si la fiche ne correspond pas à la prise, utilisez un adaptateur secteur vendu dans le commerce. N'utilisez pas de dispositifs tels des transformateurs électriques de voyage qui entraîneront un dysfonctionnement de l'appareil.

#### Autres accessoires

#### • **Flash haute puissance HF-DC1**

Ce flash supplémentaire amovible éclaire les sujets qui sont trop éloignés pour le flash intégré.

*2*

## En savoir plus

Ce chapitre présente les différentes parties de l'appareil photo, les éléments qui s'affichent à l'écran et les procédures de base.

#### **Conventions utilisées dans ce guide**

- Diverses icônes sont utilisées dans le texte pour représenter les touches et les commutateurs de l'appareil photo.
- La langue affichée à l'écran apparaît entre [ ] (crochets).
- Les touches de direction et la touche FUNC./SET sont représentées par les icônes suivantes.

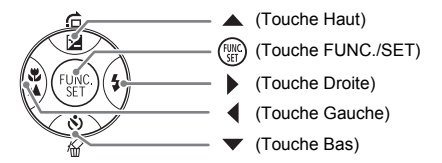

- **•** : conseils pour la résolution des pannes.
- 尚: astuces pour tirer le meilleur parti de l'appareil photo.
- $\bullet$  ( $\cap$ ): opérations nécessitant une attention particulière.
- $\mathscr{D}$  : informations complémentaires.
- (page xx) : pages de référence. « xx » représente le numéro de page.
- Dans ce chapitre, toutes les fonctions sont considérées comme étant réglées sur les valeurs par défaut.

## Guide des composants

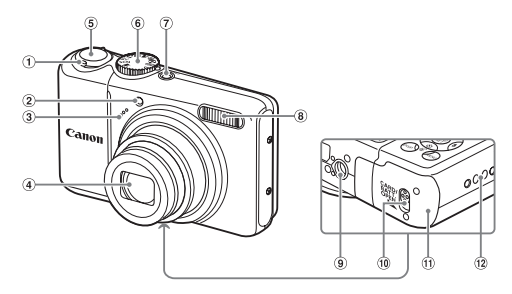

- <span id="page-39-1"></span>Commande de zoom Prise de vue : [4] (Téléobjectif) / j (Grand angle) [\(page 20\)](#page-19-0) Lecture :  $Q$  (Agrandissement)  $(page 94) /$  $(page 94) /$  (Index)  $(page 90)$
- Témoin (Faisceau AF [\(page 109\)](#page-108-0) / Réduction yeux rouges [\(page 109\)](#page-108-1) / Retardateur [\(pages 60,](#page-59-0) [61](#page-60-0), [72](#page-71-0), [73\)](#page-72-0))
- Microphone [\(page 30\)](#page-29-0)
- Déclencheur [\(page 19\)](#page-18-0)
- Molette modes
- Touche ON/OFF [\(page 20\)](#page-19-1)
- Flash [\(page 56\)](#page-55-0)
- Douille de fixation du trépied
- Verrou du couvercle [\(page 12\)](#page-11-0)
- Couvercle du logement de la batterie et de la carte mémoire [\(page 12\)](#page-11-1)
- Dispositif de fixation de la dragonne [\(page 11\)](#page-10-0)

<span id="page-39-2"></span>(4) Objectif

#### <span id="page-39-0"></span>Molette modes

Utilisez la molette modes pour changer de mode.

#### **Mode Programme**

#### **d'exposition automatique**

Vous pouvez sélectionner vous-même les réglages pour prendre divers types de photos [\(page 64\)](#page-63-0).

#### **Mode Auto**

Vous pouvez effectuer des prises de vue en laissant l'appareil photo sélectionner automatiquement tous selectionner automatiquement tous<br>les réglages [\(page 20\)](#page-19-0).

#### **Mode Facile**

Appuyez simplement sur le déclencheur pour prendre des photos en toute simplicité [\(page 27\)](#page-26-0).

**Mode vidéo** Vous pouvez réaliser des vidéos [\(page 29\)](#page-28-0).

L'appareil photo sélectionne automatiquement les meilleurs réglages pour la scène afin de vous permettre de prendre des photos par simple pression du déclencheur [\(page 52\)](#page-51-0).

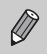

Si vous tournez la molette modes alors que vous êtes en mode Lecture, l'appareil photo passe en mode Prise de vue.

 $\sim$  am

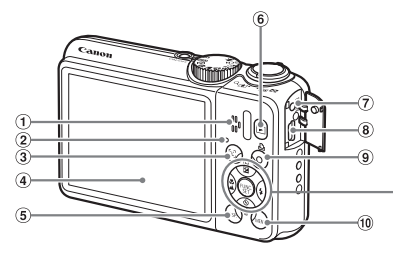

- Haut-parleur
- <span id="page-40-0"></span>Témoin [\(page 44\)](#page-43-0)
- <sup>3</sup> Touche  $\mathbb{E}^1$  (Sélection visage) [\(page 79\)](#page-78-0)
- Écran (écran LCD) [\(pages 42,](#page-41-0) [43\)](#page-42-0)
- **5** Touche DISP, (Affichage) [\(pages 42](#page-41-1), [43\)](#page-42-0)
- $\circ$  Touche  $\blacksquare$  (Lecture) [\(page 23\)](#page-22-0)
- Prise DC IN (entrée d'alimentation) [\(page 114\)](#page-113-0)
- Borne A/V OUT (sortie audio/vidéo) et DIGITAL [\(pages 25](#page-24-0), [34](#page-33-0), [95\)](#page-94-0)
- $\circ$  Touche  $\Delta$  (impression directe) [\(pages 25,](#page-24-1) [112\)](#page-111-0)

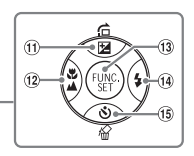

- 10 Touche MENU [\(page 46\)](#page-45-0)
- $(1)$  Touche  $\mathbb H$  (Correction d'exposition) [\(page 68\)](#page-67-0)  $\ell \oplus$  (Saut) [\(page 91\)](#page-90-0)  $\ell \triangle$
- $(12)$  Touche  $($  (Macro) [\(page 65\)](#page-64-0) /  $\triangle$ (Infini) [\(page 65\)](#page-64-1)  $/$   $\blacktriangleleft$
- <sup>(3)</sup> Touche ( $\overline{m}$ ) FUNC./SET (Fonction/ Définir) [\(page 45\)](#page-44-0)
- $\overline{19}$  Touche  $\overline{4}$  (Flash) [\(pages 56,](#page-55-0) [64\)](#page-63-1) /  $\blacktriangleright$
- $(15)$   $\bullet$  (Retardateur) [\(pages 60,](#page-59-0) [61\)](#page-60-0) / Touche <sup>42</sup> (Effacement d'une image unique) (page  $24$ ) /  $\blacktriangledown$

## Fonction Mode éco (Extinction auto)

Pour économiser la batterie, l'appareil photo s'éteint automatiquement après un certain temps d'inactivité.

#### **Mode éco lors de la prise de vue**

L'écran s'éteint environ 1 minute après la dernière manipulation de l'appareil photo. Environ 2 minutes après, l'objectif se rétracte et l'appareil photo s'éteint.

Si l'écran est éteint mais que l'objectif ne s'est pas encore rétracté, appuyez sur le déclencheur à mi-course [\(page 19\)](#page-18-0) pour rallumer l'écran et poursuivre la prise de vue.

#### **Mode éco lors de la lecture**

L'appareil photo s'éteint environ 5 minutes après la dernière manipulation.

- Vous pouvez désactiver la fonction Mode éco [\(page 106\)](#page-105-0).
	- Vous pouvez régler la durée au terme de laquelle l'écran s'éteint [\(page 106\)](#page-105-1).

## <span id="page-41-1"></span>Informations affichées à l'écran

#### <span id="page-41-0"></span>Prise de vue (affichage d'informations)

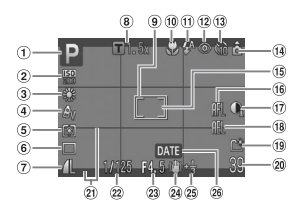

- Mode de prise de vue [\(page 40\)](#page-39-0)
- Vitesse ISO [\(page 69\)](#page-68-0)
- 3 Balance Blancs [\(page 70\)](#page-69-0)
- Mes couleurs [\(page 71\)](#page-70-0)
- Modes de mesure [\(page 80\)](#page-79-0)
- Mode drive [\(page 68\)](#page-67-1)
- Qualité d'image (Compression) [\(page 66\)/](#page-65-0) Pixels d'enregistrement [\(page 66\)](#page-65-1)
- Zoom numérique [\(page 58\)/](#page-57-0) **Téléconvertisseur** numérique [\(page 59\)](#page-58-0)
- Zone AF [\(page 21\)](#page-20-0)
- Macro [\(page 65\)](#page-64-0), Infini [\(page 65\)](#page-64-1)
- Mode flash
- [\(pages 56,](#page-55-0) [64](#page-63-1), [81\)](#page-80-0) 12 Correc yeux rouges
	- [\(page 83\)](#page-82-0)
- Retardateur [\(pages 60,](#page-59-0) [61,](#page-60-0) [72,](#page-71-0) [73\)](#page-72-0)
- Orientation de l'appareil photo\*
- Zone de mesure spot [\(page 80\)](#page-79-0)
- Mem. AF [\(page 77\)](#page-76-0)
- i-contraste [\(page 82\)](#page-81-0) 18 Mem. Expo

[\(pages 80,](#page-79-1) [87\),](#page-86-0) Mémorisation d'exposition au flash [\(page 81\)](#page-80-1)

- <sup>(19)</sup> Créer dossier [\(page 107\)](#page-106-0)
- 20 Images fixes : prises de vue enregistrables [\(page 15\)](#page-14-0)
	- Vidéos : temps restant/ temps écoulé [\(page 30\)](#page-29-1)
- 21) Superp. affich [\(page 111\)](#page-110-0)
- 22 Vitesse obtur
- Valeur d'ouverture
- Stabilisateur d'image [\(page 111\)](#page-110-1)
- Correction d'exposition [\(page 68\)](#page-67-0)
- Date de prise de vue/ d'enregistrement [\(page 57\)](#page-56-0)

 $*$   $\hat{\mathbf{G}}$  : standard,  $\hat{\mathbf{B}}$   $\hat{\mathbf{G}}$  : tenu verticalement

Lors de la prise de vue, l'appareil photo détecte si vous le tenez verticalement ou horizontalement et effectue les réglages en fonction pour une qualité optimale. Il détecte également l'orientation lors de la lecture. Ainsi, quel que soit le sens dans lequel vous le tenez, l'appareil photo fait automatiquement pivoter les images pour qu'elles s'affichent correctement.

Le bon fonctionnement de la rotation automatique n'est pas garanti lorsque l'appareil photo est pointé directement vers le haut ou vers le bas.

#### **Changement de l'affichage**

Vous pouvez modifier l'affichage à l'aide de la touche DISP.

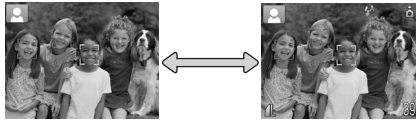

Aucune information affichée Affichage d'informations

## <span id="page-42-0"></span>Lecture (affichage d'informations détaillées)

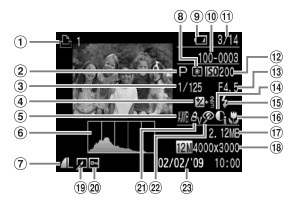

- Liste d'impression [\(page 101\)](#page-100-0)
- Mode de prise de vue [\(page 40\)](#page-39-0)
- Vitesse obtur.
- Correction d'exposition [\(page 68\)](#page-67-0), Réglage de l'exposition [\(page 87\)](#page-86-0)
- Balance Blancs [\(page 70\)](#page-69-0)
- Histogramme [\(page 44\)](#page-43-1)
- Qualité d'image (Compression) [\(page 66\)](#page-65-0)/Pixels d'enregistrement [\(page 66\),](#page-65-1) AVI (Vidéos)
- Modes de mesure [\(page 80\)](#page-79-0)
- Témoin de charge de la batterie [\(page 14\)](#page-13-0)
- Numéro de dossier Numéro de fichier [\(page 107\)](#page-106-1)
- Nombre d'images affichées/Nombre total d'images
- Vitesse ISO [\(page 69\)](#page-68-0)
- Valeur d'ouverture, Qualité d'image (Vidéos)
- i-contraste [\(pages 82](#page-81-0), [99\)](#page-98-0)
- **15 Synch Flash** 
	- [\(pages 64](#page-63-1), [81\)](#page-80-0)
- $\omega$  Macro [\(page 65\)](#page-64-0), Infini [\(page 65\)](#page-64-1)
- Taille de fichier
- Images fixes : Pixels d'enregistrement [\(page 67\)](#page-66-0) Vidéos : Durée de la vidéo [\(page 86\)](#page-85-0)
- Édition d'image [\(pages 98](#page-97-0) – [100\)](#page-99-0)
- 20 Protéger [\(page 96\)](#page-95-0)
- Mes couleurs [\(page 71\)](#page-70-0)
- 22 Correc. yeux rouges [\(pages 83,](#page-82-0) [100\)](#page-99-0)
- Date et heure de prise de vue [\(page 16\)](#page-15-0)

**Changement de l'affichage**

Vous pouvez modifier l'affichage à l'aide de la touche DISP.

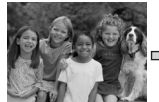

Aucune information<br>affichée

<span id="page-42-1"></span>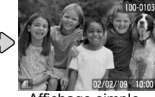

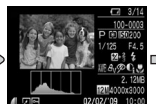

affichée Affichage simple Affichage de la Affichage d'informations détaillées

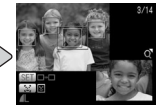

vérification de la mise au point [\(page 93\)](#page-92-0)

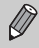

au moment où l'image s'affiche brièvement après la prise de vue. Les Vous pouvez également basculer l'affichage en appuyant sur la touche DISP. informations simples ne s'afficheront cependant pas.

#### **Affichage en cas de prise de vue dans l'obscurité**

Lorsque vous effectuez des prises de vue dans l'obscurité, l'écran s'éclaircit automatiquement pour vous permettre de vérifier la composition (fonction d'affichage nocturne). La luminosité de l'image à l'écran peut toutefois différer de celle de l'image réelle enregistrée. Il est possible que des parasites apparaissent et que les mouvements du sujet semblent saccadés sur l'écran. L'image enregistrée n'est pas affectée.

#### **Avertissement de surexposition lors de la lecture**

Dans « Affichage d'informations détaillées » [\(page 43\)](#page-42-1), les zones surexposées de l'image clignotent à l'écran.

#### <span id="page-43-1"></span>**Histogramme lors de la lecture**

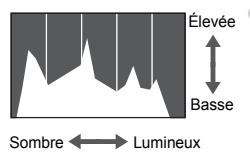

Le graphique contenu dans « Affichage d'informations détaillées » [\(page 43\)](#page-42-1) s'appelle un histogramme. Il indique la distribution et le degré de luminosité d'une image. Plus la tendance est à droite, plus l'image est claire et, à l'inverse, plus la tendance est à gauche, plus l'image est sombre. L'histogramme vous permet ainsi d'évaluer l'exposition.

## <span id="page-43-0"></span>Témoin

Le témoin à l'arrière de l'appareil photo [\(page 41\)](#page-40-0) est allumé ou clignote dans les conditions suivantes.

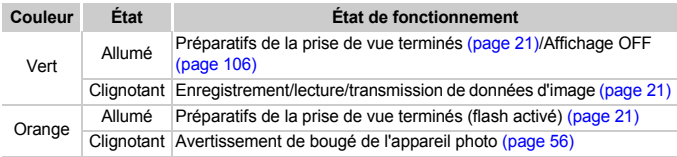

Lorsque le témoin clignote en vert, cela signifie que des données sont Œ en cours d'enregistrement ou de lecture depuis la carte mémoire ou qu'un transfert d'informations est en cours. Veillez à ne pas mettre l'appareil photo hors tension, à ne pas ouvrir le couvercle du logement de la batterie et de la carte mémoire et à ne pas agiter ou secouer l'appareil photo. Vous risqueriez d'endommager les données d'image ou de provoquer un dysfonctionnement de l'appareil photo ou de la carte mémoire.

## <span id="page-44-0"></span> $\stackrel{\text{\tiny{f[III]}}}{\text{\tiny{f[II]}}}$  Menu FUNC. – Procédures de base

Le menu FUNC. vous permet de définir des fonctions de prise de vue courantes. Les éléments de menu et les options varient en fonction du mode [\(page 120\)](#page-119-0).

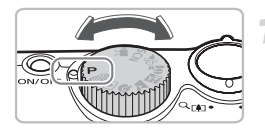

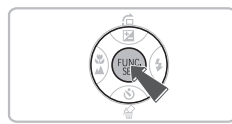

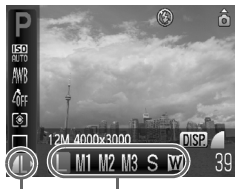

Options sélectionnables Éléments de menu

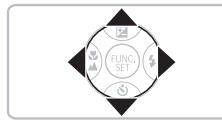

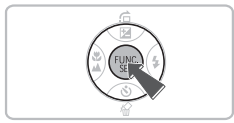

#### **Sélectionnez un mode de prise de vue.**

● Tournez la molette modes pour sélectionner le mode de prise de vue souhaité.

#### **Affichez le menu FUNC.**

 $\bullet$  Appuyez sur la touche  $\binom{m}{\text{eff}}$ .

#### **Sélectionnez un élément de menu.**

- $\bullet$  Appuyez sur les touches  $\blacktriangle \blacktriangledown$  pour sélectionner un élément de menu.
- Les options sélectionnables de l'élément de menu apparaissent dans la partie inférieure de l'écran.

#### **Sélectionnez une option.**

- Utilisez les touches <▶ pour sélectionner une option.
- Vous pouvez également sélectionner des réglages en appuyant sur la touche DISP. au niveau des options qui affichent DER.

#### **Effectuez le réglage.**

- $\bullet$  Appuyez sur la touche  $\binom{f(0)}{g(f)}$ .
- L'écran de prise de vue réapparaît et le réglage sélectionné s'affiche à l'écran.

## <span id="page-45-0"></span>Menu MENU - Procédures de base

Les menus vous permettent de définir différentes fonctions. Les éléments de menu sont organisés dans différents onglets, notamment pour la prise de vue  $(1)$  et la lecture  $(1)$ . Les éléments de menu varient en fonction du mode [\(pages 122](#page-121-0) – [125\).](#page-124-0)

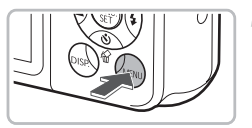

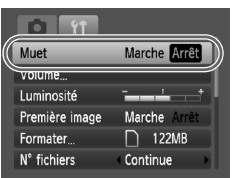

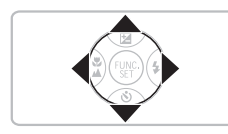

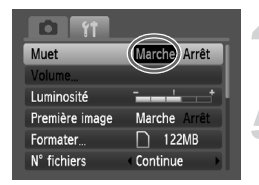

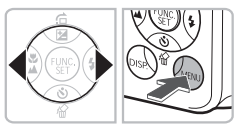

#### **Affichez le menu.**

● Appuyez sur la touche MENU.

#### **Sélectionnez un onglet.**

 $\bullet$  Appuyez sur les touches  $\bullet\bullet$  ou déplacez la commande de zoom [\(page 40\)](#page-39-1) vers la gauche ou la droite pour sélectionner un onglet (catégorie).

#### **Sélectionnez un élément de menu.**

- $\bullet$  Appuyez sur les touches  $\blacktriangle \blacktriangledown$  pour sélectionner un élément de menu.
- Certains éléments exigent que vous appuyiez sur la touche  $\binom{nm}{m}$  pour afficher un sous-menu dans lequel vous pourrez modifier le réglage.

#### **Sélectionnez une option.**

● Utilisez les touches < br pour sélectionner une option.

#### **Effectuez le réglage.**

- Appuyez sur la touche MENU.
- **L'écran standard réapparaît.**

## Modification des réglages audio

Vous pouvez assourdir ou régler le volume des sons de l'appareil photo.

#### Désactivation des sons

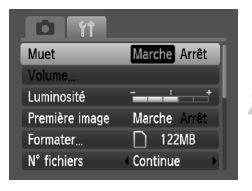

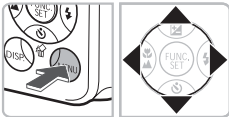

#### **Affichez le menu.**

● Appuyez sur la touche MENU.

#### **Sélectionnez [Muet].**

- $\bullet$  Appuyez sur les touches  $\blacklozenge$  pour sélectionner l'onglet FT.
- Appuyez sur les touches  $\blacktriangle \blacktriangledown$  pour sélectionner [Muet], puis utilisez les touches <>>
pour sélectionner [Marche].

#### Réglage du volume

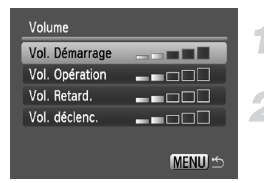

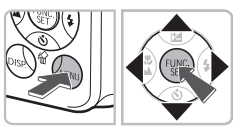

#### **Affichez le menu.**

● Appuyez sur la touche MENU.

#### **Sélectionnez [Volume].**

- Appuyez sur les touches 4▶ pour sélectionner l'onglet FT.
- $\bullet$  Appuyez sur les touches  $\blacktriangle \blacktriangledown$  pour sélectionner [Volume], puis appuyez sur la touche  $\binom{FUR}{CT}$ .

#### **Modifiez le volume.**

 $\bullet$  Appuyez sur les touches  $\blacktriangle \blacktriangledown$  pour sélectionner un élément, puis sur les touches  $\blacklozenge$  pour régler le volume.

## Réinitialisation des paramètres par défaut de l'appareil photo

Si vous avez modifié un réglage par erreur, vous pouvez réinitialiser les paramètres par défaut de l'appareil photo.

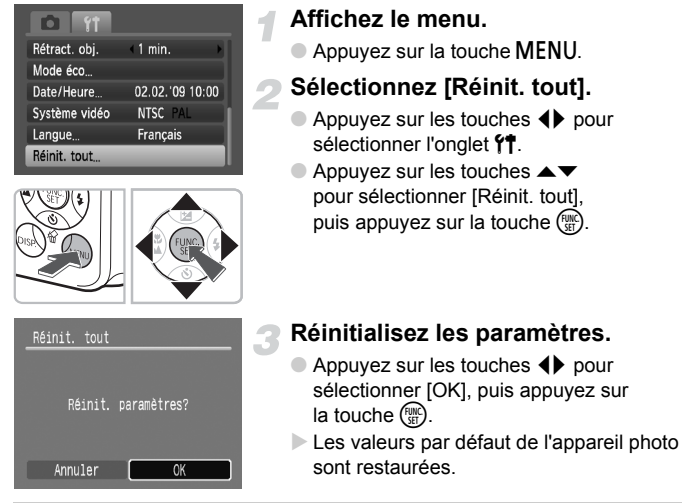

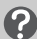

**Y a-t-il des fonctions qu'il est impossible de réinitialiser ?**

- L'option [Date/Heure] [\(page 16\)](#page-15-0) sous l'onglet <sup>1</sup> et les paramètres [Langue] [\(page 18\)](#page-17-0) et [Système vidéo] [\(page 95\).](#page-94-1)
- Les données enregistrées pour la balance des blancs personnalisée [\(page 70\)](#page-69-0).

## Formatage des cartes mémoire

Toute carte mémoire neuve ou qui a été précédemment utilisée avec d'autres périphériques doit être formatée avec cet appareil photo. Le formatage (initialisation) d'une carte mémoire efface toutes les données qu'elle contient. Les données effacées ne pouvant plus être récupérées, soyez vigilant lors du formatage de la carte mémoire.

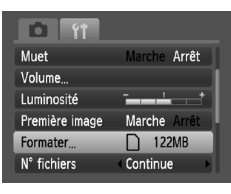

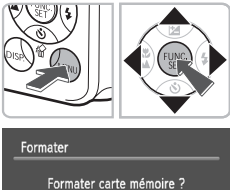

OKB utilisé Formatage simple Annuler

#### **Affichez le menu.**

● Appuyez sur la touche MENU.

#### **Sélectionnez [Formater].**

- $\bullet$  Appuyez sur les touches  $\blacklozenge$  pour sélectionner l'onglet FT.
- $\bullet$  Appuyez sur les touches  $\blacktriangle \blacktriangledown$  pour sélectionner [Formater], puis appuyez sur la touche (FORC).

#### **Formatez la carte mémoire.**

- $\bullet$  Appuyez sur les touches  $\blacklozenge$  pour sélectionner [OK], puis appuyez sur la touche  $\binom{FMR}{SFT}$ .
- L'appareil photo formate la carte mémoire.
- X Une fois le formatage terminé, l'écran de menu réapparaît.

#### Formatage simple

 $\Box$  122MB

OK

Effectuez un formatage simple lorsque vous pensez que la vitesse d'enregistrement/de lecture d'une carte mémoire a diminué.

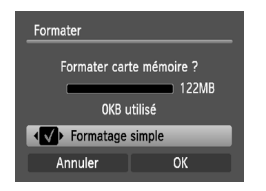

- Exécutez les étapes 1 2 ci-dessus pour afficher l'écran [Formater].
- $\bullet$  Appuyez sur les touches  $\blacktriangle \blacktriangledown$  pour sélectionner [Formatage simple], puis sur les touches  $\blacklozenge$  pour afficher  $\blacklozenge$ .
- $\bullet$  Appuyez sur les touches  $\blacktriangle \blacktriangledown$   $\blacktriangle \blacktriangleright$  pour sélectionner [OK], puis appuyez sur la touche  $\binom{FUN}{CT}$ .
- $\triangleright$  Le formatage simple débute.

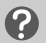

#### **À propos du formatage**

- La carte mémoire fournie a déjà été formatée.
- Si le message [Erreur carte mémoire] s'affiche ou si l'appareil photo ne fonctionne pas correctement, le formatage de la carte mémoire peut résoudre le problème. Copiez les images de la carte mémoire sur un ordinateur ou un autre périphérique avant de procéder au formatage.

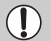

 $\oslash$ 

Le formatage ou l'effacement des données d'une carte mémoire modifie les informations de gestion des fichiers sur la carte, mais ne garantit pas la suppression intégrale de son contenu. Soyez prudent lorsque vous déplacez ou éliminez une carte mémoire. Si vous vous débarrassez d'une carte mémoire, veillez à la détruire physiquement afin d'éviter toute fuite d'informations personnelles.

- La capacité totale de la carte mémoire affichée sur l'écran de formatage peut être inférieure à celle indiquée sur la carte mémoire.
	- Le formatage simple peut durer plus longtemps que le formatage standard dans la mesure où toutes les données enregistrées sont supprimées.
	- Pour interrompre le formatage simple d'une carte mémoire, sélectionnez [Stop]. Lorsque le formatage simple est interrompu, les données sont effacées, mais vous pouvez continuer à utiliser la carte mémoire sans aucun problème.

## Modification de la luminosité de l'écran

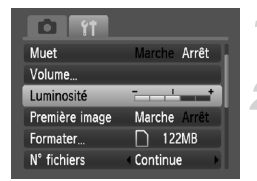

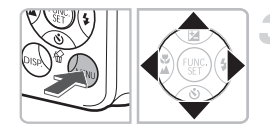

#### **Affichez le menu.**

● Appuyez sur la touche MENU.

#### **Sélectionnez [Luminosité].**

- $\bullet$  Appuyez sur les touches  $\blacklozenge$  pour sélectionner l'onglet FT.
- $\bullet$  Appuyez sur les touches  $\blacktriangle \blacktriangledown$  pour sélectionner [Luminosité].

#### **Réglez la luminosité.**

- Appuyez sur les touches < pour régler la luminosité.
- Appuyez sur la touche MENU pour valider le réglage.

# *3*

# Prise de vue dans des conditions spéciales et fonctions les plus courantes

Ce chapitre explique comment photographier dans différentes conditions et utiliser d'autres fonctions courantes, telles que le flash et le retardateur.

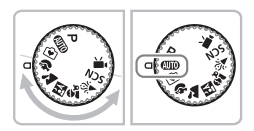

- Lorsque vous positionnez la molette modes sur un mode Scène ou que vous sélectionnez une scène en mode SCN qui correspond à un ensemble particulier de conditions, l'appareil photo sélectionne automatiquement les réglages nécessaires. Il vous suffit d'appuyer sur le déclencheur pour prendre une photo optimisée.
- $\bullet$  Ce chapitre suppose que la molette modes est positionnée sur  $\square$ de la section «  $\Omega$ ) Désactivation du flash » [\(page 56\)](#page-55-1) jusqu'à la section «  $\ddot{\text{c}}$  Utilisation du retardateur avec détection des visages » [\(page 61\)](#page-60-1). Lorsque vous effectuez des prises de vue dans un mode scène, vérifiez quelles fonctions sont disponibles dans ce mode [\(pages 120](#page-119-0) – [123\).](#page-122-0)

## <span id="page-51-0"></span>Prise de vue dans diverses conditions

L'appareil photo sélectionne les réglages nécessaires en fonction des conditions dans lesquelles vous souhaitez photographier lorsque vous sélectionnez le mode adéquat.

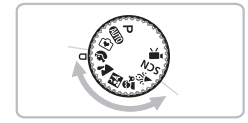

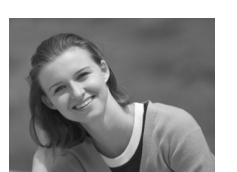

#### **Sélectionnez un mode de prise de vue.**

- Positionnez la molette modes sur le mode de prise de vue correspondant à la scène que vous souhaitez photographier.
- **Prenez la photo.**
- I **Réalisation de portraits (Portrait)**
	- Adoucit l'image pour les portraits.

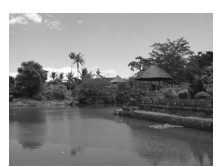

## J**Prises de vue de paysages (Paysage)**

● Permet de photographier des paysages majestueux.

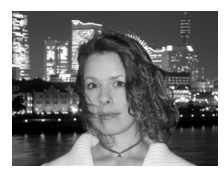

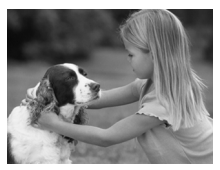

#### **F. Prises de vue nocturnes (Mode Nuit)**

- Permet d'effectuer de magnifiques prises de vue de sujets sur un arrière-plan nocturne.
- En tenant l'appareil photo fermement, vous pouvez réduire l'effet de bougé de l'appareil photo, même sans utiliser de trépied.
- C**Prises de vue d'enfants et d'animaux (Enfants & animaux)**
	- Permet de profiter de toutes les occasions de photographier des sujets en mouvement, comme des enfants ou des animaux.

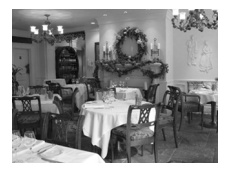

#### *※* **Prises de vue en intérieur (Intérieur)**

● Permet de prendre des photos à l'intérieur avec des couleurs naturelles.

En mode F.J.  $\hat{\mathbf{x}}_i$  ou  $\hat{\mathbf{x}}_i$ . les images peuvent perdre en finesse en raison de l'augmentation de la vitesse ISO [\(page 69\)](#page-68-0) pour répondre aux conditions de prise de vue.

## **SCN Prise de vue dans des conditions** spéciales

L'appareil photo sélectionne les réglages nécessaires en fonction des conditions dans lesquelles vous souhaitez photographier lorsque vous sélectionnez le mode adéquat.

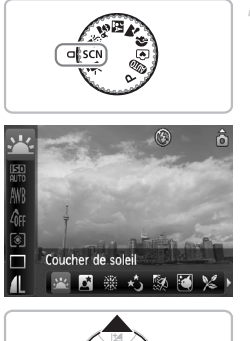

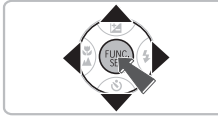

#### **Sélectionnez un mode de prise de vue.**

- $\bullet$  Positionnez la molette modes sur  $SCN$ . puis appuyez sur la touche  $\binom{mn}{m}$ .
- $\bullet$  Appuyez sur les touches  $\blacktriangle \blacktriangledown$  pour sélectionner  $\frac{1}{2}$ , puis utilisez les touches **♦ pour sélectionner un mode.**
- $\bullet$  Appuyez sur la touche  $\binom{f(III))}{f(III)}$ .

**Prenez la photo.**

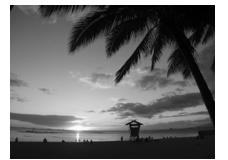

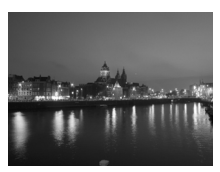

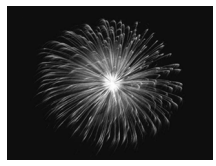

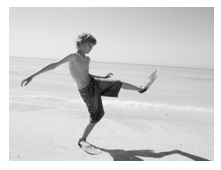

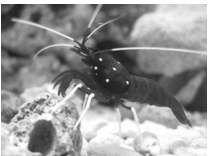

#### Prises de vue de couchers **de soleil (Coucher de soleil)**

● Permet de photographier des couchers de soleil aux couleurs vives.

#### $\overline{\mathbf{N}}$  Prises de vue nocturnes **(Nocturne)**

● Ce mode vous Permet de réaliser des photos magnifiques de villes la nuit ou de crépuscules.

#### t**Prises de vue de feux d'artifice (Feu d'artifice)**

● Permet de photographier un feu d'artifice avec des couleurs éclatantes.

#### w **Prises de vue de personnes à la plage (Plage)**

● Permet de prendre des photos lumineuses de personnes sur des plages de sable, sous une réverbération du soleil très forte.

#### $\dddot{=}$  **Prises de vue de la vie aquatique dans un aquarium (Aquarium)**

● Permet de prendre des photos aux couleurs naturelles de la vie aquatique d'aquariums d'intérieur.

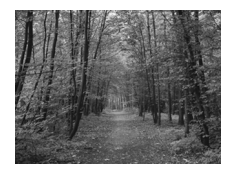

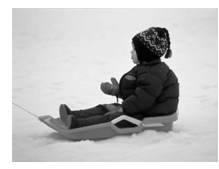

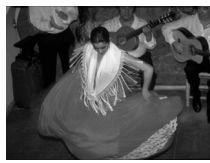

#### O**Prises de vue de feuillages (Feuillages)**

● Permet de photographier des arbres et des feuilles (nouvelles pousses feuilles mortes ou nouvelle floraison, par exemple) dans des couleurs éclatantes.

#### **8** Prises de vue de personnes dans **la neige (Neige)**

● Permet de photographier avec des couleurs naturelles et lumineuses des personnes sur fond de neige.

#### <span id="page-54-0"></span>Z **Prises de vue avec une vitesse ISO élevée (ISO3200)**

- Règle la vitesse ISO sur 3200, vous permettant ainsi de prendre des photos sans effet de bougé de l'appareil photo ou sans flou du sujet même en cas de faible luminosité.
- Les pixels d'enregistrement sont définis sur M<sub>3</sub> (1600 x 1200 pixels) [\(page 66\).](#page-65-1)

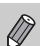

• En mode **X**, veillez à ce que le sujet ne bouge pas tant que le déclencheur n'a pas émis de son, même si le flash s'est déclenché.

- En mode  $\blacksquare$  ou  $\mathcal{B}_i$ , fixez l'appareil photo sur un trépied afin d'empêcher l'appareil photo de bouger et de rendre l'image floue. Il est également conseillé de régler l'option [Mode Stabilisé] sur [Arrêt] [\(page 111\)](#page-110-1).
- En mode  $\blacksquare$ , les images peuvent perdre en finesse en raison de l'augmentation de la vitesse ISO [\(page 69\)](#page-68-0) pour répondre aux conditions de prise de vue.
- En mode  $\mathbb{R}$ , les images peuvent perdre en finesse.

## <span id="page-55-1"></span><span id="page-55-0"></span> $\mathcal{D}$  Désactivation du flash

Vous pouvez prendre des photos avec le flash désactivé.

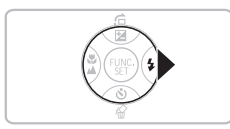

#### Appuyez sur la touche  $\blacktriangleright$ .

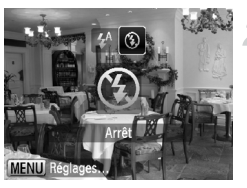

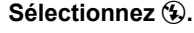

- $\bullet$  Appuyez sur les touches  $\bullet$  pour sélectionner (5), puis appuyez sur la touche  $\binom{FWW}{SET}$ .
- $\triangleright$   $\circledcirc$  apparaît.
- Exécutez les étapes ci-dessus pour revenir au réglage  $\frac{1}{2}$ <sup>A</sup>.

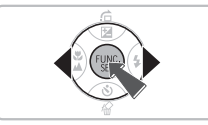

#### **Que faire si le témoin clignote en orange et que l'icône clignotante apparaît sur l'écran ?**

Lorsque vous appuyez sur le déclencheur à mi-course en présence d'une faible luminosité et qu'il existe par conséquent un risque de bougé de l'appareil photo, le témoin clignote en orange et l'icône  $\mathcal{Q}$ , clignotante apparaît. Dans ce cas, fixez l'appareil photo sur un trépied pour l'empêcher de bouger.

## <span id="page-56-0"></span>Insertion de la date et de l'heure

Vous pouvez insérer la date et l'heure de prise de vue dans le coin inférieur droit d'une photo. Une fois insérées, vous ne pouvez plus les supprimer. Vérifiez donc au préalable que la date et l'heure sont correctement définies [\(page 16\)](#page-15-0).

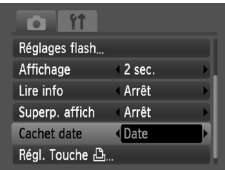

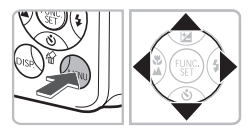

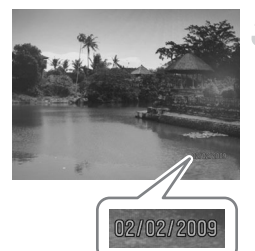

#### **Sélectionnez [Cachet date].**

- Appuyez sur la touche MENU.
- Appuyez sur les touches <▶ pour sélectionner l'onglet **D**, puis utilisez  $les$  touches  $\blacktriangle \blacktriangledown$  pour sélectionner [Cachet date].

#### **Sélectionnez le réglage.**

- Appuyez sur les touches 4▶ pour sélectionner [Date] ou [Date/heure].
- Appuyez sur la touche MENU pour revenir à l'écran de prise de vue.
- $\triangleright$  [DATE] s'affiche.

#### **Prenez la photo.**

- X Vous pouvez insérer la date et l'heure de prise de vue dans le coin inférieur droit de la photo.
- Pour restaurer le réglage d'origine, sélectionnez [Arrêt] à l'étape 2.

岚 **Insertion et impression de la date et de l'heure dans des images dans lesquelles la date et l'heure ne sont pas intégrées**

- **Imprimez avec les réglages d'impression DPOF [\(page 102\)](#page-101-0).**
- **Utilisez le logiciel fourni pour l'impression.** Pour plus d'informations, reportez-vous au *Guide de démarrage des logiciels*.
- **Pour imprimer, branchez l'appareil photo à une imprimante.** Pour plus d'informations, reportez-vous au *Guide d'impression personnelle*.

## <span id="page-57-0"></span>Zoom avant rapproché sur des sujets (Zoom numérique)

Vous pouvez utiliser le zoom numérique pour effectuer un zoom jusqu'à 24x maximum et photographier ainsi des sujets trop éloignés pour être agrandis par le zoom optique [\(page 20\)](#page-19-2). Les images peuvent toutefois perdre en netteté selon le réglage des pixels d'enregistrement [\(page 66\)](#page-65-0) et le facteur de zoom utilisé.

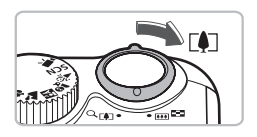

#### **Déplacez la commande de zoom**  vers  $\lceil \bullet \rceil$ .

- Maintenez-la jusqu'à ce que le zoom s'arrête.
- Lorsque vous relâchez la commande de zoom. le plus grand facteur de zoom possible sans détérioration de l'image et s'affichent.

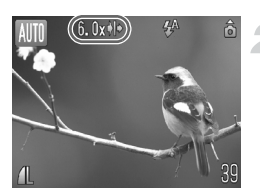

#### Déplacez-la à nouveau vers **[4**].

Le zoom numérique permet de faire un zoom avant rapproché sur le sujet.

#### **Facteurs de zoom au niveau desquels la qualité d'image se détériore**

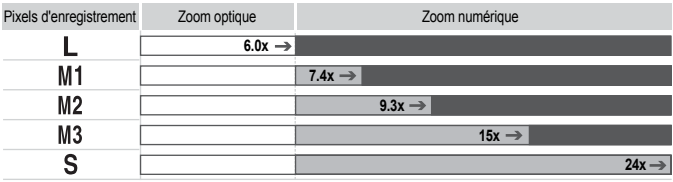

: Pas de détérioration de l'image (le facteur de zoom s'affiche en blanc)

: Détérioration de l'image (le facteur de zoom s'affiche en bleu)

⇒ : Facteur de zoom maximum sans détérioration (Zoom de sécurité)

#### **Désactivation du zoom numérique**

Pour désactiver le zoom numérique, appuyez sur la touche MENU, sélectionnez l'onglet  $\Box$ , puis [Zoom numérique] et l'option [Arrêt].

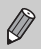

La distance focale lors de l'utilisation du zoom numérique est de 36 – 864 mm (équivalent en format 24x36 mm).

#### <span id="page-58-0"></span>Téléconvertisseur numérique

La distance focale de l'objectif peut être augmentée d'un équivalent de 1,5x et 2,0x. Il est ainsi possible d'utiliser une vitesse d'obturation plus rapide, ce qui rend le risque de bougé de l'appareil moins grand qu'avec le zoom (y compris le zoom numérique) pour un facteur de zoom identique.

Les images peuvent toutefois perdre en netteté selon les réglages des pixels d'enregistrement [\(page 66\)](#page-65-1) et du téléconvertisseur numérique utilisés.

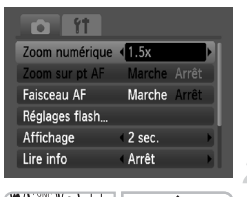

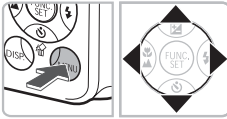

#### **Sélectionnez [Zoom numérique].**

- Appuyez sur la touche MENU.
- $\bullet$  Appuyez sur les touches  $\bullet$  pour sélectionner l'onglet  $\Box$ , puis utilisez les touches  $\blacktriangle \blacktriangledown$  pour sélectionner [Zoom numérique].

#### **Validez le réglage.**

- Utilisez les touches <▶ pour sélectionner [1.5x] ou [2.0x].
- Appuyez sur la touche MENU pour revenir à l'écran de prise de vue.
- $\blacktriangleright$  L'affichage est agrandi et  $\blacksquare$  et le facteur de zoom s'affichent à l'écran.
- Pour revenir au zoom numérique standard, sélectionnez [Zoom numérique] et l'option [Standard].

#### **Combinaisons qui entraînent une détérioration de l'image**

- L'utilisation de l'option [1.5x] lorsque les pixels d'enregistrement sont définis sur  $\mathbb L$  ou  $\mathbb M$ 1 entraîne une détérioration de l'image ( $\mathbb R$  et le facteur de zoom s'affichent en bleu).
- L'utilisation de l'option [2.0x] lorsque les pixels d'enregistrement sont définis sur  $\mathbb L$ . M1 ou M2 entraîne une détérioration de l'image ( $\blacksquare$  et le facteur de zoom s'affichent en bleu).

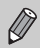

- Les distances focales respectives lors de l'utilisation des options [1.5x] et [2.0x] sont de 54 – 324 mm et 72 – 432 mm (équivalent en format 24x36 mm).
- Il est impossible d'utiliser le téléconvertisseur numérique en combinaison avec le zoom numérique.

## <span id="page-59-0"></span>th Utilisation du retardateur

Le retardateur peut être utilisé pour prendre une photo de groupe incluant la personne qui prend la photo. L'appareil photo se déclenche environ 10 secondes après que le déclencheur a été enfoncé.

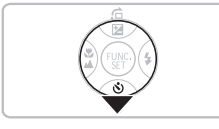

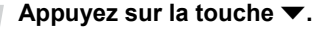

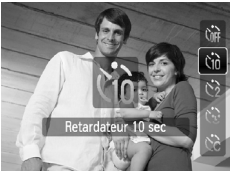

#### <span id="page-59-2"></span><span id="page-59-1"></span>**Sélectionnez**  $\hat{a}$ .

- $\bullet$  Appuyez sur les touches  $\blacktriangle \blacktriangledown$  pour sélectionner vo, puis appuvez sur la touche  $\binom{m}{m}$ .
- $\triangleright$   $\hat{X}$  s'affiche à l'écran.

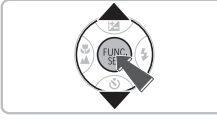

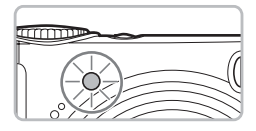

#### **Prenez la photo.**

- Appuyez sur le déclencheur à mi-course pour effectuer la mise au point sur le sujet, puis enfoncez-le à fond.
- **Lorsque le retardateur s'enclenche, le** témoin clignote et l'appareil photo émet le son du retardateur.
- $\triangleright$  Deux secondes avant que le déclencheur se déclenche, le témoin et le signal sonore s'accélèrent (le témoin reste allumé lorsque le flash se déclenche).
- Pour restaurer le réglage d'origine, sélectionnez (file à l'étape 2.

Vous pouvez modifier le retard et le nombre de photos prises [\(page 73\).](#page-72-0)

## <span id="page-60-1"></span><span id="page-60-0"></span> $\hat{C}$  Utilisation du retardateur avec détection des visages

Lorsque vous prenez une photo, comme une photo de groupe, et que vous appuyez sur le déclencheur, l'appareil photo prend trois photos d'affilée deux secondes après avoir détecté votre visage [\(page 76\)](#page-75-0) lorsque vous entrez dans la composition.

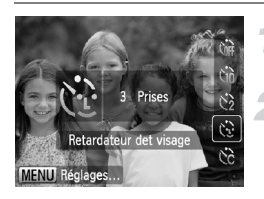

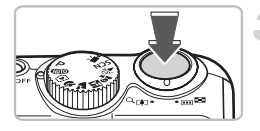

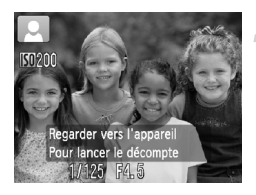

## **Sélectionnez** ( $\therefore$

Exécutez l'étape 2 de la [page 60](#page-59-1) et sélectionnez  $\hat{C}_1$ .

#### **Composez la scène et enfoncez le déclencheur jusqu'à mi-course.**

● Vérifiez qu'un cadre vert apparaît sur le visage sur lequel l'appareil effectue la mise au point et des cadres blancs sur les autres visages.

#### **Appuyez à fond sur le déclencheur.**

- $\triangleright$  L'appareil photo passe en pause de prise de vue et [Regarder vers l'appareil Pour lancer le décompte] s'affiche.
- Le témoin clignote et le son du retardateur est émis.

#### **Rejoignez le groupe et regardez vers l'appareil photo.**

- **Lorsque celui-ci détecte un nouveau visage, le** témoin et le signal sonore s'accélèrent (le témoin reste allumé lorsque le flash se déclenche) et le déclencheur se déclenche deux secondes plus tard.
- Il prend les deuxième et troisième photos dans la foulée.
- **Pour restaurer le réglage d'origine, sélectionnez Comparent** à l'étape 2 de la [page 60](#page-59-1).

#### **Que faire si l'appareil photo ne détecte aucun visage ?**

Le déclencheur se déclenche environ 30 secondes plus tard, même si votre visage n'est pas détecté au moment où vous rejoignez le groupe.

#### **Modification du nombre de prises de vue**

À l'étape 1, appuyez sur la touche MENU, puis sur les touches  $\blacklozenge$  pour modifier le nombre de prises de vue. Appuyez sur la touche (w) pour valider le réglage.

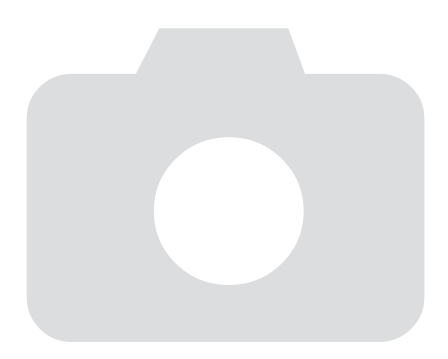

# *4*

## Sélection manuelle des réglages

Dans ce chapitre, vous allez découvrir les différentes fonctions du mode  $P$  qui vous permettront d'améliorer progressivement vos prises de vue.

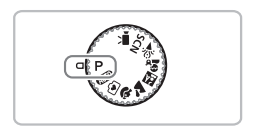

- Ce chapitre suppose que la molette modes est positionnée sur  $\mathbf P$ [\(page 40\).](#page-39-2)
- $\bullet$  **P** signifie Programme d'exposition automatique.
- Avant de tenter de prendre des photos avec une fonction décrite dans ce chapitre dans un mode autre que  $\mathbf P$ , vérifiez si la fonction est disponible dans le mode en question [\(pages 120](#page-119-0) – [123\)](#page-122-0).

## <span id="page-63-0"></span>P Prise de vue en mode Programme d'exposition automatique

Vous pouvez sélectionner les réglages pour diverses fonctions selon vos préférences en matière de prise de vue.

AE est l'acronyme anglais d'Auto Exposure (Exposition automatique).

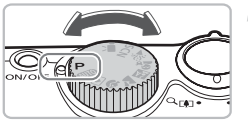

**Positionnez la molette modes sur P [\(page 40\)](#page-39-2).**

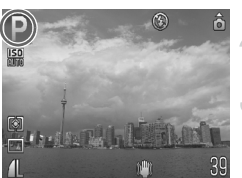

**Ajustez les réglages en fonction de vos objectifs [\(pages 64](#page-63-2) – [73\)](#page-72-1).**

**Prenez la photo.**

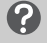

**Que faire si la vitesse d'obturation et la valeur d'ouverture s'affichent en rouge ?**

Si l'appareil photo ne parvient pas à obtenir une exposition correcte lorsque vous enfoncez le déclencheur jusqu'à mi-course, la vitesse d'obturation et la valeur d'ouverture s'affichent en rouge. Essayez les réglages suivants pour obtenir une exposition correcte.

- Activez le flash.
- Sélectionnez une vitesse ISO supérieure [\(page 69\).](#page-68-1)

## <span id="page-63-2"></span><span id="page-63-1"></span>*f* Activation du flash

Vous pouvez régler l'appareil photo de manière à ce que le flash se déclenche chaque fois que vous prenez une photo. Au grand angle maximum, la portée du flash est d'environ 30 cm - 3,5 m (12 pouces - 11,5 pieds) et, au téléobjectif maximum, d'environ 50 cm - 2,0 m (1,6 pied - 6,6 pieds).

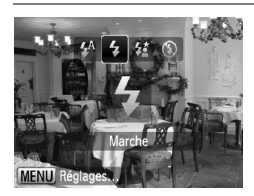

#### **Sélectionnez** h**.**

- $\bullet$  Après avoir appuyé sur la touche  $\blacktriangleright$ , appuyez sur les touches  $\blacklozenge$  pour sélectionner  $\blacklozenge$ , puis appuyez sur la touche  $\binom{f(m)}{5}$ .
- $\blacktriangleright$   $\sharp$  s'affiche à l'écran.

## <span id="page-64-0"></span>Prises de vue en gros plan (Macro)

Vous pouvez photographier un objet de tout près, voire en faire des gros plans. La plage de prise de vue possible est d'environ 1 – 50 cm (0,39 pouce – 1,6 pied) depuis  $\Gamma$ extrémité de l'objectif (lorsque la commande de zoom est poussée au maximum  $\Gamma$ ).

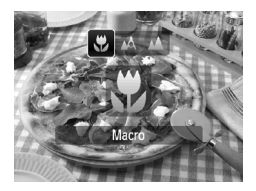

#### **Sélectionnez &.**

- Après avoir appuyé sur la touche ◀, appuyez sur les touches  $\blacklozenge$  pour sélectionner  $\mathcal{R}$ , puis appuyez sur la touche  $\binom{f(\theta)}{f(\theta)}$ .
- $\triangleright$  Une fois votre choix défini.  $\mathbf{X}$  s'affiche à l'écran.

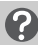

#### **À propos de la barre de zoom**

- Lorsque vous déplacez la commande de zoom, la barre de zoom s'affiche à l'écran. Lors de la prise de vue en mode Macro, l'appareil photo ne peut pas effectuer la mise au point dans la plage de la barre jaune.
- Lorsqu'un zoom est effectué dans la plage de la barre jaune,  $\mathbf{u}$  apparaît en grisé et la prise de vue est effectuée en mode A.

#### **Utilisation de la fonction**  $\Im$

Il est recommandé de fixer l'appareil photo sur un trépied et d'effectuer les prises de vue en mode  $\Diamond$  pour empêcher l'appareil photo de bouger et de rendre l'image floue [\(page 72\).](#page-71-1)

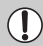

Les bords de l'image peuvent être assombris en cas de déclenchement du flash.

## <span id="page-64-1"></span>A Prise de vue de sujets éloignés (Infini)

Vous pouvez photographier des paysages et des sujets éloignés. La plage de mise au point est de 3 m (9,8 pieds) et plus depuis l'appareil photo.

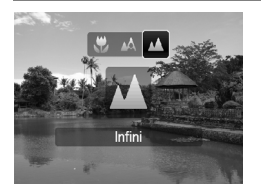

#### **Sélectionnez** u**.**

- Après avoir appuyé sur la touche ◀, appuyez sur les touches  $\blacklozenge$  pour sélectionner  $\blacktriangle$ , puis appuyez sur la touche  $\binom{f(m)}{5}$ .
	- A s'affiche à l'écran.

## <span id="page-65-1"></span>Modification des pixels d'enregistrement (Taille de l'image)

Vous avez le choix entre six réglages.

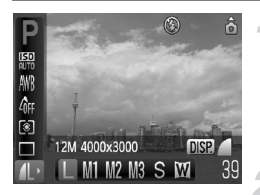

#### **Sélectionnez le nombre de pixels d'enregistrement.**

 $\bullet$  Après avoir appuyé sur la touche  $(\mathbb{R})$ . appuyez sur les touches  $\blacktriangle \blacktriangledown$  pour sélectionner  $\blacksquare$ .

#### **Sélectionnez une option.**

- $\bullet$  Appuyez sur les touches  $\blacklozenge$  pour sélectionner une option, puis sur la touche  $\binom{FUNC}{CT}$ .
- E Le réglage sélectionné s'affiche à l'écran.

Si vous sélectionnez  $\overline{W}$ , vous ne pourrez pas utiliser le zoom numérique [\(page 58\)](#page-57-0) ni le téléconvertisseur numérique [\(page 59\)](#page-58-0).

## <span id="page-65-0"></span>Modification de la qualité d'image (Taux de compression)

Vous avez le choix entre les deux niveaux de qualité d'image suivants :  $\blacksquare$  (Fin),  $\blacksquare$  (Normal).

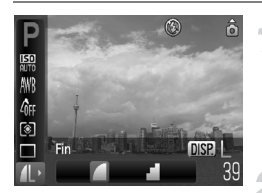

#### **Sélectionnez le nombre de pixels d'enregistrement.**

 $\bullet$  Après avoir appuyé sur la touche  $\binom{f(u_k)}{s_k}$ appuyez sur les touches  $\blacktriangle \blacktriangledown$  pour sélectionner **4**.

#### **Modifiez la qualité d'image.**

- Appuyez sur la touche DISP.
- $\bullet$  Appuyez sur les touches  $\bullet$  pour sélectionner une option, puis sur la touche  $\binom{FUR}{ST}$ .
- E Le réglage sélectionné s'affiche à l'écran.

#### <span id="page-66-0"></span>**Valeurs approximatives des pixels d'enregistrement et de la qualité d'image**

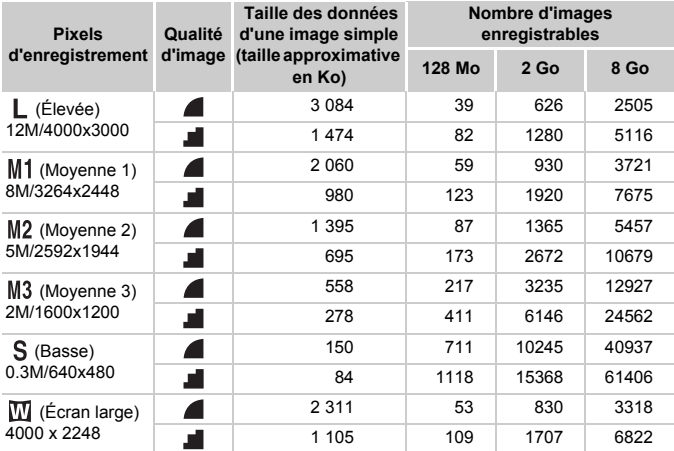

• Les valeurs de ce tableau ont été mesurées selon des normes établies par Canon et peuvent varier en fonction du sujet, de la carte mémoire et des réglages de l'appareil photo.

#### **Valeurs approximatives pour la sélection de la taille de papier**

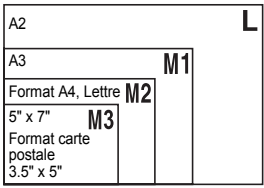

- S Convient pour envoyer des images sous la forme de pièces jointes à des messages électroniques.
- **W** Convient pour l'impression sur du papier de grand format.

## <span id="page-67-0"></span>**E Réglage de la luminosité (Correction** d'exposition)

Vous pouvez régler l'exposition standard définie par l'appareil photo par incréments de 1/3 d'arrêt dans la plage allant de -2 à +2.

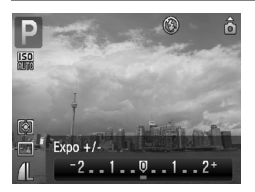

#### **Corrigez l'exposition.**

- Après avoir appuyé sur la touche ▲, appuyez sur les touches  $\blacklozenge$  pour corriger l'exposition. Appuyez ensuite sur la touche  $\binom{f(w)}{g(f)}$ .
- $\blacktriangleright$  La valeur de correction d'exposition s'affiche à l'écran.

## <span id="page-67-1"></span> $\Box$  Prise de vue en continu

Vous pouvez effectuer des prises de vue en continu à une vitesse d'environ 1,1 image/seconde.

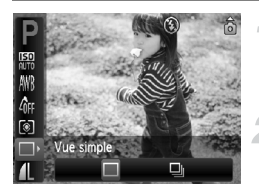

#### **Sélectionnez le mode drive.**

Après avoir appuyé sur la touche  $\binom{mn}{3}$ , appuyez sur les touches  $\blacktriangle \blacktriangledown$  pour sélectionner  $\Box$ .

#### **Sélectionnez 四**.

- Appuyez sur les touches ◆ pour sélectionner  $\Box$ II, puis appuyez sur la touche  $\Box$
- $\blacktriangleright$   $\Box$  s'affiche à l'écran.

#### **Prenez la photo.**

- $\triangleright$  Tant que vous maintenez le déclencheur enfoncé, l'appareil photo continue de prendre des images l'une à la suite de l'autre.
- Ne peut pas être utilisé avec le retardateur [\(pages 60](#page-59-0), [61,](#page-60-0) [72](#page-71-1), [73\)](#page-72-1).
- Pour des prises de vue en continu, la mise au point et l'exposition sont verrouillées lorsque le déclencheur est enfoncé à mi-course.
- Plus le nombre de vues augmente, plus l'intervalle entre les prises de vue risque de s'allonger.
- Les intervalles de prise de vue peuvent être plus longs en cas de déclenchement du flash.

## <span id="page-68-1"></span><span id="page-68-0"></span>ISO Modification de la vitesse ISO

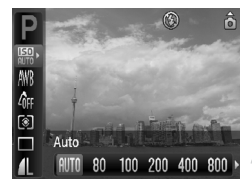

#### **Sélectionnez la vitesse ISO.**

Après avoir appuyé sur la touche  $\binom{mn}{m}$ , appuyez sur les touches  $\blacktriangle \blacktriangledown$  pour sélectionner ...

#### **Sélectionnez un élément de menu.**

- $\bullet$  Appuyez sur les touches  $\blacklozenge$  pour sélectionner une option, puis sur la touche (MR).
- E Le réglage sélectionné s'affiche à l'écran.

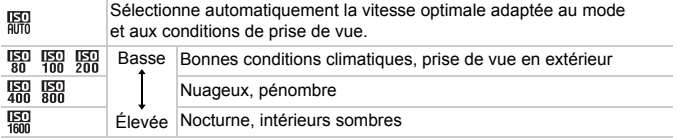

#### **Modification de la vitesse ISO**

- La réduction de la vitesse ISO permet d'obtenir des images plus nettes, mais il existe un risque accru d'images floues dans certaines conditions de prise de vue.
- L'augmentation de la vitesse ISO se traduit par une vitesse d'obturation plus élevée, réduit l'effet de bougé de l'appareil photo et permet au flash d'atteindre des distances supérieures pour éclairer le sujet. Les images peuvent toutefois sembler manquer de netteté.

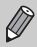

- Lorsque l'appareil photo est réglé sur  $\frac{1}{n}$ , vous pouvez appuyer sur le déclencheur à mi-course pour afficher la vitesse ISO réglée automatiquement.
- Avec l'option ISO3200, vous pouvez définir une vitesse encore plus élevée [\(page 55\)](#page-54-0).

## <span id="page-69-1"></span><span id="page-69-0"></span>Réglage de la balance des blancs

La fonction de balance des blancs définit la balance des blancs optimale pour obtenir des couleurs naturelles.

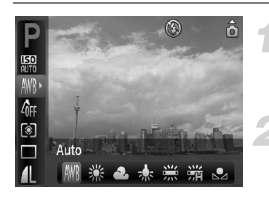

#### **Sélectionnez la balance des blancs.**

 $\bullet$  Après avoir appuyé sur la touche  $\binom{mn}{mn}$ , appuyez sur les touches  $\blacktriangle \blacktriangledown$  pour sélectionner  $\texttt{IWR}$ .

#### **Sélectionnez une option.**

- Appuyez sur les touches ◆ pour sélectionner une option, puis sur la touche  $\binom{mn}{m}$ .
- E Le réglage sélectionné s'affiche à l'écran.

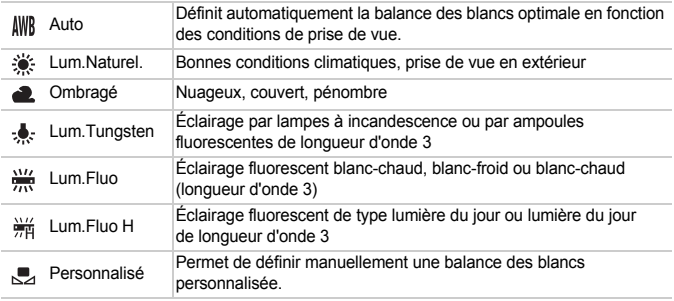

#### Bal. blancs perso.

Vous pouvez régler la balance des blancs en fonction de la source de lumière à l'endroit de la prise de vue pour obtenir des couleurs naturelles lors de la prise de vue. Assurez-vous de définir une balance des blancs inférieure aux conditions d'éclairage de la scène de prise de vue.

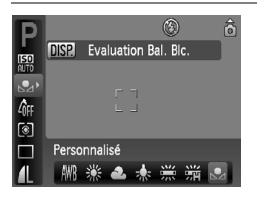

- $\bullet$  À l'étape 2 ci-dessus, sélectionnez  $\Box$ .
- Assurez-vous que le sujet blanc remplit l'écran tout entier, puis appuyez sur la touche  $\text{DISP}_1$
- La teinte de l'écran change lors du réglage d'une balance des blancs.

## <span id="page-70-0"></span>Modification des tons d'une image (Mes couleurs)

Vous pouvez modifier les tons d'une image en sépia ou noir et blanc lors de la prise de vue.

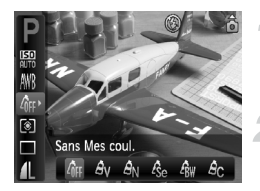

#### **Sélectionnez Mes couleurs.**

 $\bullet$  Après avoir appuyé sur la touche  $\binom{mn}{mn}$ , appuyez sur les touches  $\blacktriangle \blacktriangledown$  pour sélectionner  $\mathcal{A}_{\text{RF}}$ .

#### **Sélectionnez une option.**

- Appuyez sur les touches <▶ pour sélectionner une option, puis sur la touche  $\binom{m}{m}$ .
- E Le réglage sélectionné s'affiche à l'écran.

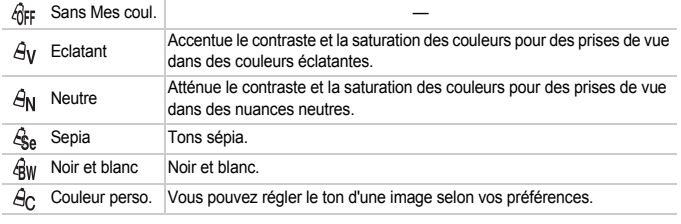

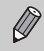

Il est impossible de définir la balance des blancs dans les modes  $\mathcal{L}_{\text{SA}}$  et  $\mathcal{L}_{\text{RW}}$ [\(page 70\)](#page-69-1).

## **Ac** Couleur perso.

Il est possible de sélectionner le contraste, la netteté et la saturation des couleurs d'une image et de les régler selon 5 niveaux différents.

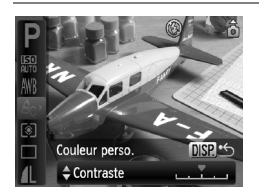

- $\bigcirc$  Sélectionnez  $\hat{A}_C$  à l'étape 2 ci-dessus et appuyez sur la touche DISP.
- $\bullet$  Utilisez les touches  $\blacktriangle \blacktriangledown$  pour sélectionner une option, puis les touches  $\blacklozenge$  pour choisir une valeur.
- Plus la tendance est à droite, plus l'effet est intense, et plus la tendance est à gauche, plus l'effet est léger.
- $\bullet$  Appuyez sur la touche  $\Box$  pour valider le réglage.

## Prise de vue à l'aide d'un téléviseur

Vous pouvez afficher le contenu de l'écran de l'appareil photo sur un téléviseur.

- Connectez l'appareil photo à un téléviseur comme décrit dans « Affichage d'images sur un téléviseur » [\(page 95\)](#page-94-2).
- Les procédures de prise de vue sont les mêmes qu'avec l'écran de l'appareil photo.

## <span id="page-71-1"></span><span id="page-71-0"></span> $\Diamond$  Prise de vue avec le retardateur 2 sec

Vous pouvez régler le retardateur sur un retard d'environ deux secondes.

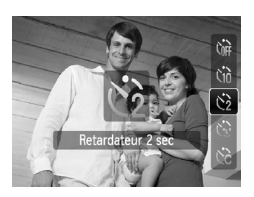

#### **Sélectionnez**  $\Diamond$ .

- $\bullet$  Après avoir appuyé sur la touche  $\blacktriangledown$ . appuyez sur les touches  $\blacktriangle \blacktriangledown$  pour sélectionner  $\hat{\mathcal{C}}$ , puis appuyez sur la touche  $\binom{m}{m}$ .
- $\triangleright$   $\triangleright$   $\triangleright$  s'affiche à l'écran.
- Exécutez l'étape 3 de la [page 60](#page-59-2) pour effectuer une prise de vue.
# the Personnalisation du retardateur

Vous pouvez définir l'intervalle (0 – 30 secondes) et le nombre de prises de vue (1 – 10).

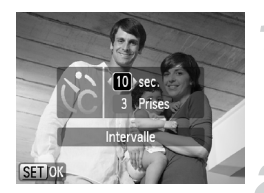

# **Sélectionnez** \$**.**

- $\bullet$  Après avoir appuyé sur la touche  $\blacktriangledown$ , appuyez sur les touches  $\blacktriangle \blacktriangledown$  pour sélectionner co. puis appuyez immédiatement sur la touche MFNU
- **Sélectionnez les réglages.**
- $\bullet$  Appuyez sur les touches  $\blacktriangle \blacktriangledown$  pour sélectionner [Intervalle] ou [Prises].
- $\bullet$  Appuyez sur les touches  $\blacklozenge$  pour sélectionner une valeur, puis appuyez sur la touche  $\binom{FUNC}{ST}$ .
- Exécutez l'étape 3 de la [page 60](#page-59-0) pour effectuer une prise de vue.

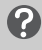

#### **Que faire si le nombre de vues est défini sur une valeur égale ou supérieure à 2 ?**

- Les réglages d'exposition et de balance des blancs sont définis lors de la première photo.
- Si vous définissez un intervalle de plus de 2 secondes, le témoin et le son du retardateur s'accélèrent 2 secondes avant l'activation du déclencheur (le flash se déclenche et le témoin s'allume).

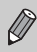

- L'intervalle de prise de vue peut être plus long en cas de déclenchement du flash.
- Si vous définissez un nombre de prises de vue élevé, l'intervalle de prise de vue peut être plus long.
- Si la carte mémoire est saturée, la prise de vue s'arrête automatiquement.

# Modification de la composition à l'aide de la mémorisation de la mise au point

Lorsque vous appuyez sur le déclencheur à mi-course et le maintenez dans cette position, la mise au point et l'exposition sont corrigées. Vous pouvez alors recomposer la scène et prendre la photo. On parle de mémorisation de la mise au point.

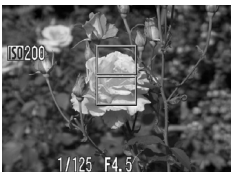

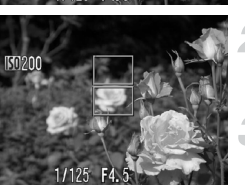

# **Effectuez la mise au point.**

- Cadrez le sujet sur lequel vous voulez effectuer la mise au point et appuyez sur le déclencheur à mi-course.
- Vérifiez que la zone AF qui encadre le sujet s'affiche en vert.

# **Recadrez.**

- Maintenez le déclencheur enfoncé à mi-course et recomposez la scène.
- **Prenez la photo.**
- Appuyez à fond sur le déclencheur.

# *5*

# Astuces pour tirer le meilleur parti de l'appareil photo

Ce chapitre, qui est la version avancée du chapitre 4, explique comment prendre des photos à l'aide de diverses fonctions.

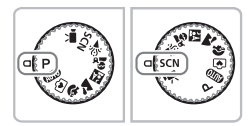

- Ce chapitre suppose que la molette modes est positionnée sur  $P$  [\(page 40\).](#page-39-0)
- La section «  $\star$ <sup>\*</sup> Prises de vue d'expositions longues » [\(page 84\)](#page-83-0) suppose que vous avez défini la molette modes sur  $\mathsf{S} \mathsf{C} \mathsf{N}$  et sélectionné le mode  $\star$ .
- Avant de tenter de prendre des photos avec une fonction décrite dans ce chapitre dans un mode autre que  $\mathbf P$ , vérifiez si la fonction est disponible dans le mode en question [\(pages 120](#page-119-0) – [123\)](#page-122-0).

# Modification du mode Zone AF

Vous pouvez modifier le mode de mise au point automatique en fonction des conditions dans lesquelles vous voulez prendre la photo.

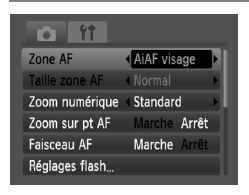

# **Sélectionnez [Zone AF].**

● Appuyez sur la touche MENU. sélectionnez l'onglet **1, puis** [Zone AF], et appuyez ensuite sur les touches  $\blacklozenge$  pour sélectionner une option.

# <span id="page-75-0"></span>AiAF visage

- Détecte les visages des personnes et règle la mise au point, l'exposition (mesure évaluative uniquement) et la balance des  $blancs$  ( $\text{IWR}$  uniquement).
- Lorsque vous dirigez l'appareil photo vers des personnes, un cadre blanc apparaît autour du visage principal et des cadres gris (max. 2) autour des autres visages. Lorsque vous appuyez sur le déclencheur à mi-course, l'appareil photo peut afficher jusqu'à 9 cadres verts autour des visages sur lesquels il effectue la mise au point.
	- Si l'appareil photo ne détecte pas le visage principal et affiche uniquement des cadres gris (pas de cadre blanc), jusqu'à 9 cadres verts peuvent apparaître sur les visages sur lesquels l'appareil effectue la mise au point lorsque le déclencheur est enfoncé à mi-course.
		- Exemples de visages non détectés :
			- Sujets éloignés ou très proches
			- Sujets sombres ou clairs
			- Les visages de profil ou en diagonale ou les visages partiellement cachés
		- Il peut arriver que l'appareil photo identifie par erreur des sujets non humains comme étant des visages.
		- Si l'appareil photo ne parvient pas à effectuer la mise au point lorsque le déclencheur est enfoncé à mi-course, la zone AF ne s'affiche pas.

# <span id="page-76-0"></span>Centre

La zone AF est fixée au centre. Cela permet d'effectuer la mise au point sur un point spécifique.

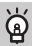

#### **Il est possible de réduire la taille de la zone AF**

- Appuyez sur la touche MENU, sélectionnez l'onglet  $\Box$ , puis sélectionnez l'élément de menu [Taille zone AF] et l'option [Petit].
- Le paramètre est réglé sur [Normal] en cas d'utilisation du zoom numérique [\(page 58\)](#page-57-0) ou du téléconvertisseur numérique [\(page 59\).](#page-58-0)

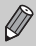

Si l'appareil photo ne parvient pas à effectuer la mise au point lorsque le déclencheur est enfoncé à mi-course, la zone AF devient jaune.

# <span id="page-76-1"></span>AFI Prise de vue avec Mem. AF

Il est possible de mémoriser la mise au point. Dans ce cas, la distance focale reste inchangée, même lorsque vous retirez le doigt du déclencheur.

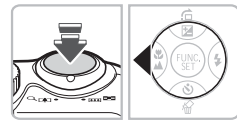

# **Mémorisez la mise au point.**

- Maintenez le déclencheur enfoncé  $\land$  mi-course et appuyez sur la touche  $\blacktriangleleft$ .
- $\triangleright$  La mise au point est mémorisée et AFI s'affiche à l'écran.
- Si vous retirez le doigt du déclencheur et que vous appuyez une nouvelle fois sur la touche 4. AFI disparaît et la mise au point n'est plus mémorisée.

# **Cadrez et prenez la photo.**

# Agrandissement du point focal

Si vous appuyez sur le déclencheur à mi-course, la zone AF est agrandie et vous pouvez vérifier la mise au point.

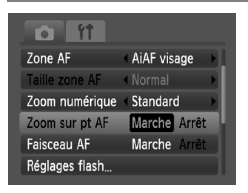

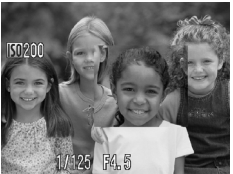

# **Sélectionnez [Zoom sur pt AF].**

● Appuyez sur la touche MENU et sélectionnez [Zoom sur pt AF] sous l'onglet  $\Box$ . Utilisez les touches  $\Box$ pour sélectionner [Marche].

# **Vérifiez la mise au point.**

- Appuyez sur le déclencheur jusqu'à mi-course.
- Dans [AiAF visage] [\(page 76\)](#page-75-0), le visage sélectionné en tant que sujet principal apparaît agrandi.
- Dans [Centre] [\(page 77\),](#page-76-0) le contenu de la zone AF centrale apparaît agrandi.

#### **Que faire si l'affichage ne s'agrandit pas ?**

L'affichage n'apparaîtra pas agrandi en mode [AiAF visage] si l'appareil photo ne parvient pas à détecter de visage ou si celui-ci est trop grand par rapport à l'écran. En mode [Centre], l'affichage n'apparaîtra pas agrandi si l'appareil photo ne parvient pas à effectuer la mise au point.

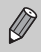

L'affichage n'apparaît pas agrandi lorsque vous utilisez la fonction Zoom numérique [\(page 58\)](#page-57-0) ou Téléconvertisseur numérique [\(page 59\)](#page-58-0) ou si l'appareil photo est connecté à un téléviseur [\(page 72\)](#page-71-0).

# **[3] Sélection du visage sur lequel effectuer** la mise au point (Sélection visage)

Vous pouvez sélectionner le visage d'une personne spécifique pour la mise au point, puis prendre la photo.

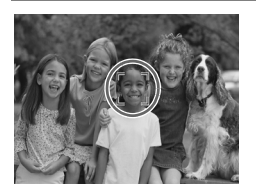

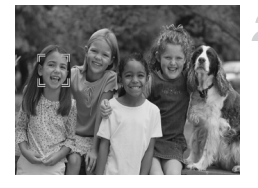

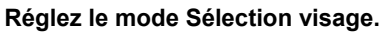

- Dirigez l'appareil photo vers le visage et appuyez sur la touche  $\mathbb{R}^n$ .
- Après l'affichage de [Visage sélectionné], un cadre a apparaît autour du visage détecté comme sujet principal.
- $\bullet$  Même si le sujet bouge, le cadre  $\begin{bmatrix} 5 & 7 \\ 1 & 1 \end{bmatrix}$ suit le sujet dans une certaine plage.
- n'apparaît pas si l'appareil photo ne détecte pas de visage.

# **Sélectionnez le visage sur lequel effectuer la mise au point.**

- $\bullet$  Si vous appuyez sur la touche  $\mathbb{C}^7$ , le cadre se déplace vers un autre visage détecté.
- Une fois que le cadre a fait le tour de tous les visages détectés, [Visage désélectionné] apparaît et l'écran du mode Zone AF réapparaît.

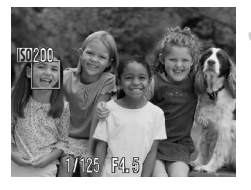

# **Prenez la photo.**

- Appuyez sur le déclencheur jusqu'à mi-course. Le cadre du visage sélectionné se transforme en  $\Box$  vert.
- Appuyez à fond sur le déclencheur pour effectuer la prise de vue.

#### **Vérification du nombre de visages détectés**

Maintenez la touche  $\mathbb{E}^n$  enfoncée pour afficher le nombre de visages détectés par l'appareil photo (au maximum 35) (vert : visage du sujet principal, blanc : visage détecté).

# Modification du mode de mesure

Vous pouvez modifier le mode de mesure (fonction de mesure de la luminosité) en fonction des conditions de prise de vue.

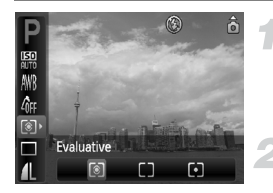

#### **Sélectionnez le mode de mesure.**

Après avoir appuyé sur la touche  $\binom{f(0)}{2f}$ , appuyez sur les touches  $\blacktriangle \blacktriangledown$  pour sélectionner <sup>[</sup>

#### **Sélectionnez une option.**

- $\bullet$  Appuyez sur les touches  $\bullet\bullet$  pour sélectionner une option, puis sur la touche  $f_{\text{cm}}^{true}$ .
- Le réglage s'affiche à l'écran.

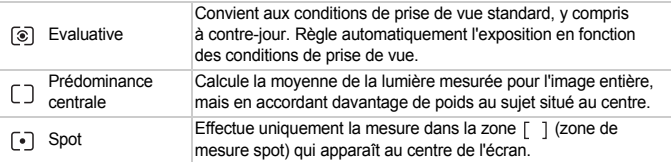

# <span id="page-79-0"></span>AFI Prise de vue avec Mém. Expo

Lorsque vous prenez plusieurs photos avec la même exposition, vous pouvez définir l'exposition et la mise au point séparément grâce à la fonction Mem. Expo. AE est l'acronyme anglais de « Auto Exposure » (Exposition automatique).

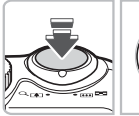

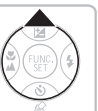

#### **Mémorisez l'exposition.**

- Dirigez l'appareil photo vers le sujet et appuyez sur la touche  $\blacktriangle$  tout en maintenant le déclencheur enfoncé à mi-course.
- $\triangleright$  L'exposition est réglée lorsque AFI s'affiche.
- Si vous retirez le doigt du déclencheur et que vous appuyez à nouveau sur la touche  $\blacktriangle$ . AEL disparaît et l'exposition n'est plus mémorisée.

**Cadrez et prenez la photo.**

# FFI Prise de vue avec la mémorisation d'exposition au flash

Tout comme pour la mémorisation d'exposition [\(page 80\),](#page-79-0) vous pouvez mémoriser l'exposition pour la prise de vue au flash. FE est l'acronyme anglais de « Flash Exposure » (Exposition au flash).

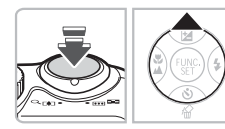

# **Sélectionnez**  $\frac{1}{2}$  **[\(page 64\).](#page-63-0)**

#### **Mémorisez l'exposition.**

- Dirigez l'appareil photo vers le sujet et appuyez sur la touche  $\blacktriangle$  tout en maintenant le déclencheur enfoncé à mi-course.
- $\triangleright$  Le flash se déclenche et lorsque FFI apparaît. la puissance du flash est conservée.
- Si vous retirez le doigt du déclencheur et que vous appuyez à nouveau sur la touche A. FFI disparaît et l'exposition au flash n'est plus mémorisée.

**Cadrez et prenez la photo.**

# ½ Prise de vue avec Synchro lente

Vous pouvez rendre le sujet principal (personnes, par exemple) plus lumineux en utilisant le flash pour fournir un éclairage approprié. En même temps, vous pouvez utiliser une vitesse d'obturation lente pour éclaircir l'arrière-plan que la lumière du flash ne peut atteindre.

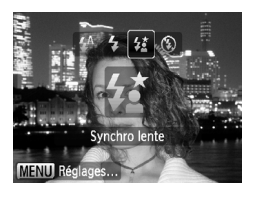

# Sélectionnez <sup>4\*</sup>

- Après avoir appuyé sur la touche ▶, appuyez sur les touches (← pour sélectionner  $\frac{1}{2}$ . Appuyez ensuite sur la touche  $\binom{FWH}{F}$ .
- $\blacktriangleright$   $\sharp$  s'affiche à l'écran.
- Même si le flash se déclenche, assurez-vous que le sujet ne bouge pas tant que le son du déclencheur est audible.

Fixez l'appareil photo sur un trépied afin d'empêcher l'appareil photo de bouger et de rendre l'image floue. Pour les prises de vue avec trépied, il est conseillé de régler l'option [Mode Stabilisé] sur [Arrêt] [\(page 111\)](#page-110-0).

# @ Éclaircissement de sujets sombres (i-contraste)

L'appareil photo peut détecter et corriger automatiquement les visages ou sujets sombres dans certaines conditions de prises de vue.

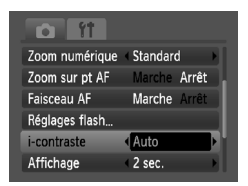

# **Sélectionnez [i-contraste].**

- Appuyez sur la touche MENU. sélectionnez [i-contraste] dans l'onglet **b** et utilisez les touches  $\blacklozenge$ pour sélectionner [Auto].
- $\triangleright$   $\mathbb{C}$  s'affiche.

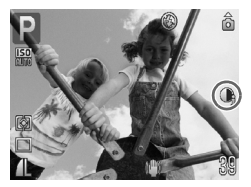

Dans certaines conditions, il peut arriver que l'image manque de netteté ou le réglage d'exposition ne soit pas adapté.

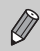

Vous pouvez corriger les images enregistrées [\(page 99\).](#page-98-0)

# Œ Correc yeux rouges

Vous pouvez corriger automatiquement les yeux rouges apparaissant dans les photos prises au flash.

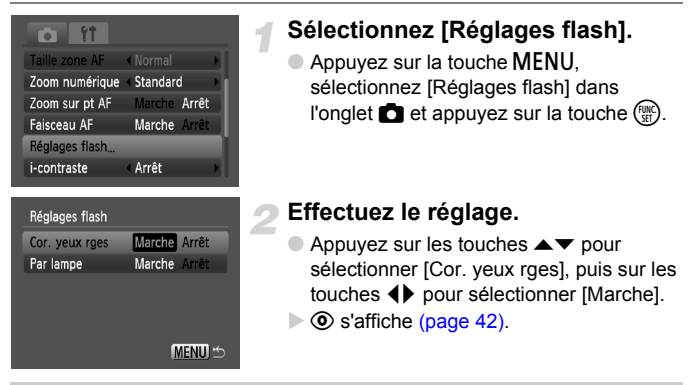

La correction des yeux rouges peut s'appliquer à des parties rouges autres que les yeux. Par exemple, si du maquillage rouge a été appliqué autour des yeux.

• Vous pouvez corriger les images enregistrées [\(page 100\)](#page-99-0).

• Si vous appuyez sur la touche  $\blacktriangleright$  comme illustré sur l'écran de l'étape 2 et que vous appuyez ensuite sur la touche  $\text{MENU}$ , l'écran Réglages flash s'affiche.

# <span id="page-83-0"></span>≈ Prises de vue d'expositions longues

Vous pouvez régler la vitesse d'obturation dans une plage comprise entre 1 et 15 secondes afin de photographier des expositions longues. Fixez toutefois l'appareil photo sur un trépied afin d'empêcher l'appareil photo de bouger et de rendre l'image floue.

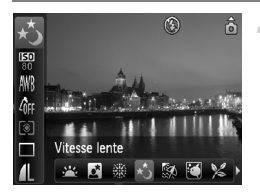

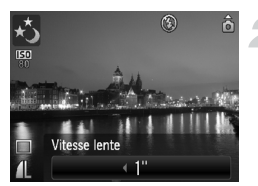

# **Sélectionnez** ≈**.**

- $\bullet$  Positionnez la molette modes sur  $SCN$ . puis appuyez sur la touche  $\binom{m}{\text{ST}}$ .
- $\bullet$  Appuyez sur les touches  $\blacktriangle \blacktriangledown$  pour sélectionner **U.**
- $\bullet$  Appuyez sur les touches  $\bullet$  pour sélectionner ∗, puis appuyez sur  $la$  touche  $(m)$ .

# **Sélectionnez la vitesse d'obturation.**

 $\bullet$  Après avoir appuyé sur la touche  $\blacktriangle$ . appuyez sur les touches qr pour sélectionner une vitesse d'obturation, puis appuyez sur la touche  $\binom{m}{\text{ST}}$ .

# **Vérifiez l'exposition.**

- Lorsque vous appuyez sur le déclencheur à mi-course, l'exposition correspondant à la vitesse d'obturation sélectionnée s'affiche.
- La luminosité de l'image peut différer de celle obtenue dans l'écran de l'étape 3 lorsque le déclencheur était enfoncé à mi-course.
	- Si vous choisissez une vitesse de 1,3 seconde ou moins, l'appareil photo traite les images pour éliminer les éventuels parasites. Un certain délai de traitement peut être nécessaire avant la prochaine prise de vue.
	- Pour les prises de vue avec trépied, il est conseillé de régler l'option [Mode Stabilisé] sur [Arrêt] [\(page 111\)](#page-110-0).

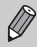

 $\mathbb{C}$ 

Si le flash se déclenche, l'image peut être surexposée. Dans ce cas, réglez le flash sur (5) et prenez la photo.

# *6*

# Utilisation de diverses fonctions pour réaliser des vidéos

Ce chapitre fournit des informations plus avancées que les sections « <sup>•</sup> Réalisation de vidéos » et « Lecture de vidéos » du chapitre 1.

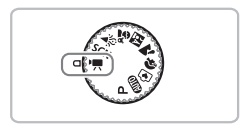

• Ce chapitre suppose que la molette modes est positionnée sur  $\blacksquare$ [\(page 40\).](#page-39-0)

# Modification de la qualité d'image

Vous pouvez sélectionner parmi trois réglages de qualité d'image.

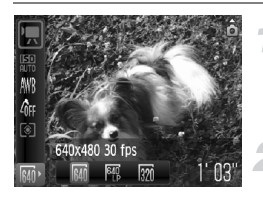

# **Sélectionnez la qualité d'image.**

Après avoir appuyé sur la touche  $\binom{m}{M}$ , appuyez sur les touches  $\blacktriangle \blacktriangledown$  pour sélectionner Mi.

#### **Sélectionnez une option.**

 $\bullet$  Appuyez sur les touches  $\bullet$  pour sélectionner une option, puis sur la touche  $\binom{FUR}{SET}$ .

Le réglage s'affiche à l'écran.

#### **Tableau Qualité d'image**

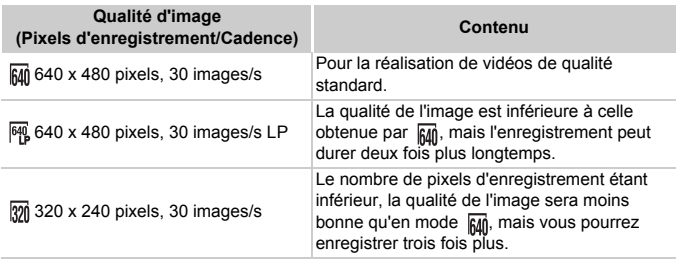

#### **Durée d'enregistrement estimée**

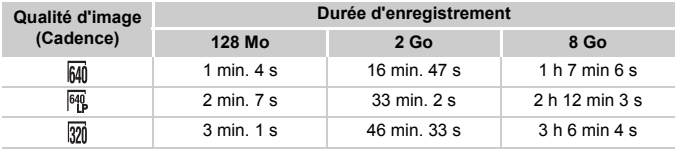

• D'après les normes de test de Canon.

• L'enregistrement s'arrête automatiquement lorsque la taille du fichier de clip atteint 4 Go ou que la durée de l'enregistrement atteint environ 1 heure.

• Sur certaines cartes mémoire, l'enregistrement peut s'arrêter même si la durée maximale du clip n'a pas été atteinte. Il est recommandé d'utiliser des cartes mémoire de classe SD Speed Class 4 ou supérieure.

# Mémorisation de l'exposition/Réglage de l'exposition

En mode R, vous pouvez régler l'exposition ou la modifier par incréments d'1/3 d'arrêt dans une plage de ±2.

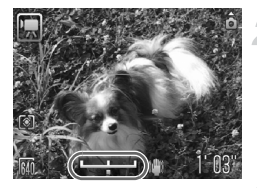

# **Effectuez la mise au point.**

● Appuyez sur le déclencheur à mi-course pour effectuer la mise au point.

#### **Mémorisez l'exposition.**

- Appuyez sur la touche ▲ pour mémoriser l'exposition. La barre de réglage de l'exposition apparaît.
- $\bullet$  Appuyez à nouveau sur la touche  $\bullet$  pour débloquer le réglage.

# **Modifiez l'exposition.**

● Regardez l'écran et appuyez sur les touches <>>
bour régler la luminosité.

# **Prenez la photo.**

# Autres fonctions de prise de vue

Les fonctions suivantes peuvent être utilisées de la même manière que pour les images fixes.

- **Zoom avant rapproché sur des sujets (Zoom numérique) [\(page 58\)](#page-57-0)** Vous pouvez utiliser le zoom numérique, mais pas le zoom optique. Si vous souhaitez effectuer une prise de vue au facteur de zoom maximal, vous devez préalablement régler le zoom optique sur le niveau maximal. Le son du zoom est enregistré.
- Ò **Utilisation du retardateur [\(page 60\)](#page-59-1)**
- $\mathbb{Z}$  Prise de vue en gros plan (Macro) [\(page 65\)](#page-64-0)
- **A** Prise de vue de sujets éloignés (Infini) [\(page 65\)](#page-64-1)
- **Réglage de la balance des blancs [\(page 70\)](#page-69-0)**
- **Modification des tons d'une image (Mes couleurs) [\(page 71\)](#page-70-0)**
- **Prise de vue à l'aide d'un téléviseur [\(page 72\)](#page-71-0)**
- <sup>•</sup>  $\binom{5}{2}$  Prise de vue avec le retardateur 2 s [\(page 72\)](#page-71-1)
- % **Prise de vue avec Mém. AF [\(page 77\)](#page-76-1)**
- **Désactivation de la fonction Faisceau AF [\(page 109\)](#page-108-0)**
- **Affichage de la superposition [\(page 111\)](#page-110-1)** L'option [Guides 3:2] n'est pas disponible.
- **Modification des paramètres du mode Stabilisé [\(page 111\)](#page-110-0)** Vous pouvez basculer entre [Continu] et [Arrêt].
- Enregistrement de fonctions sur la touche **Q** [\(page 112\)](#page-111-0)

# Fonctions de lecture

Les fonctions suivantes peuvent être utilisées de la même manière que pour les images fixes.

- **Effacement d'images [\(page 24\)](#page-23-0)**
- g **Recherche d'images par groupe de 9 (Affichage de l'index) [\(page 90\)](#page-89-0)**
- **d** Recherche d'images à l'aide de l'affichage par saut [\(page 91\)](#page-90-0)
- . **Affichage de diaporamas [\(page 92\)](#page-91-0)**
- + **Modification des effets de transition des images [\(page 94\)](#page-93-0)**
- **Affichage d'images sur un téléviseur [\(page 95\)](#page-94-0)**
- **O**m Protection des images [\(page 96\)](#page-95-0)
- / **Effacement de toutes les images [\(page 97\)](#page-96-0)**
- \ **Rotation d'images [\(page 97\)](#page-96-1)**

#### **Récapitulatif de la section « Lecture de vidéos » [\(page 31\)](#page-30-0)**

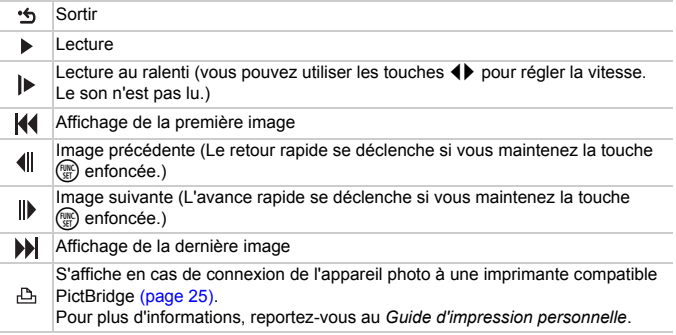

# *7*

# Utilisation des fonctions de lecture et autres

La première partie de ce chapitre décrit différentes méthodes de lecture et de modification des images. La dernière partie explique comment spécifier les images à imprimer.

- Appuyez sur la touche  $\boxed{\blacktriangleright}$  pour sélectionner le mode de lecture avant d'utiliser l'appareil photo.
	- Il peut s'avérer impossible de lire ou de modifier des images qui ont été éditées sur un ordinateur, dont le nom de fichier a été changé ou qui ont été prises avec un autre appareil photo.
		- La fonction d'édition [\(pages 98](#page-97-0) – [100\)](#page-99-1) ne peut pas être utilisée si la carte mémoire est pleine.

# <span id="page-89-0"></span>**E-T** Recherche d'images par groupe de 9 (Affichage de l'index)

L'affichage de 9 images à la fois vous permet de retrouver rapidement l'image souhaitée.

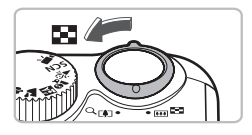

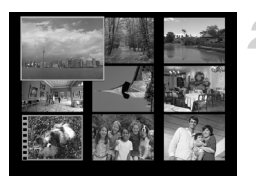

# **Déplacez la commande de zoom vers** g**.**

 $\triangleright$  Les images s'affichent sous la forme d'un index. L'image sélectionnée est entourée d'un cadre vert et agrandie.

# **Sélectionnez une image.**

- $\bullet$  Appuyez sur les touches  $\blacktriangle \blacktriangledown \blacklozenge$  pour sélectionner une image.
- $\bullet$  Déplacez la commande de zoom vers  $\alpha$ pour afficher l'image sélectionnée.

# Recherche de 9 images à la fois

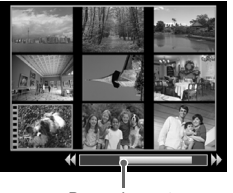

Barre de saut

# **Déplacez la commande de zoom vers** g**.**

- $\triangleright$  Les images s'affichent sous la forme d'un index.
- **Déplacez à nouveau la commande de zoom vers** g**.**

 $\blacktriangleright$  La barre de saut apparaît.

# **Modifiez les images affichées.**

- Utilisez les touches <>>
bour basculer<br />
pour basculer entre les groupes de 9 images.
- $\bullet$  Déplacez la commande de zoom vers  $\Omega$ pour revenir à l'affichage de l'index.

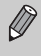

Lorsque la barre de saut apparaît, vous pouvez passer directement au premier ou dernier groupe d'images en maintenant enfoncée la touche et en appuyant sur les touches  $\blacklozenge$ .

# <span id="page-90-0"></span>d Recherche d'images à l'aide de l'affichage par saut

Lorsque la carte mémoire contient de nombreuses images, vous pouvez les rechercher à l'aide d'une méthode spécifiée ou d'une unité d'images.

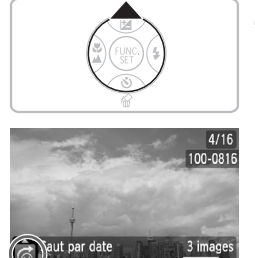

 $02/02/109$ Position de l'image

actuellement affichée

# **Sélectionnez une méthode de saut.**

- En mode de lecture image par image, appuyez sur la touche  $\blacktriangle$ .
- La méthode de recherche et la position de l'image actuellement affichée apparaissent en bas de l'écran.
- $\bullet$  Appuyez sur les touches  $\blacktriangle \blacktriangledown$  pour sélectionner la méthode de recherche souhaitée.

# **Allez jusqu'à une image.**

- $\bullet$  Appuyez sur les touches  $\blacklozenge$ .
- X L'appareil photo utilise la méthode de recherche sélectionnée pour atteindre une image donnée.
- Pour revenir au mode de lecture image par image, appuyez sur la touche MENU.

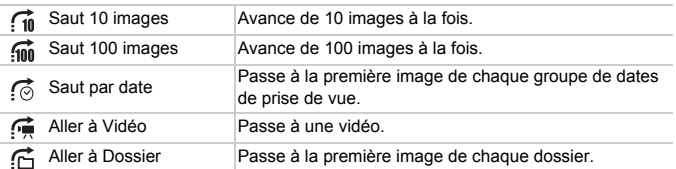

• Le nombre d'images correspondant au filtre de recherche apparaît à droite de l'écran à l'exception de  $\overline{f}$  et  $\overline{f}$   $\overline{m}$ .

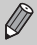

Si aucune image ne correspond au filtre de recherche, les boutons  $\blacklozenge$  ne fonctionnent pas.

# <span id="page-91-0"></span> $\hat{\Theta}$  Affichage de diaporamas

Vous pouvez lire automatiquement des images et des vidéos enregistrées sur une carte mémoire. Chaque image s'affiche pendant environ 3 secondes.

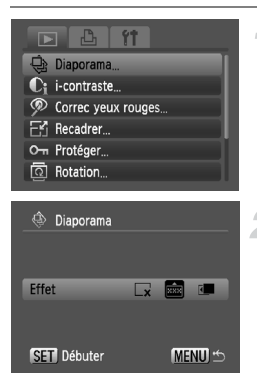

# **Sélectionnez [Diaporama].**

● Appuyez sur la touche MENU et sélectionnez l'onglet **ID**, puis *[Diaporama]*, et appuyez ensuite sur la touche  $\binom{mn}{m}$ .

# **Sélectionnez un effet de transition et démarrez le diaporama.**

- $\bullet$  Appuyez sur les touches  $\bullet$  pour sélectionner un effet de transition, puis appuyez sur la touche  $\binom{mn}{mn}$ .
- E Le diaporama démarre quelques secondes après l'affichage du message [Chargement de l'image…].
- Vous pouvez suspendre/reprendre la lecture d'un diaporama en appuyant à nouveau sur la touche  $\binom{f(w)}{g(z)}$ .
- Appuyez sur la touche MENU pour arrêter le diaporama.

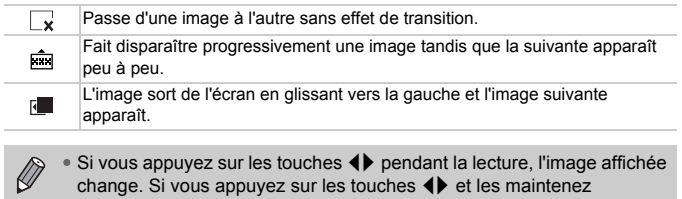

enfoncées, vous pouvez faire défiler les images plus vite. • La fonction Mode éco ne fonctionne pas pendant les diaporamas [\(page 41\)](#page-40-0).

# Vérification de la mise au point

Pour vérifier la mise au point, vous pouvez agrandir la partie d'une image enregistrée qui se trouvait à l'intérieur d'une zone AF ou la partie d'un visage détecté.

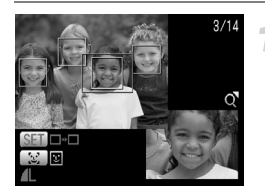

# **MENU**

### **et basculez vers l'écran de Appuyez sur la touche DISP. vérification de la mise au point [\(page 43\).](#page-42-0)**

- X Un cadre blanc apparaît à l'endroit où la zone AF ou le visage se trouvait au moment où la mise au point a été effectuée.
- $\triangleright$  Un cadre gris apparaît sur un visage détecté pendant la lecture.
- $\triangleright$  La partie située dans le cadre orange apparaît agrandie.

# **Basculez entre les cadres.**

- Appuyez sur la touche  $\mathbb{E}$ , pour changer de cadre de visage détecté.
- Appuyez sur la touche  $\binom{mn}{m}$  pour faire passer le cadre sur un visage non détecté.

# **Modifiez le facteur d'agrandissement ou la partie agrandie.**

- Déplacez une fois la commande de zoom vers  $\Omega$
- Utilisez la commande de zoom pour modifier la taille d'affichage et les touches
	- $\triangle \blacktriangledown$   $\blacktriangle$   $\blacktriangleright$  pour modifier la position d'affichage tandis que vous vérifiez la mise au point.
- Pour restaurer l'affichage de l'étape 2, appuyez sur la touche MENU.

# <span id="page-93-1"></span> $Q$  Agrandissement d'images

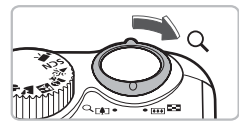

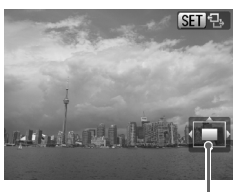

Emplacement approximatif de la zone affichée

#### **Déplacez la commande de zoom**   $\mathsf{vers} \, \mathsf{Q}$ .

- L'affichage effectue un zoom avant sur l'image et  $\mathbb{R}$  apparaît. Si vous continuez à appuyer sur la commande de zoom, l'image s'agrandit jusqu'à un facteur de 10x.
- $\bullet$  Si vous appuyez sur les touches  $\blacktriangle \blacktriangledown \blacktriangle$ . vous pouvez déplacer l'emplacement de la zone affichée.
- Déplacez la commande de zoom vers **De** pour faire un zoom arrière ou pour revenir à la lecture image par image.
- Lorsque 图 只 apparaît à l'écran, appuyez sur la touche ( $\binom{m}{2}$  pour passer à  $\binom{m}{2}$  . Utilisez les touches  $\blacklozenge$  pour passer d'une image à l'autre, mais en gardant le même niveau d'agrandissement. Appuyez de nouveau sur la touche  $\binom{nm}{m}$  pour revenir à  $\boxed{m \rightarrow 1}$ .

# <span id="page-93-0"></span>**I** Modification des effets de transition des images

Trois effets de transition vous permettent de passer d'une image à l'autre en mode de lecture image par image.

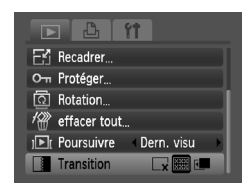

# **Sélectionnez [Transition].**

- Appuyez sur la touche MENU et sélectionnez l'onglet 1, puis sélectionnez [Transition] et utilisez les touches  $\blacklozenge$  pour choisir un effet de transition.
- Appuyez sur la touche MENU pour valider le réglage.

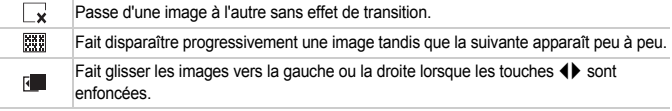

# <span id="page-94-0"></span>Affichage d'images sur un téléviseur

Grâce au câble AV fourni, vous pouvez connecter l'appareil photo à un téléviseur afin de visualiser les images prises.

# Éléments à préparer

- Appareil photo et téléviseur
- Câble AV fourni avec l'appareil photo [\(page 2\)](#page-1-0)

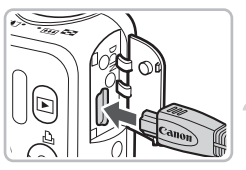

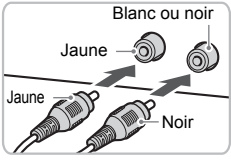

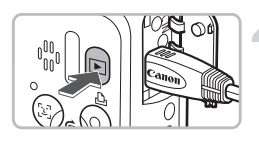

# **Mettez l'appareil photo et le téléviseur hors tension.**

#### **Connectez l'appareil photo au téléviseur.**

- Ouvrez le couvre-bornes de l'appareil photo et insérez complètement la fiche du câble AV fourni dans la borne A/V OUT de l'appareil photo.
- Insérez complètement le câble dans les bornes d'entrée vidéo, comme illustré.

### **Allumez le téléviseur et choisissez le canal d'entrée auquel le câble est connecté.**

# **Mettez l'appareil photo sous tension.**

- $\bullet$  Appuyez sur la touche  $\blacktriangleright$  pour mettre l'appareil photo sous tension.
- $\triangleright$  L'image apparaît sur le téléviseur (rien n'apparaît sur l'écran de l'appareil photo).
- Lorsque vous avez fini de tout regarder, éteignez l'appareil photo et le téléviseur, puis débranchez le câble AV.

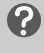

#### **Que faire si les images ne s'affichent pas correctement sur le téléviseur ?**

Les images ne s'afficheront pas correctement si le réglage de sortie vidéo de l'appareil photo (NTSC/PAL) ne correspond pas au système du téléviseur. Appuyez sur la touche MENU et sélectionnez l'onglet <sup>1</sup> puis [Système vidéo] pour basculer vers le système vidéo approprié.

# <span id="page-95-1"></span><span id="page-95-0"></span>: Protection des images

Vous pouvez protéger des images importantes de façon à ce qu'elles ne puissent pas être effacées par l'appareil photo [\(pages 24](#page-23-0), [28,](#page-27-0) [97\)](#page-96-2).

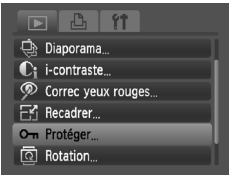

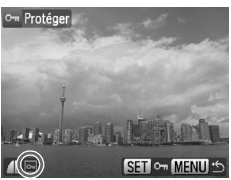

# **Sélectionnez [Protéger].**

● Appuyez sur la touche MENU et sélectionnez l'onglet **I**, puis [Protéger], et appuyez sur la touche  $\binom{f(0)}{f(1)}$ .

# **Protégez l'image.**

- Utilisez les touches < br pour sélectionner une image, puis appuyez sur la touche  $\binom{f(x)}{x}$ .
- $\triangleright$  Une fois l'image protégée,  $\triangleright$  s'affiche.
- $\bullet$  Appuyez à nouveau sur la touche  $\binom{f(w)}{g(x)}$  pour désélectionner l'image ; <del>on</del> disparaît.
- Pour protéger d'autres images, répétez la procédure ci-dessus.
- Appuyez sur la touche MENU pour revenir à l'écran de menu.

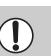

Si vous formatez la carte mémoire [\(page 49\),](#page-48-0) les images protégées seront également effacées.

Les images protégées ne peuvent pas être effacées à l'aide de la fonction Effacer de l'appareil photo. Vous devez d'abord annuler la protection.

# <span id="page-96-2"></span><span id="page-96-0"></span> $\mathscr{R}$  Effacement de toutes les images

Vous pouvez sélectionner et effacer toutes les images à la fois. Soyez toutefois prudent avant d'effectuer l'opération, car les images effacées ne pourront plus être récupérées. Les images protégées [\(page 96\)](#page-95-1) ne peuvent pas être effacées.

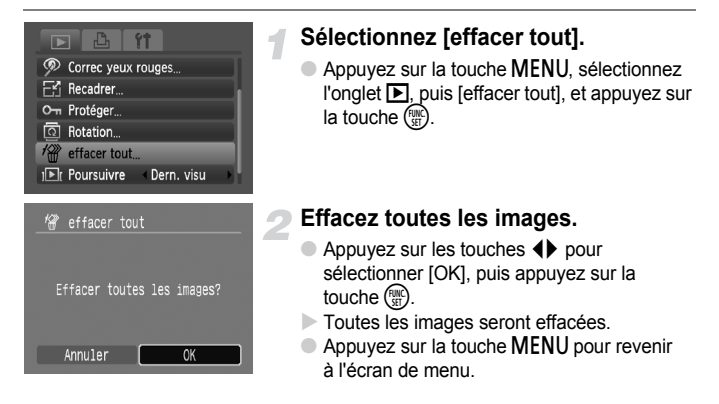

# <span id="page-96-1"></span> $@$  Rotation d'images

Vous pouvez changer l'orientation d'une image et l'enregistrer.

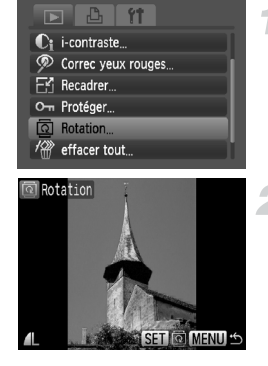

# **Sélectionnez [Rotation].**

● Appuyez sur la touche MENU et sélectionnez l'onglet **I**, puis [Rotation], et appuyez ensuite sur la touche  $\binom{f(m)}{g(r)}$ .

#### **Faites pivoter l'image.**

- Appuyez sur les touches ◆ pour sélectionner une image.
- L'image pivotera de 90° chaque fois que vous appuierez sur la touche ( $\mathbb{R}$ ).
- Appuyez sur la touche MENU pour revenir à l'écran de menu.

# <span id="page-97-0"></span>Fi Redimensionnement des images

Vous pouvez redimensionner les images en leur appliquant un réglage de pixel inférieur et enregistrer l'image redimensionnée dans un fichier distinct.

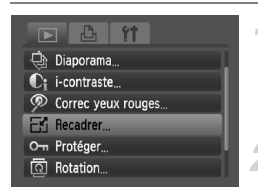

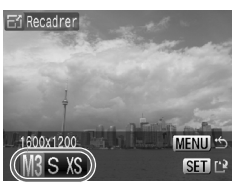

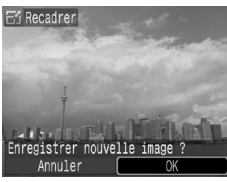

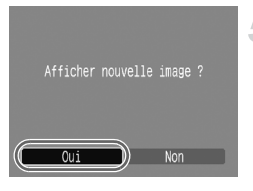

# **Sélectionnez [Recadrer].**

● Appuyez sur la touche MENU et sélectionnez l'onglet **ID**, puis [Recadrer], et appuyez ensuite sur la touche  $\binom{mn}{m}$ .

### **Sélectionnez une image.**

● Utilisez les touches 4▶ pour sélectionner une image, puis appuyez sur la touche  $\binom{mn}{m}$ .

# **Sélectionnez une taille d'image.**

- $\bullet$  Appuyez sur les touches  $\blacklozenge$  pour sélectionner une taille, puis appuyez sur la touche  $\binom{FUR}{CT}$ .
- E'écran [Enregistrer nouvelle image ?] s'affiche.

# <span id="page-97-1"></span>**Enregistrez la nouvelle image.**

- $\bullet$  Appuyez sur les touches  $\blacklozenge$  pour sélectionner [OK], puis appuyez sur la touche  $\binom{FUR}{CT}$ .
- $\triangleright$  L'image est enregistrée dans un nouveau fichier.

#### **Affichez la nouvelle image.**

 $\bullet$  Si vous appuyez sur la touche MENU. l'écran [Afficher nouvelle image ?] apparaît. Si vous appuyez sur les touches ◆ pour sélectionner [Oui] et que vous appuyez sur la touche ( $^{\text{min}}$ ), l'image sauvegardée s'affiche.

• Vous ne pouvez pas agrandir une image.

• Vous ne pouvez pas redimensionner des images prises avec les  $r$ églages  $\overline{w}$  et XS.

# <span id="page-98-0"></span>@ Éclaircissement de sujets sombres (i-contraste)

Cette fonction permet de détecter et de corriger les parties sombres au niveau des sujets ou des visages et d'enregistrer l'image dans un fichier distinct. Vous pouvez choisir parmi 4 niveaux de correction : [Auto], [Faible], [Moyen] ou [Élevé].

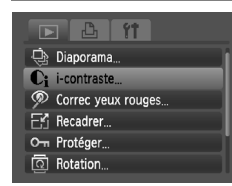

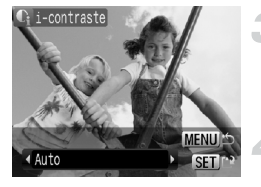

# **Sélectionnez [i-contraste].**

● Appuyez sur la touche MENU, sélectionnez l'onglet 1, puis [i-contraste], et appuyez sur la touche  $\binom{FUV}{ST}$ .

# **Sélectionnez une image.**

● Utilisez les touches <▶ pour sélectionner une image, puis appuyez sur la touche  $\binom{f(III)}{32}$ .

# **Sélectionnez un élément de menu.**

● Appuyez sur les touches ◆ pour sélectionner une option, puis sur la touche  $\binom{FUR}{ST}$ .

# **Enregistrez l'image modifiée en tant que nouvelle image et affichez-la.**

● Exécutez les étapes 4 et 5 de la [page 98.](#page-97-1)

#### **Que faire si l'option [Auto] n'a pas corrigé l'image comme vous le souhaitiez ?**

Sélectionnez [Faible], [Moyen] ou [Élevé] et ajustez l'image.

• Dans certaines conditions, il peut arriver que l'image manque de netteté ou le réglage d'exposition ne soit pas adapté.

• Des ajustements répétés de la même image peuvent affecter la qualité.

# <span id="page-99-1"></span><span id="page-99-0"></span>] Correction des yeux rouges

Vous pouvez corriger automatiquement les yeux rouges apparaissant dans les images et enregistrer celles-ci dans de nouveaux fichiers.

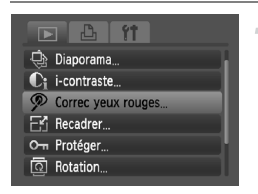

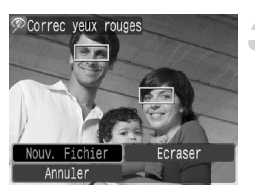

# **Sélectionnez [Correc yeux rouges].**

- Appuyez sur la touche MENU. sélectionnez l'onglet **1**, puis [Correc yeux rouges], et appuyez sur la touche (FURC).
- **L'écran [Correc yeux rouges] apparaît.**

# **Sélectionnez une image.**

 $\bullet$  Appuyez sur les touches  $\blacklozenge$  pour sélectionner une image.

# **Corrigez l'image.**

- $\bullet$  Lorsque vous appuyez sur la touche  $\binom{f(w)}{g(f)}$ , les yeux rouges détectés par l'appareil photo sont corrigés et un cadre s'affiche autour de la partie corrigée.
- Vous pouvez faire un zoom de l'image à l'aide des procédures décrites à la section « Q Agrandissement d'images » [\(page 94\)](#page-93-1).

# **Enregistrez l'image modifiée en tant que nouvelle image et affichez-la.**

- $\bullet$  Utilisez les touches  $\blacktriangle \blacktriangledown \blacklozenge$  pour sélectionner [Nouv. Fichier], puis appuyez sur la touche  $\binom{FUMC}{SET}$ .
- E L'image est enregistrée dans un nouveau fichier.
- Exécutez l'étape 5 de la [page 98.](#page-97-1)
- Il arrive que certaines images ne soient pas corrigées correctement. Œ
	- Si vous sélectionnez [Ecraser] à l'étape 4, l'image non corrigée est remplacée par les données corrigées et l'image originale est effacée.
	- Les images protégées ne peuvent pas être écrasées.

# Impression à partir de la liste d'impression (DPOF)

Vous pouvez ajouter des images dans la liste d'impression (DPOF) directement après la prise de vue ou pendant la lecture en appuyant sur la touche c. Vous pouvez imprimer à partir d'une liste d'impression simplement en connectant l'appareil photo à l'imprimante. Ces méthodes de sélection sont conformes aux normes DPOF (Digital Print Order Format).

# Ajout d'images à la liste d'impression en toute facilité avec  $\Delta$

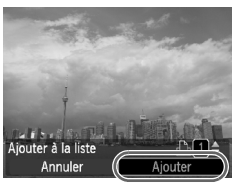

#### **Sélectionnez une image.**

 $\bullet$  Utilisez les touches  $\bullet\bullet$  pour sélectionner une image (à l'exception des vidéos).

# Appuyez sur la touche  $\Box$ .

#### **Imprimez la liste.**

- $\bullet$  Utilisez les touches  $\blacktriangle \blacktriangledown$  pour définir le nombre de copies à imprimer.
- Utilisez les touches ◆ pour sélectionner [Ajouter], puis appuyez sur la touche  $\binom{mn}{m}$ .
- $\triangleright$  Une fois l'ajout effectué.  $\mathbb{D}$  s'affiche.
- Pour supprimer une image de la liste d'impression, sélectionnez l'image ajoutée et appuyez sur la touche  $\Delta$ , puis appuyez sur les touches  $\blacklozenge$  pour sélectionner [Supprimer] et appuyez sur la touche ( $\mathbb{R}$ ).

# Impression d'images ajoutées

Les exemples suivants utilisent les imprimantes Canon de la série SELPHY. Pour plus d'informations, reportez-vous également au *Guide d'impression personnelle*.

Nombre d'exemplaires à imprimer

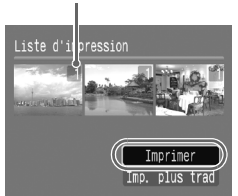

# **Connectez l'appareil photo à l'imprimante [\(page 25\)](#page-24-0).**

#### **Imprimez.**

- $\bullet$  Appuyez sur les touches  $\blacktriangle\blacktriangledown$ , sélectionnez [Imprimer] et appuyez sur la touche  $\binom{f(0)}{5}$ .  $\triangleright$  L'impression démarre.
- Si vous arrêtez l'imprimante pendant l'impression et que vous la redémarrez, elle reprendra à partir de l'impression suivante.

# Sélection d'images pour l'impression (DPOF)

Vous pouvez sélectionner certaines images d'une carte mémoire pour impression (jusqu'à 998 images) et spécifier le nombre d'exemplaires de manière à ce qu'elles soient imprimées ensemble ou traitées par un laboratoire de développement. Vous pouvez ensuite imprimer toutes les images sélectionnées à la fois ou déposer la carte mémoire chez un photographe pour commander les impressions. Ces méthodes de sélection sont conformes aux normes DPOF (Digital Print Order Format).

# Réglages impression

Vous pouvez définir le type d'impression, la date et le numéro du fichier. Ces paramètres s'appliquent à toutes les images sélectionnées pour l'impression.

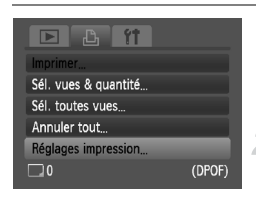

# **Sélectionnez [Réglages impression].**

Appuyez sur la touche MFNU et sélectionnez l'onglet 2, puis [Réglages impression], et appuyez ensuite sur la touche (E).

#### **Effectuez les réglages.**

- $\bullet$  Utilisez les touches  $\blacktriangle \bullet$  pour sélectionner un élément de menu, puis les touches  $\blacklozenge$  pour choisir une option.
- $\triangleright$  Appuyez sur la touche MENU pour valider les réglages et revenir à l'écran de menu.

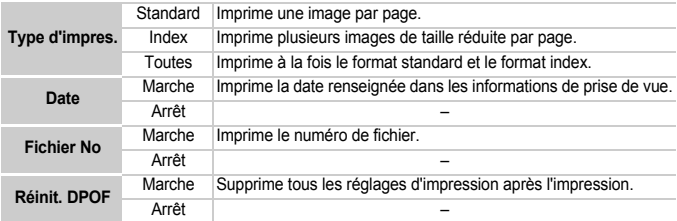

- $\mathbb{C}$ • Il est possible que les tirages obtenus avec certaines imprimantes ou effectués par certains laboratoires de développement ne reflètent pas tous les réglages d'impression spécifiés.
	- Il est possible que l'icône  $\bigoplus$  s'affiche si vous utilisez une carte mémoire dont les paramètres d'impression ont été définis par un autre appareil photo. Ces paramètres seront remplacés par ceux de votre appareil photo.
	- Les images sur lesquelles la date est intégrée sont toujours imprimées avec la date, quel que soit le réglage [Date]. Par conséquent, certaines imprimantes peuvent imprimer la date deux fois sur ces images si [Date] est également réglé sur [Marche].
- Lorsque [Index] est sélectionné, vous ne pouvez pas régler en même temps les options [Date] et [Fichier No] sur [Marche].
	- La date est imprimée dans le style défini sous la fonction [Date/Heure] dans l'onglet  $\frac{1}{1}$  [\(page 16\)](#page-15-0).

### Sélection du nombre de copies

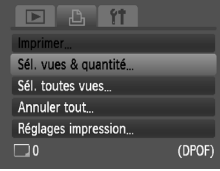

#### <span id="page-102-0"></span>**Sélectionnez [Sél. vues & quantité].**

● Appuyez sur la touche MENU et sélectionnez l'onglet  $\Box$ , puis [Sél. vues & quantité], et appuyez ensuite sur la touche  $\binom{f_{\text{UNC}}}{f_{\text{CFT}}}$ .

#### **Sélectionnez une image.**

- Utilisez les touches < bour sélectionner une image, puis appuyez sur la touche  $\binom{func}{SED}$ .
- X Vous pouvez définir le nombre de copies à imprimer.
- $\bullet$  Si vous sélectionnez [Index],  $\checkmark$  s'affiche.
- $\bullet$  Appuyez à nouveau sur la touche  $\binom{mn}{30}$  pour désélectionner les images ; « disparaît.

#### **Définissez le nombre d'impressions.**

- $\bullet$  Utilisez les touches  $\blacktriangle \blacktriangledown$  pour définir le nombre de copies à imprimer (99 au maximum).
- Répétez les étapes 2 et 3 pour sélectionner d'autres images et définir le nombre d'impressions pour chacune.
- Vous ne pouvez pas définir le nombre de tirages pour l'impression d'index. Vous pouvez uniquement sélectionner les images à imprimer.
- $\triangleright$  Appuyez sur la touche MENU pour valider les réglages et revenir à l'écran de menu.

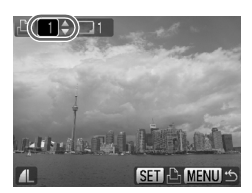

# Impression de toutes les images à la fois

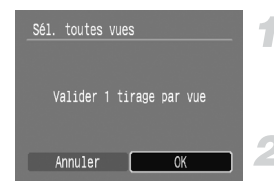

#### **Sélectionnez [Sél. toutes vues].**

● Sélectionnez [Sél. toutes vues] dans l'écran de l'étape 1 de la [page 103](#page-102-0) et appuyez sur la touche  $(m<sub>c</sub>)$ .

#### **Définissez les paramètres d'impression.**

- $\bullet$  Appuyez sur les touches  $\blacklozenge$  pour sélectionner [OK], puis appuyez sur la touche  $\binom{FUN}{CT}$ .
- $\triangleright$  Toutes les images seront définies sur une impression en un seul exemplaire.

# Annulation de toutes les sélections

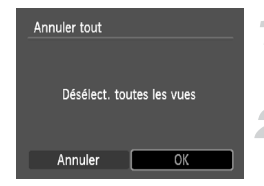

#### **Sélectionnez [Annuler tout].**

● Sélectionnez [Annuler tout] à l'étape 1 de la [page 103](#page-102-0) et appuyez sur la touche  $\binom{mn}{3}$ .

#### **Toutes les sélections sont annulées.**

- $\bullet$  Appuyez sur les touches  $\blacklozenge$  pour sélectionner [OK], puis appuyez sur la touche  $\binom{FUN}{CT}$ .
- $\triangleright$  Toutes les sélections sont annulées.

*8*

# Personnalisation de l'appareil photo

Vous pouvez personnaliser diverses fonctions selon vos préférences en matière de prise de vue. La première partie de ce chapitre décrit une série de fonctions pratiques et couramment utilisées. La deuxième partie explique comment modifier les paramètres de prise de vue et de lecture en fonction de vos objectifs.

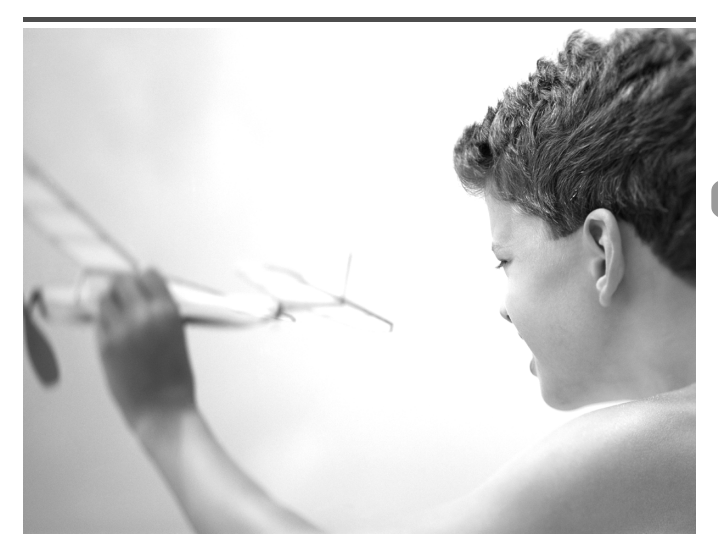

# Modification des fonctions

Vous pouvez personnaliser une série de fonctions pratiques et couramment utilisées à partir de l'onglet  $\overline{\text{97}}$  [\(page 46\)](#page-45-0).

# Désactivation de la première image

Il est possible de désactiver la première image qui s'affiche lorsque vous allumez l'appareil photo.

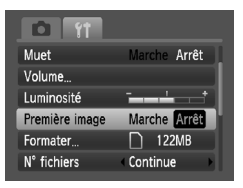

● Sélectionnez [Première image], puis appuyez sur les touches  $\bigoplus$  pour sélectionner [Arrêt].

# Désactivation de la fonction Mode éco

Vous pouvez régler la fonction Mode éco [\(page 41\)](#page-40-0) sur [Arrêt]. Il est toutefois conseillé de la régler sur [Marche] afin d'économiser la batterie.

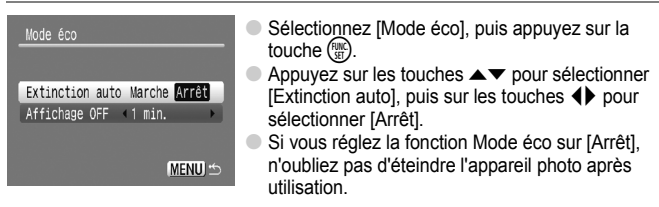

# Réglage de la durée au terme de laquelle l'écran s'éteint

Vous pouvez régler la durée au terme de laquelle l'écran s'éteint automatiquement [\(page 41\).](#page-40-0) Cela fonctionne également lorsque le paramètre lExtinction autol est défini sur [Arrêt].

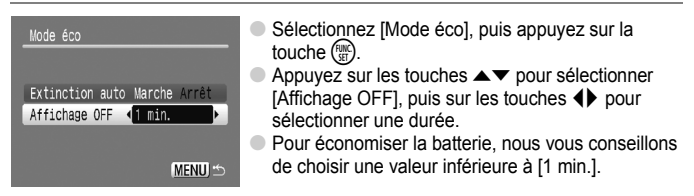

# Modification de l'affectation du numéro de fichier

Les images que vous prenez reçoivent automatiquement des numéros de fichiers, attribués dans l'ordre de la prise, de 0001 à 9999, et sont enregistrées dans des dossiers pouvant contenir jusqu'à 2 000 images. Vous pouvez modifier l'affectation des numéros de fichiers.

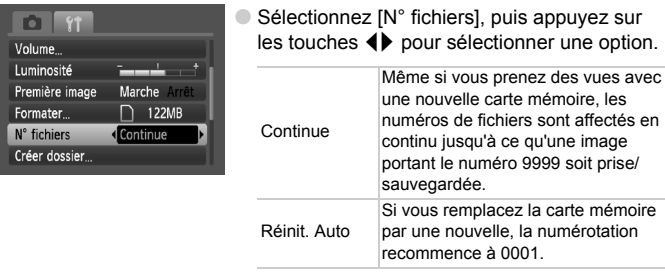

- Si vous utilisez une carte mémoire qui contient déjà des images, il est possible que la numérotation des nouveaux fichiers reprenne à partir de la numérotation existante, tant pour le réglage [Continue] que [Réinit. Auto]. Si vous souhaitez recommencer au numéro 0001, vous devez formater la carte mémoire avant de l'utiliser [\(page 49\)](#page-48-0).
	- Veuillez vous reporter au *Guide de démarrage des logiciels* pour obtenir des informations sur la structure des dossiers ou les types d'images.

# Création d'un dossier

Vous pouvez créer de nouveaux dossiers dans lesquels enregistrer vos images.

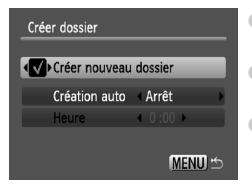

- Sélectionnez [Créer dossier], puis appuyez sur  $la$  touche  $(m<sub>c</sub>)$ .
- Sélectionnez [Créer nouveau dossier], puis appuyez sur les touches  $\blacklozenge$  pour choisir  $\blacklozenge$ .
- L<sup>\*</sup> s'affiche à l'écran [\(page 42\)](#page-41-0) lors de la prise de vue et les photos seront enregistrées dans un nouveau dossier.

# Créations de dossiers selon le jour et l'heure

Vous pouvez définir un jour et une heure pour la création d'un dossier.

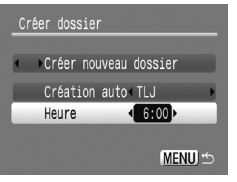

- Sélectionnez [Créer dossier], puis appuyez sur  $la$  touche  $(\mathbb{R})$ .
- Sélectionnez [Création auto], puis appuyez sur  $les$  touches  $\overrightarrow{ }$  pour choisir un intervalle.
- Sélectionnez [Heure], puis appuyez sur les touches  $\blacklozenge$  pour définir une heure.
- Le nouveau dossier est créé le jour et à l'heure définis. Les images prises après la date de création sont enregistrées dans le nouveau dossier.

# Désactivation de la rotation automatique

Lorsque vous lisez des images sur l'appareil photo ou sur un ordinateur, les images prises verticalement pivotent automatiquement pour s'afficher verticalement. Vous pouvez désactiver cette fonction.

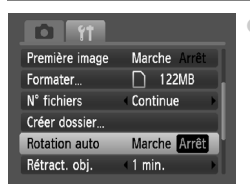

● Sélectionnez [Rotation auto], puis appuyez sur les touches  $\overrightarrow{\text{4}}$  pour sélectionner [Arrêt].

#### Modification de l'intervalle de temps avant la rétractation de l'objectif

Pour des raisons de sécurité, l'objectif se rétracte environ 1 minute après que vous avez appuyé sur la touche  $\boxed{\phantom{2}}$  en mode de prise de vue [\(page 23\)](#page-22-0). Vous pouvez néanmoins définir le temps qui doit s'écouler avant la rétractation sur [0 sec.].

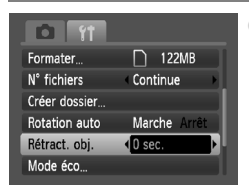

Sélectionnez [Rétract. obj.], puis appuyez sur  $les$  touches  $\blacklozenge$  pour sélectionner [0 sec.].
# Modification des fonctions de prise de vue

Si vous positionnez la molette modes sur  $P$ , vous pouvez modifier les paramètres dans l'onglet **1 (page 46)**.

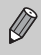

Avant de tenter de prendre des photos avec une fonction décrite dans ce chapitre dans un mode autre que  $\mathbf P$ , vérifiez si la fonction est disponible dans le mode en question [\(pages 122](#page-121-0) – [123\)](#page-122-0).

### <span id="page-108-0"></span>Désactivation de la fonction Faisceau AF

<span id="page-108-2"></span>Si l'appareil photo ne parvient pas à faire la mise au point en cas de luminosité trop faible lorsque vous appuyez sur le déclencheur à mi-course, la lampe s'allume automatiquement pour faciliter la mise au point. Vous pouvez désactiver cette lampe.

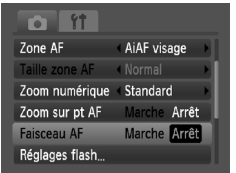

<span id="page-108-3"></span>● Sélectionnez [Faisceau AF], puis appuyez sur les touches  $\blacklozenge$  pour sélectionner [Arrêt].

# <span id="page-108-1"></span>Désactivation de la fonction Réduction yeux rouges

La lampe atténuateur d'yeux rouges s'allume afin de diminuer l'effet d'yeux rouges qui apparaît lors de la prise de vues avec flash dans un environnement sombre. Vous pouvez désactiver cette fonction.

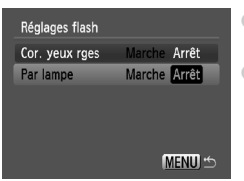

- Sélectionnez [Réglages flash], puis appuyez sur la touche  $\binom{FUV}{CT}$ .
- $\bullet$  Appuyez sur les touches  $\blacktriangle \blacktriangledown$  pour sélectionner [Par lampe], puis sur les touches **◆** pour sélectionner [Arrêt].

### <span id="page-109-0"></span>Modification de la durée d'affichage de l'image

Vous pouvez modifier la durée d'affichage des images directement après la prise de vue.

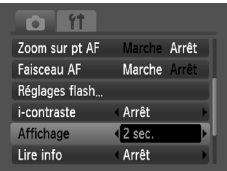

- <span id="page-109-2"></span>● Sélectionnez [Affichage], puis appuyez sur les touches  $\blacktriangleleft$  pour choisir une option.
- Si vous sélectionnez [Arrêt], l'image ne s'affichera pas.
- Si vous sélectionnez [Maintien], l'image s'affichera jusqu'à ce que vous enfonciez le déclencheur à mi-course.

### <span id="page-109-1"></span>Modification de l'affichage de l'image directement après la prise de vue

Vous pouvez modifier l'affichage de l'image qui apparaît après la prise de vue.

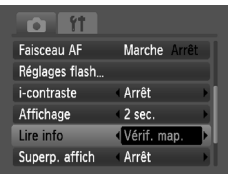

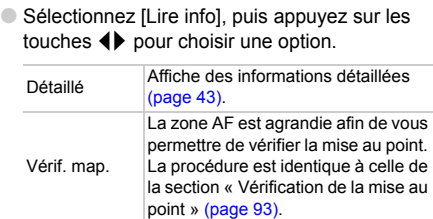

### <span id="page-110-1"></span>Affichage de la superposition

Vous pouvez afficher un quadrillage pour vous guider verticalement et horizontalement, ou choisir le format 3:2 pour confirmer la zone imprimable au format L ou carte postale.

<span id="page-110-5"></span><span id="page-110-4"></span>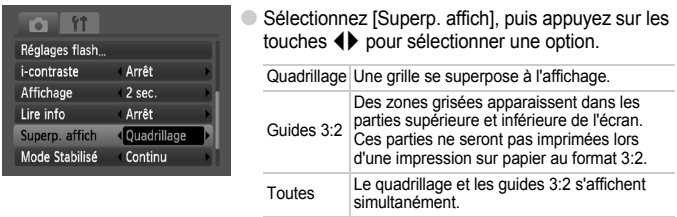

- <span id="page-110-3"></span>• En mode  $\overline{W}$ , vous ne pouvez pas choisir [Guides 3:2], ni [Toutes].
	- Le quadrillage n'est pas enregistré sur l'image.
		- Les zones grisées affichées au format [Guides 3:2] ne sont pas imprimées. L'image réelle enregistrée inclut toutefois les zones grisées.

### <span id="page-110-0"></span>Modification des paramètres du mode Stabilisé

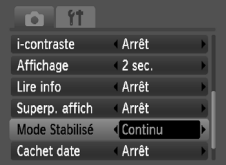

● Sélectionnez [Mode Stabilisé], puis appuyez sur  $les$  touches  $\blacklozenge$  pour sélectionner une option.

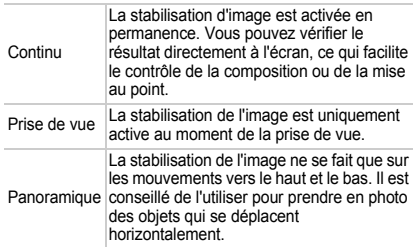

- <span id="page-110-2"></span>• Si le bougé de l'appareil photo est trop important, fixez l'appareil sur un trépied. Dans ce cas, nous vous recommandons toutefois de régler l'option Mode Stabilisé sur [Arrêt].
	- En mode [Panoramique], tenez l'appareil photo horizontalement. La stabilisation de l'image ne fonctionne pas si l'appareil photo est tenu verticalement.

### <span id="page-111-2"></span><span id="page-111-0"></span>Enregistrement de fonctions sur la touche  $\Delta$

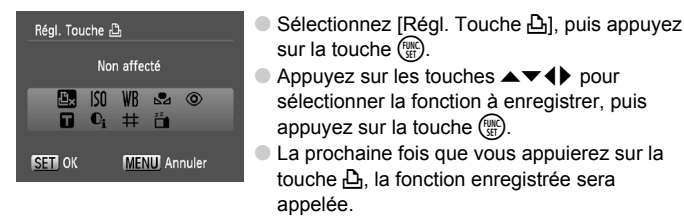

- Appuyez sur  $\mathbb{D}$ , si vous souhaitez annuler une fonction.
	- $\bullet$  Lorsque le symbole  $\bigcirc$  apparaît dans le coin inférieur droit d'une icône, la fonction ne peut pas être utilisée dans le mode de prise de vue actuel ou avec le réglage actuel de la fonction.
	- En mode  $\mathbb{R}_4$ , chaque fois que vous appuyez sur la touche  $\mathbb{R}_1$ . les données de balance des blancs sont enregistrées [\(page 70\)](#page-69-0). En outre, les paramètres de balance des blancs sont remplacés par  $\Box$ .

# Modification des fonctions de lecture

Vous pouvez ajuster les réglages dans l'onglet  $\blacksquare$  en appuyant sur la touche  $\mathbb{F}$  [\(page 46\)](#page-45-0).

### <span id="page-111-1"></span>Sélection de l'image affichée en premier

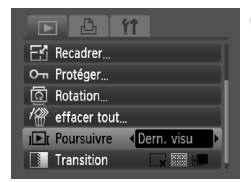

● Sélectionnez [Poursuivre], puis appuyez sur  $les$  touches  $\blacklozenge$  pour sélectionner une option.

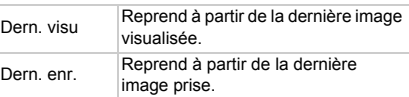

*9*

# Informations utiles

Ce chapitre explique comment utiliser le kit adaptateur secteur (vendu séparément), présente les conseils de dépannage et contient la liste des fonctions disponibles de l'appareil photo. Vous trouverez également un index à la fin.

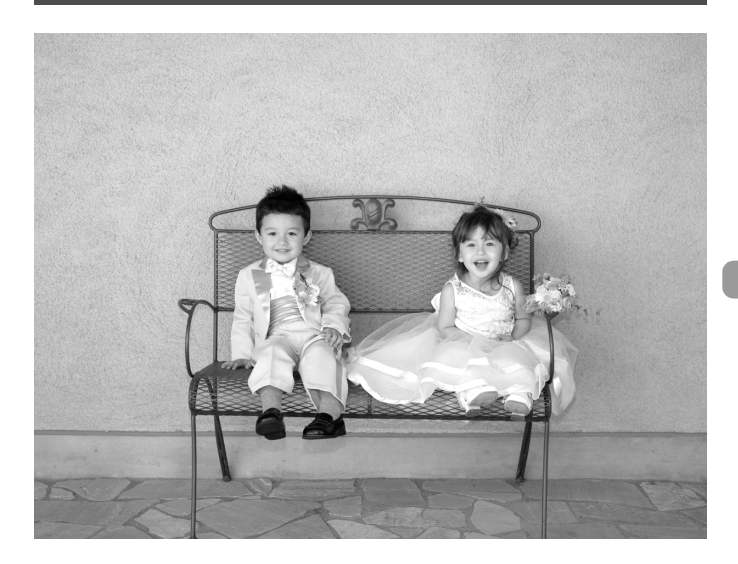

# Utilisation de l'alimentation secteur

Si vous branchez le kit adaptateur secteur ACK800 (vendu séparément), vous pouvez utiliser l'appareil photo sans avoir à vous soucier du niveau de pile restant.

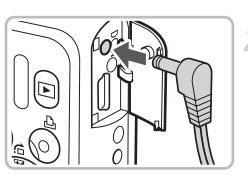

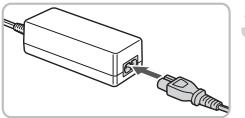

### <span id="page-113-1"></span><span id="page-113-0"></span>**Mettez l'appareil photo hors tension.**

### **Branchez le cordon d'alimentation sur l'appareil photo.**

● Ouvrez le couvercle et insérez complètement la prise de l'adaptateur dans l'appareil photo.

### **Connectez le cordon d'alimentation.**

- Raccordez le cordon d'alimentation à l'adaptateur secteur compact, puis branchez l'autre extrémité dans la prise secteur.
- Vous pouvez à présent mettre l'appareil photo sous tension et l'utiliser.
- Quand vous avez terminé, mettez l'appareil photo hors tension et débranchez le cordon d'alimentation de la prise secteur.

Ne débranchez pas le cordon d'alimentation ou la prise de l'adaptateur lorsque l'appareil photo est sous tension. Une telle opération risquerait d'effacer les images prises ou d'endommager l'appareil photo.

# <span id="page-114-0"></span>**Dépannage**

Si vous pensez que l'appareil photo a un problème, commencez par vérifier les points suivants. Si les indications ci-dessous ne résolvent pas le problème, contactez un des centres d'assistance Canon répertoriés dans la liste fournie.

### Alimentation

#### **Vous avez appuyé sur la touche ON/OFF, mais rien ne se passe.**

- Assurez-vous que les piles sont insérées correctement [\(page 12\).](#page-11-0)
- Assurez-vous que les piles ne sont pas déchargées [\(page 14\).](#page-13-0)
- Assurez-vous que le couvercle du logement de la batterie et de la carte mémoire est bien fermé [\(page 13\).](#page-12-0)
- Si les bornes de la batterie sont sales, ses performances seront diminuées. Nettoyez les pôles des piles avec un coton-tige, puis réinsérez-les à plusieurs reprises.

#### **Les piles se déchargent rapidement.**

• Les performances de la batterie diminuent à faible température. Réchauffez les piles, par exemple dans votre poche, en veillant à ce que les bornes n'entrent pas en contact avec des objets métalliques.

#### **L'objectif ne se rétracte pas.**

• N'ouvrez pas le couvercle du logement de la batterie et de la carte mémoire lorsque l'appareil photo est sous tension. Après avoir fermé le couvercle du logement de la batterie et de la carte mémoire, mettez l'appareil photo sous puis hors tension [\(page 13\).](#page-12-0)

### Sortie TV

#### **L'image est déformée ou ne s'affiche pas sur le téléviseur [\(page 95\).](#page-94-0)**

### Prise de vue

#### **Impossible de prendre des photos.**

- Positionnez la molette modes sur **AUD** [\(page 40\).](#page-39-0)
- Appuyez sur le déclencheur à mi-course  $(p_0q_0 + q_1)$  en mode de lecture  $(p_0q_0 + q_2)$ .

#### **L'écran n'apparaît pas clairement dans les endroits sombres [\(page 44\)](#page-43-0).**

#### **L'écran ne s'affiche pas correctement pendant la prise de vue.**

Notez que les problèmes suivants ne sont pas enregistrés dans les images fixes, mais bien dans les vidéos.

- Lorsque l'appareil photo est soumis à des sources de lumière intense, l'écran peut s'assombrir.
- Sous un éclairage fluorescent, l'écran peut trembloter.
- Si vous photographiez une source de lumière vive, il se peut qu'une barre de lumière (rouge violacé) apparaisse.

#### **L'écran s'éteint et vous ne pouvez plus prendre de photos lorsque vous appuyez sur le déclencheur à mi-course [\(page 22\)](#page-21-0).**

#### **s'affiche lorsque le déclencheur est enfoncé à mi-course [\(page 56\)](#page-55-0).**

- Réglez l'option [Mode Stabilisé] sur [Continu] [\(page 111\)](#page-110-0).
- Réglez le flash sur  $\frac{1}{2}$  [\(page 64\)](#page-63-0).
- Augmentez la vitesse ISO [\(page 69\).](#page-68-0)
- Fixez l'appareil photo sur un trépied.

#### **L'image est floue.**

- Appuyez sur le déclencheur jusqu'à mi-course pour vérifier la mise au point, puis prenez la photo [\(page 19\)](#page-18-0).
- Photographiez le sujet à la distance de mise au point correcte [\(page 126\).](#page-125-0)
- Réglez l'option [Faisceau AF] sur [Marche] [\(page 109\)](#page-108-0).
- Assurez-vous que les fonctions que vous ne souhaitez pas utiliser (macro, etc.) sont désactivées.
- Utilisez la mémorisation de la mise au point ou la mémorisation d'autofocus pour prendre la photo [\(pages 74,](#page-73-0) [77\)](#page-76-0).

#### **Même lorsque vous appuyez sur le déclencheur à mi-course, la zone AF n'apparaît pas et l'appareil photo ne fait pas la mise au point.**

• Si vous effectuez le centrage sur une zone contrastée claire et sombre du sujet et que vous enfoncez le déclencheur à mi-course, ou que vous enfoncez plusieurs fois le déclencheur à mi-course, le cadre apparaît et l'appareil effectue la mise au point.

#### **Le sujet est trop sombre.**

- Réglez le flash sur  $\frac{1}{2}$  [\(page 64\)](#page-63-0).
- Réglez la luminosité à l'aide de la correction d'exposition [\(page 68\)](#page-67-0).
- Réglez la luminosité à l'aide de la fonction i-contraste [\(pages 82,](#page-81-0) [99\)](#page-98-0).
- Utilisez la fonction de mémorisation d'exposition automatique ou de mesure spot pour prendre la photo [\(page 80\)](#page-79-0).

#### **Le sujet est trop clair (surexposé).**

- Réglez le flash sur  $\mathcal{D}$  [\(page 56\)](#page-55-1).
- Réglez la luminosité à l'aide de la correction d'exposition [\(page 68\)](#page-67-0).
- Utilisez la fonction de mémorisation d'exposition automatique ou de mesure spot pour prendre la photo [\(page 80\)](#page-79-0).
- Réduisez la lumière éclairant le sujet.

#### **L'image est sombre alors que le flash a fonctionné [\(page 22\).](#page-21-1)**

- Augmentez la vitesse ISO [\(page 69\)](#page-68-0).
- Photographiez à une distance appropriée pour la prise de vue au flash [\(page 64\)](#page-63-0).

#### **L'image prise avec le flash est trop claire (surexposée).**

- Photographiez à une distance appropriée pour la prise de vue au flash [\(page 64\)](#page-63-0).
- Réglez le flash sur  $\left(\frac{1}{2}\right)$  [\(page 56\)](#page-55-1).

#### **Des points blancs apparaissent sur l'image en cas de prise de vue au flash.**

• La lumière du flash a été réfléchie par des particules de poussière ou d'autres objets en suspension dans l'air.

#### **L'image manque de netteté ou présente un gros grain.**

- Prenez la photo à une vitesse ISO inférieure [\(page 69\).](#page-68-0)
- Selon le mode de prise de vue, si la vitesse ISO est élevée, l'image peut manquer de netteté ou présenter un plus gros grain [\(pages 53,](#page-52-0) [55\).](#page-54-0)

#### **Les yeux sont rouges [\(page 83\)](#page-82-0).**

• Réglez le paramètre [Par lampe] sur [Marche] [\(page 109\).](#page-108-1) Lors d'une prise de vue au flash, la lampe (située sur l'avant de l'appareil photo) s'allume [\(page 40\)](#page-39-1) et, pendant environ une seconde (tandis que l'appareil réduit les yeux rouges), il est impossible de prendre des photos. La correction est plus efficace si le sujet regarde directement la lampe. Les résultats seront encore meilleurs en augmentant l'éclairage intérieur ou en vous rapprochant des sujets.

#### **L'enregistrement d'images sur la carte mémoire prend du temps ou la prise de vue en continu ralentit.**

• Effectuez un formatage simple de la carte mémoire dans l'appareil photo [\(page 49\)](#page-48-0).

#### **Vous ne parvenez pas à régler les paramètres des fonctions de prise de vue ou du menu FUNC.**

• Les éléments susceptibles d'être réglés diffèrent selon le mode de prise de vue. Reportez-vous à la section « Fonctions disponibles dans chaque mode de prise de vue » [\(pages 120](#page-119-0) – [121\).](#page-120-0)

#### **Impossible d'utiliser certaines touches.**

 $\bullet$  Lorsque la molette modes est positionnée sur  $\odot$ , vous ne pouvez pas utiliser certaines touches [\(page 27\).](#page-26-0)

### Réalisation de vidéos

#### **La durée exacte de prise de vue ne s'affiche pas ou s'arrête.**

• Formatez la carte mémoire dans l'appareil photo ou utilisez une carte mémoire capable d'enregistrer à grande vitesse. Même si la durée de la prise de vue ne s'affiche pas correctement, la vidéo aura la longueur réellement enregistrée [\(pages 30,](#page-29-0) [49\)](#page-48-0).

#### **« ! » s'affiche sur l'écran LCD et la prise de vue s'arrête automatiquement.**

La mémoire interne de l'appareil photo n'est pas suffisante. Essayez l'une des opérations suivantes.

- Effectuez un formatage simple de la carte mémoire dans l'appareil photo [\(page 49\)](#page-48-0).
- Réduisez le nombre de pixels enregistrés [\(page 86\).](#page-85-0)
- Utilisez une carte mémoire pouvant enregistrer à vitesse élevée.

#### **Le zoom ne fonctionne pas.**

• Vous pouvez utiliser le zoom numérique pendant l'enregistrement, mais pas le zoom optique [\(page 87\)](#page-86-0).

### Lecture L

#### **Impossible de lire des images ou des vidéos.**

• Si le nom du fichier ou la structure du dossier a été changé sur un ordinateur, il se peut que vous ne puissiez pas lire les images ou les vidéos. Veuillez vous reporter au *Guide de démarrage des logiciels* pour obtenir des informations sur la structure des dossiers et les noms de fichiers.

#### **La lecture s'arrête ou le son se coupe.**

- Utilisez une carte qui a été formatée sur cet appareil photo [\(page 49\)](#page-48-0).
- Si vous copiez une vidéo sur une carte mémoire qui lit lentement, il se peut que la lecture s'interrompe momentanément.
- En fonction de la puissance de l'ordinateur, des images peuvent être supprimées ou le son coupé pendant la lecture des vidéos.

#### **Impossible d'utiliser certaines touches.**

 $\bullet$  Lorsque la molette modes est positionnée sur  $\odot$ , vous ne pouvez pas utiliser certaines touches [\(page 28\).](#page-27-0)

# <span id="page-117-0"></span>Liste des messages qui apparaissent à l'écran

Si des messages d'erreur apparaissent sur l'écran LCD, essayez l'une des solutions suivantes.

#### **Carte mémoire absente**

• La carte mémoire n'est pas installée dans le bon sens. Installez-la correctement  $(n \text{ and } 12)$ 

#### **Carte protégée**

• La languette de protection contre l'écriture de la carte mémoire SD ou SDHC est en position de protection. Déverrouillez la languette de protection contre l'écriture [\(page 15\).](#page-14-0)

#### **Enregistrement impossible**

• Vous avez essayé de prendre une photo sans carte mémoire ou la carte mémoire est mal installée. Installez la carte mémoire dans le bon sens pour la prise de vue [\(page 12\)](#page-11-0).

#### **Erreur carte mémoire [\(page 50\)](#page-49-0)**

• Si ce message d'erreur apparaît même lorsque vous utilisez la carte mémoire fournie, contactez un centre d'assistance Canon, car le problème peut provenir de l'appareil photo.

#### **Carte mémoire pleine**

• Il n'y a plus assez d'espace libre sur la carte mémoire pour prendre des photos [\(pages 20,](#page-19-0) [51](#page-50-0), [63,](#page-62-0) [75\)](#page-74-0) ou pour modifier des images [\(pages 98](#page-97-0) – [100\).](#page-99-0) Effacez les images [\(pages 24,](#page-23-0) [97\)](#page-96-0) pour libérer de l'espace ou insérez une carte mémoire vide [\(page 12\)](#page-11-0).

#### **« Changer les piles » [\(page 12\)](#page-11-0)**

#### **Aucune image.**

• La carte mémoire ne contient aucune image à afficher.

#### **Protégée! [\(page 96\)](#page-95-0)**

#### **Image inconnue/Incompatible JPEG/Image trop grande/RAW**

- Les images ou les données ne sont pas prises en charge ou les données d'image sont corrompues et ne peuvent pas être affichées.
- Les images manipulées sur un ordinateur, dont le nom de fichier a été modifié ou qui ont été prises avec un autre appareil photo peuvent ne pas s'afficher.

#### **agrandissement impossible/Rotation Impossible/Impossible modifier image/image indisponible**

- Les images non compatibles ne peuvent pas être agrandies [\(page 94\),](#page-93-0) pivotées [\(page 97\)](#page-96-1), modifiées [\(pages 98](#page-97-0) – [100\)](#page-99-0) ou ajoutées à une liste d'impression [\(page 102\)](#page-101-0).
- Les images modifiées sur un ordinateur et dont le nom de fichier a changé ou celles qui ont été prises avec un autre appareil photo ne peuvent être ni agrandies, ni pivotées, ni modifiées, ni ajoutées à une liste d'impression.
- Les vidéos ne peuvent pas être agrandies [\(page 94\)](#page-93-0).

#### **Trop d'annotation**

• Vous avez sélectionné plus de 998 images pour l'envoi dans les paramètres d'impression. Sélectionnez moins de 998 images [\(page 102\).](#page-101-0)

#### **Clôture impossible**

• Les paramètres d'impression ou de transfert ne peuvent pas être enregistrés correctement. Réduisez le nombre de paramètres et essayez à nouveau [\(page 102\).](#page-101-0)

#### **Nom incorrect!**

• Le nom de fichier n'a pas pu être créé car le dossier contient déjà une image du même nom ou le nombre maximal de fichiers a été atteint [\(page 107\)](#page-106-0). Dans le menu  $17$ , réglez l'option  $[N^{\circ}$$  fichiers] sur [Réinit. Auto] [\(page 107\)](#page-106-1) ou formatez la carte mémoire [\(page 49\).](#page-48-0)

#### **Erreur communication**

• Les images n'ont pas pu être transférées sur l'ordinateur ni imprimées car trop d'images (1 000 environ) sont stockées sur la carte mémoire. Utilisez un lecteur de carte USB disponible dans le commerce pour transférer les images sur l'ordinateur. Pour imprimer, insérez la carte mémoire dans le logement de l'imprimante.

#### **Erreur objectif, redémarrer**

- Une erreur d'objectif a été détectée. Appuyez sur la touche ON/OFF pour mettre l'appareil photo hors tension, puis de nouveau sous tension [\(page 40\)](#page-39-2). Si ce message d'erreur continue de s'afficher, contactez un centre d'assistance Canon, car le problème peut provenir de l'objectif.
- Cette erreur peut se produire si vous saisissez l'objectif alors qu'il est en mouvement ou si vous utilisez l'appareil photo dans un endroit où il y a beaucoup de particules de poussière ou du sable dans l'air.

#### **Exx (xx : chiffre)**

- Une erreur d'appareil photo a été détectée. Appuyez sur la touche ON/OFF pour mettre l'appareil photo hors tension, puis de nouveau sous tension [\(page 40\).](#page-39-2)
- Si un code d'erreur s'affiche immédiatement après une prise de vue, il est possible que l'image n'ait pas été enregistrée. Vérifiez l'image en mode Lecture.
- Si ce code d'erreur réapparaît, notez le numéro et contactez votre centre d'assistance Canon, car le problème peut provenir de l'appareil photo.

# <span id="page-119-1"></span><span id="page-119-0"></span>Fonctions disponibles dans chaque mode de prise de vue

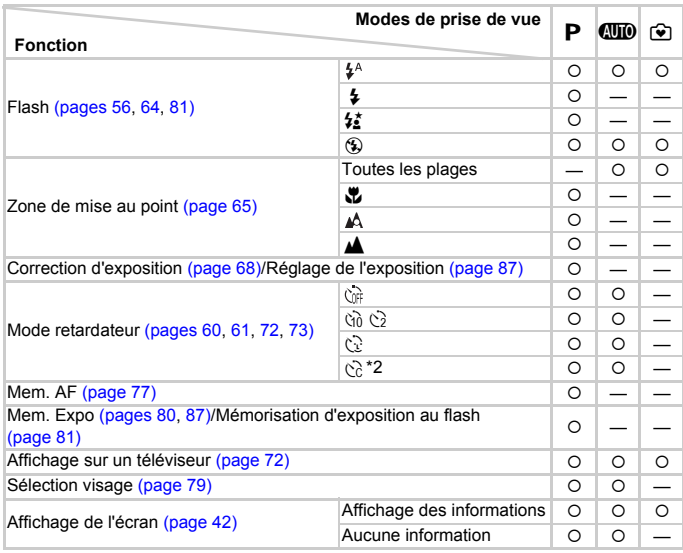

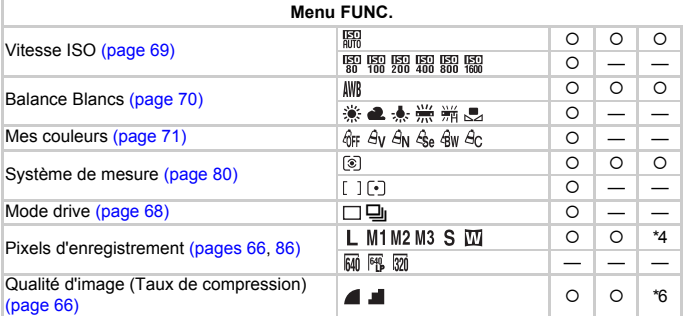

\*1  $\frac{1}{2}$  lorsque le flash se déclenche. \*2 Réglages possibles : 0 – 30 secondes en mode [Intervalle] et 1 – 10 prises de vues en mode [Nb de vues]. \*3 Fixé sur ISO3200. \*4 Fixé sur L.  $*5$  Fixé sur M3.  $*6$  Fixé sur  $\blacksquare$ .

#### Fonctions disponibles dans chaque mode de prise de vue

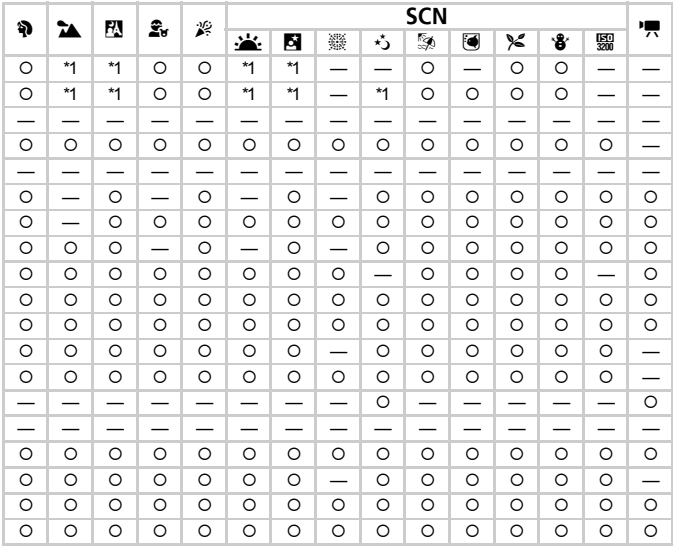

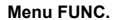

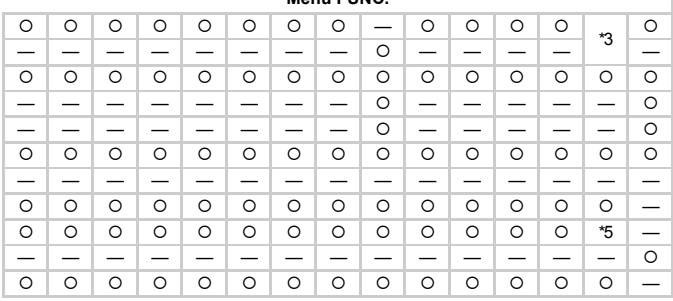

<span id="page-120-0"></span>O Sélectionné automatiquement ou peut être sélectionné - Ne peut pas être sélectionné

## <span id="page-121-0"></span>Menus

### **C** Menu Prise de vue

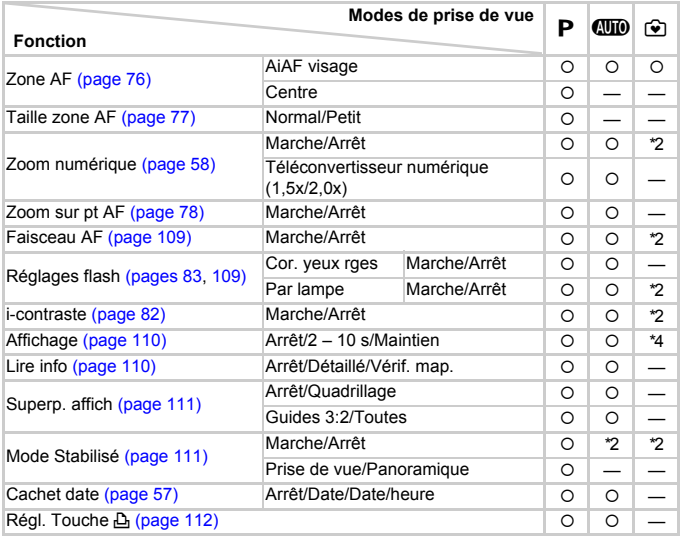

\*1 AiAF \*2 Toujours [Marche]. \*3 Uniquement si le flash est réglé sur  $\frac{1}{2}$ . \*4 Fixé sur [2 s].

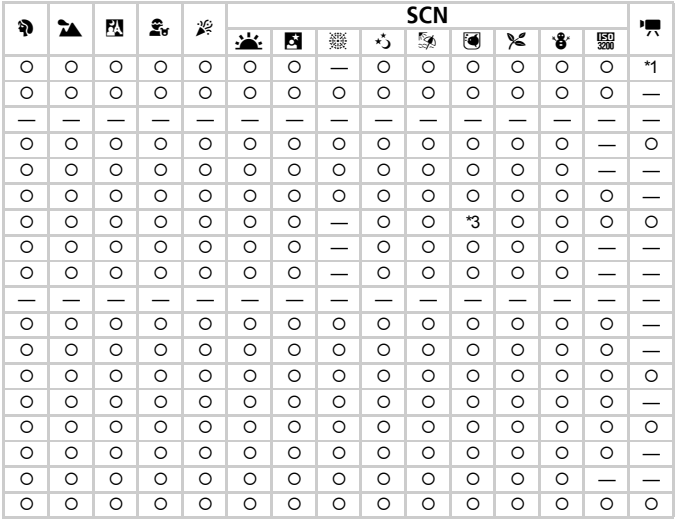

<span id="page-122-0"></span>O Sélectionné automatiquement ou peut être sélectionné - Ne peut pas être sélectionné

# **11 Menu Configurer**

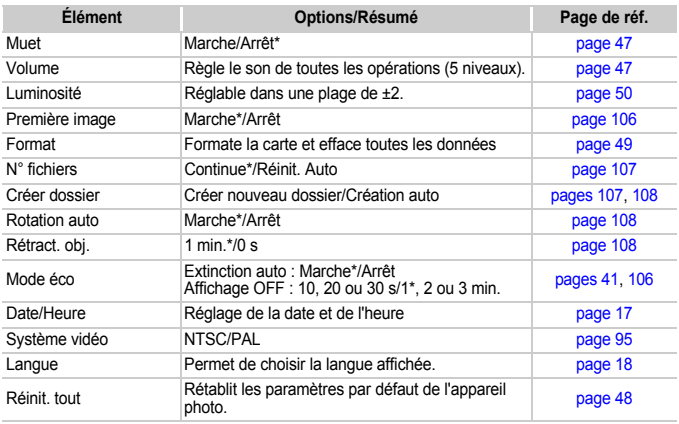

\* Paramètre par défaut

### **D** Menu Lecture

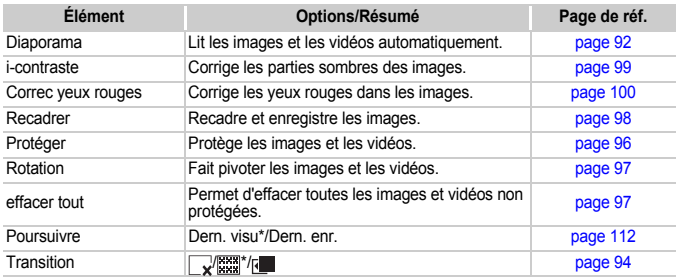

\* Paramètre par défaut

### **A** Menu Impression

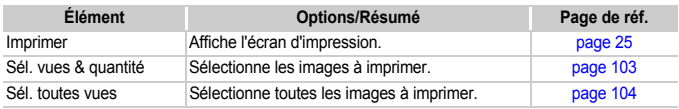

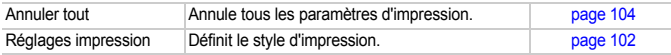

# <span id="page-124-0"></span>Précautions de manipulation

# Équipement

- Cet appareil photo est un dispositif électronique de haute précision. Ne le laissez pas tomber et ne le soumettez pas à des chocs violents.
- Ne placez jamais l'appareil photo à proximité d'aimants ou de moteurs générant d'importants champs électromagnétiques. L'exposition à des champs magnétiques puissants risque d'entraîner des dysfonctionnements ou d'altérer des données d'image.
- Si des gouttes d'eau ou de la poussière tombent sur l'appareil photo ou sur l'écran LCD, essuyez-le avec un chiffon doux ou une lingette pour lunettes. Ne frottez pas trop fort.
- N'utilisez jamais de détergents contenant des solvants organiques pour nettoyer l'appareil photo ou l'écran LCD.
- Pour enlever la poussière de l'objectif, utilisez un soufflet vendu dans le commerce. En cas de poussière tenace, contactez le Centre d'assistance Canon le plus proche comme indiqué dans votre Brochure sur le système de garantie de Canon.
- Si l'appareil passe rapidement d'un milieu chaud à un environnement froid, il se peut que de la condensation se forme sur les surfaces internes et externes de l'appareil. Pour éviter cette condensation, placez l'appareil dans un sac plastique hermétique et laissez-le s'adapter doucement aux changements de température avant de le retirer du sac.
- En cas de condensation, arrêtez immédiatement d'utiliser l'appareil. Si vous continuez de l'utiliser, vous risquez de l'endommager. Retirez les piles/batteries et la carte mémoire et attendez que l'humidité se soit complètement évaporée avant de le réutiliser.

### Cartes mémoire

- Une carte mémoire est un dispositif électronique de haute précision. Ne la pliez pas, n'appuyez pas trop fort dessus et ne la soumettez pas à des chocs importants. Cela pourrait endommager les données images enregistrées sur la carte mémoire.
- Ne versez pas de liquide sur la carte mémoire. Ne touchez pas les bornes de la carte mémoire avec vos mains ou un objet métallique.
- Ne rangez pas les cartes mémoire à proximité d'un téléviseur, de haut-parleurs ou d'autres appareils générant des ondes magnétiques ou de l'électricité statique. Cela pourrait endommager les données images enregistrées sur la carte mémoire.
- Ne rangez pas les cartes mémoire dans des endroits chauds, humides ou poussiéreux.

# **Caractéristiques**

<span id="page-125-0"></span>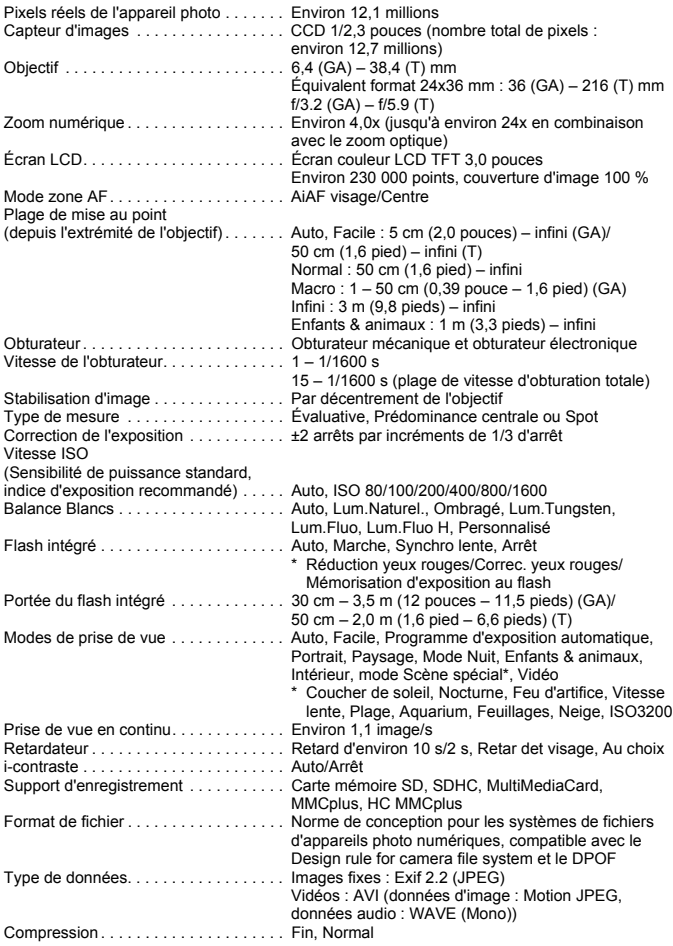

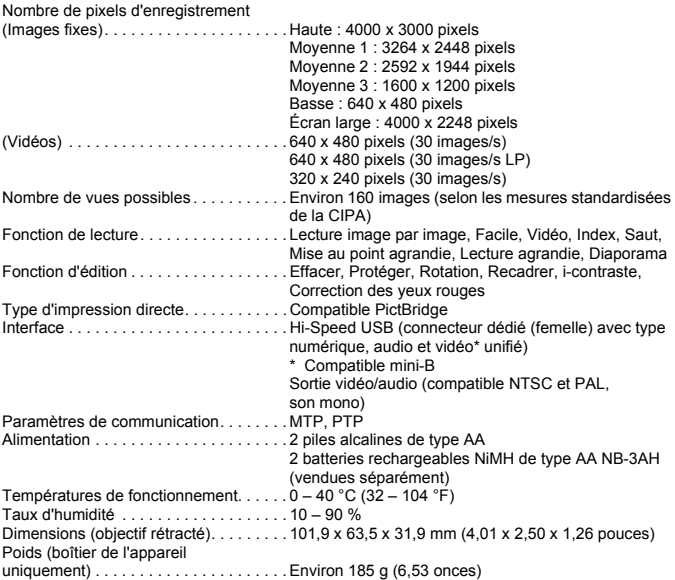

- Toutes les données sont basées sur des tests réalisés par Canon.
- Le produit fini peut être différent des informations données.

# Index

### **A**

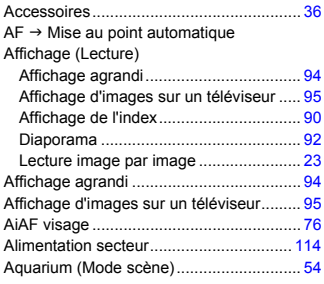

#### **B**

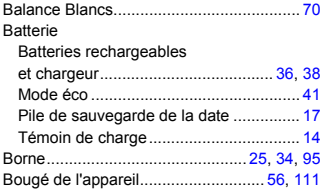

### **C**

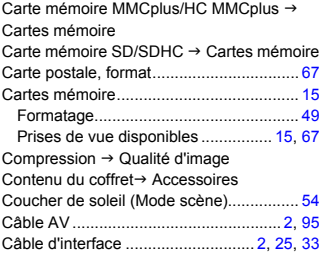

### **D**

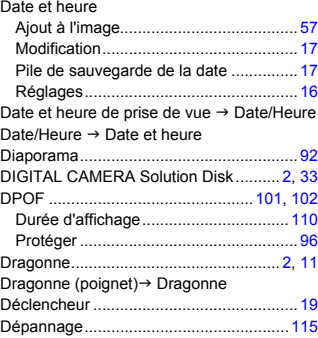

### **E**

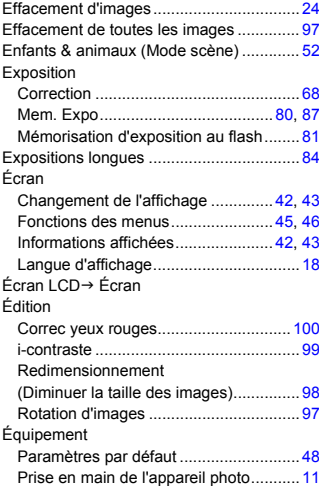

### **F**

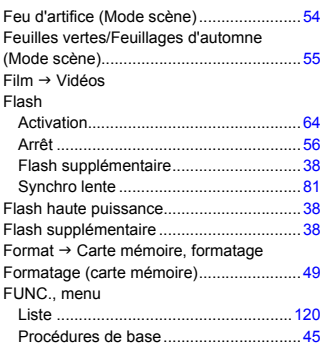

### **G**

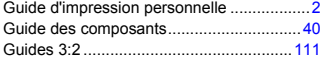

### **H**

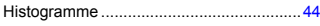

#### **I**

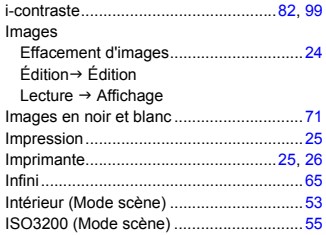

#### **K**

Kit adaptateur secteur .......................[38,](#page-37-2) [114](#page-113-1)

#### **L**

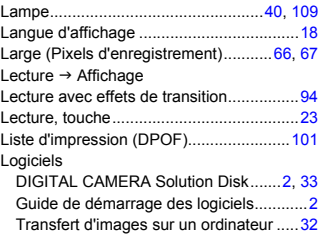

#### **M**

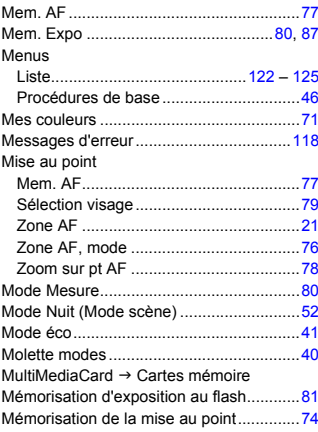

### **N**

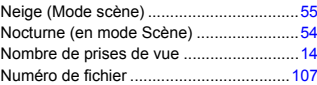

#### **Index**

#### **O**

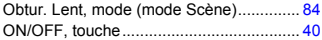

#### **P**

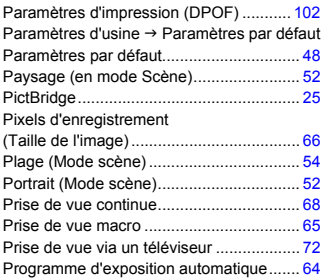

### **Q**

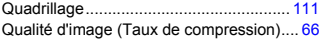

### **R**

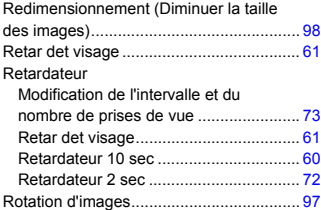

### **S**

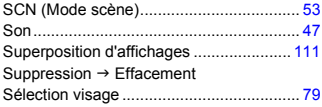

### **T**

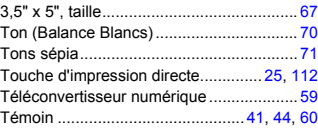

### **V**

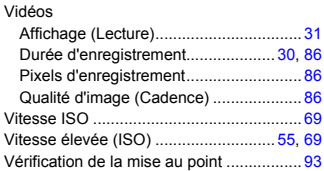

#### **Y**

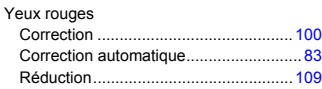

### **Z**

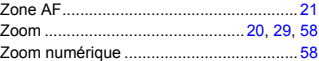

#### **Marques déposées**

• Le logo SDHC est une marque commerciale.

#### **Limitation de la responsabilité**

- La réimpression, la transmission ou le stockage dans un système de stockage d'une partie quelconque de ce quide sans l'autorisation de Canon est strictement interdit.
- Canon se réserve le droit de modifier à tout moment le contenu de ce guide, sans avis préalable.
- Les illustrations et les captures d'écran utilisées dans ce guide peuvent différer légèrement de l'équipement utilisé.
- Nous nous sommes efforcés de garantir au maximum l'exactitude et l'exhaustivité des informations contenues dans ce guide. Cependant, si vous deviez constater des erreurs ou des omissions, veuillez contacter le centre d'assistance Canon renseigné sur la liste fournie avec le produit.
- Indépendamment de ce qui précède, Canon décline toute responsabilité en cas de dommages dus à une utilisation inadaptée des produits.